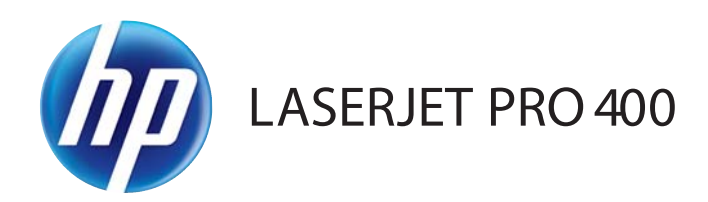

# Uporabniški priročnik

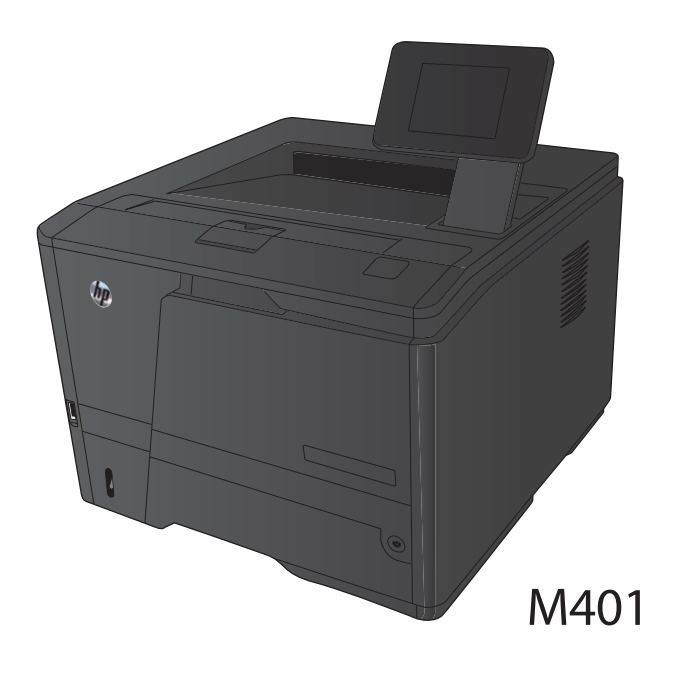

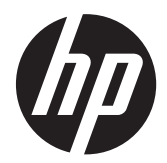

# Tiskalniki HP LaserJet Pro 400 M401 serije

Uporabniški priročnik

#### **Avtorske pravice in licenca**

© 2014 Copyright Hewlett-Packard Development Company, L.P.

Prepovedana je reprodukcija, prilagajanje ali prevajanje dokumenta brez predhodnega pisnega dovoljenja, razen v primerih, ki jih dovoljujejo zakoni o avtorskih pravicah.

Te informacije se lahko spremenijo brez predhodnega obvestila.

Garancije za izdelke in storitve podjetja HP so navedene v garancijskih izjavah, ki so priložene izdelkom in storitvam. Informacij na tem mestu ni mogoče razlagati kot dodatne garancije. HP ni odgovoren za tehnične ali uredniške napake ali izpuste v tem dokumentu.

Edition 1, 9/2014

Številka dela: CF270-91031

#### **Zaščitne znamke**

Adobe®, Acrobat® in PostScript® so blagovne znamke podjetja Adobe Systems Incorporated.

Apple in logotip Apple sta blagovni znamki podjetja Apple Computer, Inc., registrirani v ZDA in drugih državah/regijah. iPod je blagovna znamka podjetja Apple Computer, Inc. iPod je dovoljeno uporabljati samo za zakonsko dovoljeno kopiranje ali kopiranje s pooblastilom lastnika avtorskih pravic. Ne kradite glasbe.

Bluetooth je blagovna znamka v lasti njenega lastnika, Hewlett-Packard Company pa jo uporablja pod licenco.

Java™ je blagovna znamka podjetja Sun Microsystems, Inc, registrirana v ZDA.

Microsoft®, Windows®, Windows® XP in Windows Vista® so v ZDA zaščitene blagovne znamke podjetja Microsoft Corporation.

UNIX® je registrirana blagovna znamka podjetja Open Group.

# Kazalo

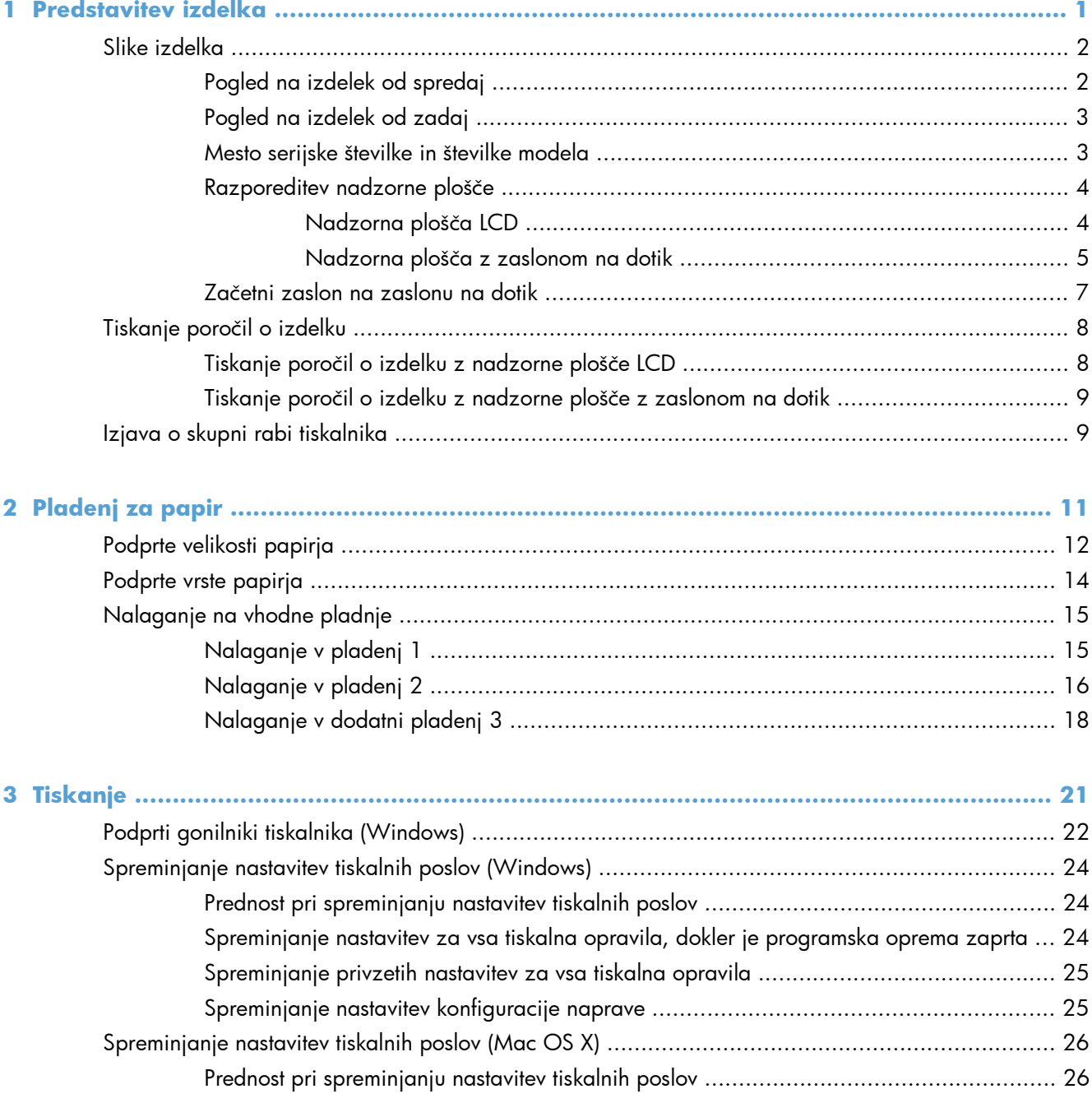

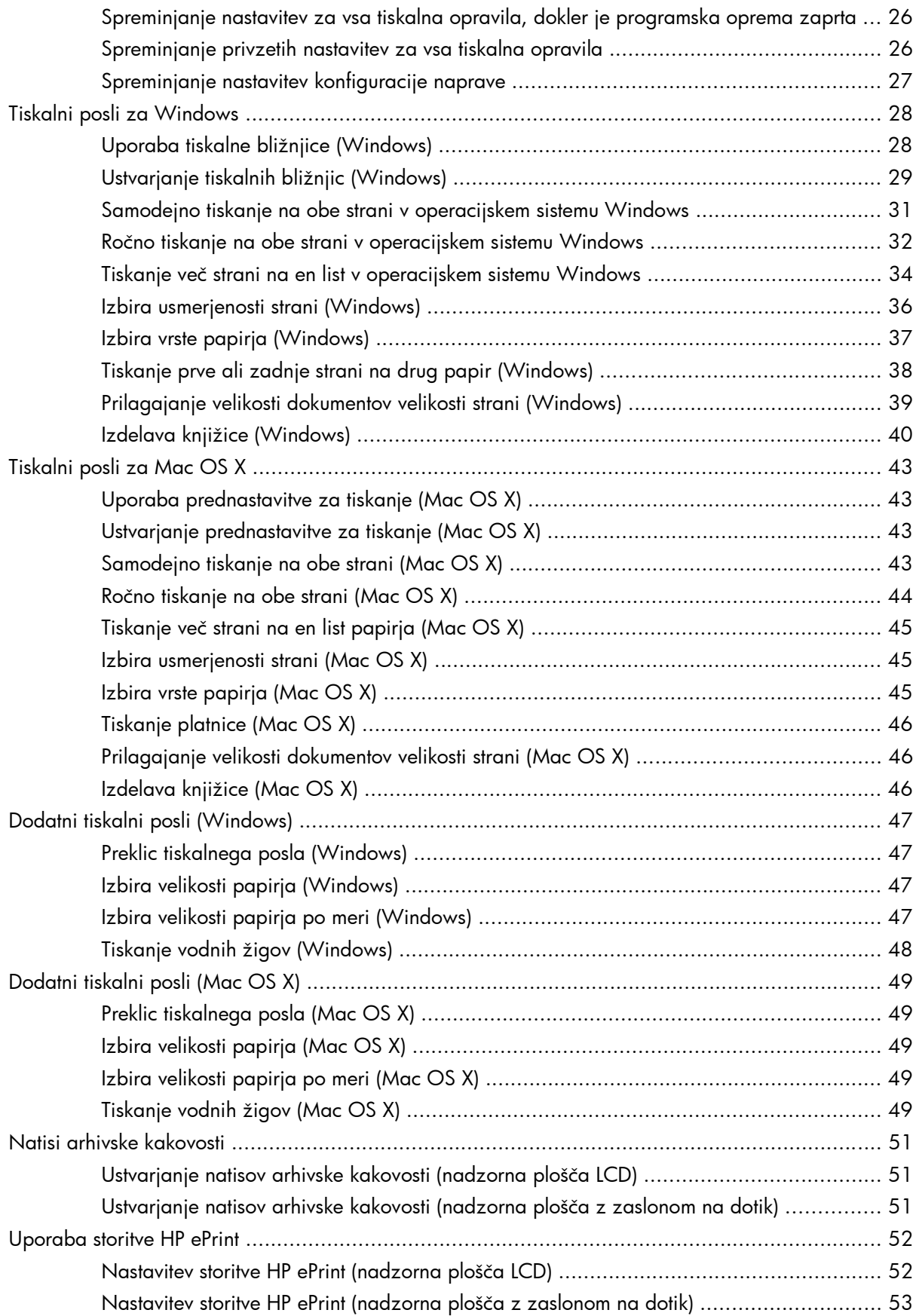

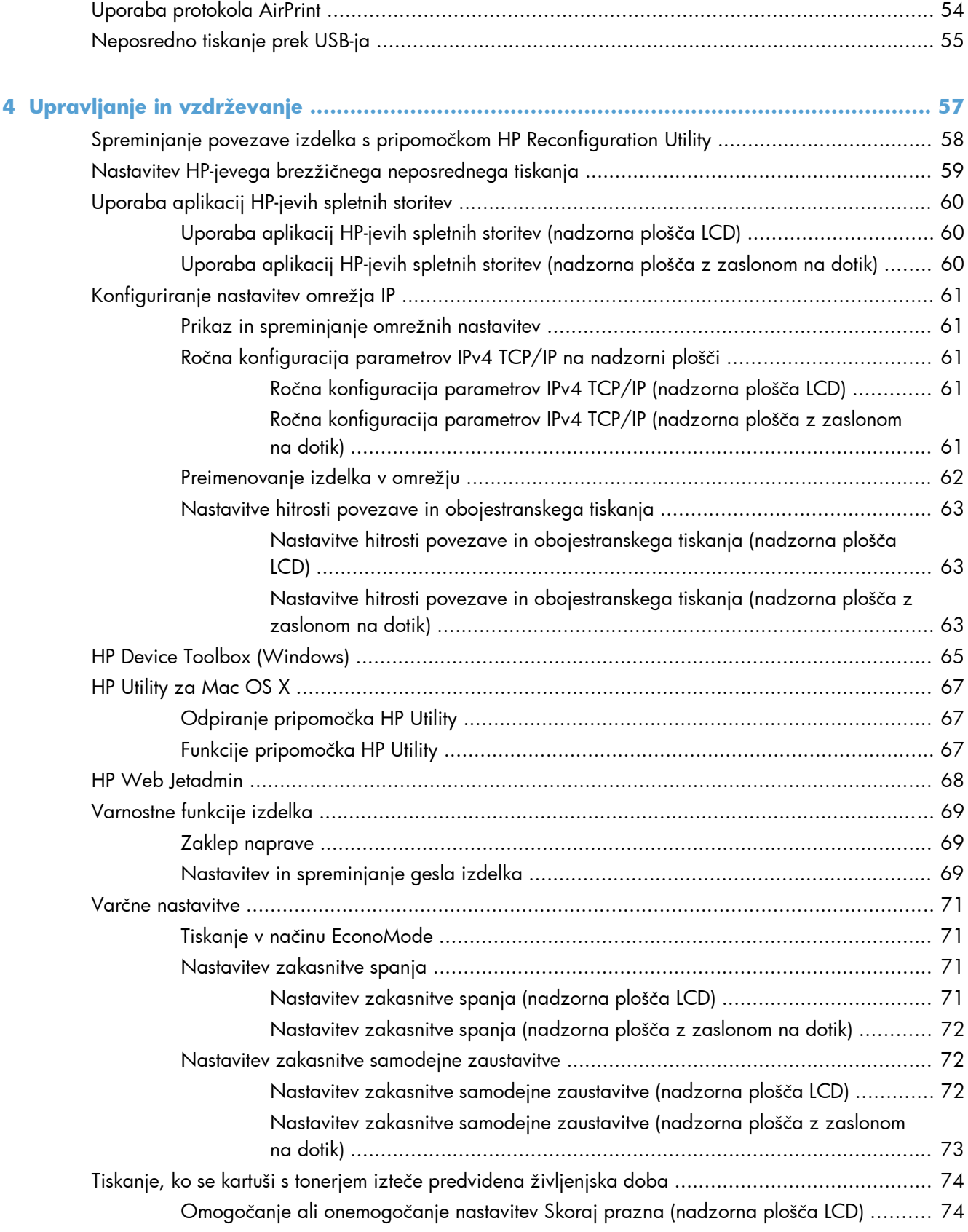

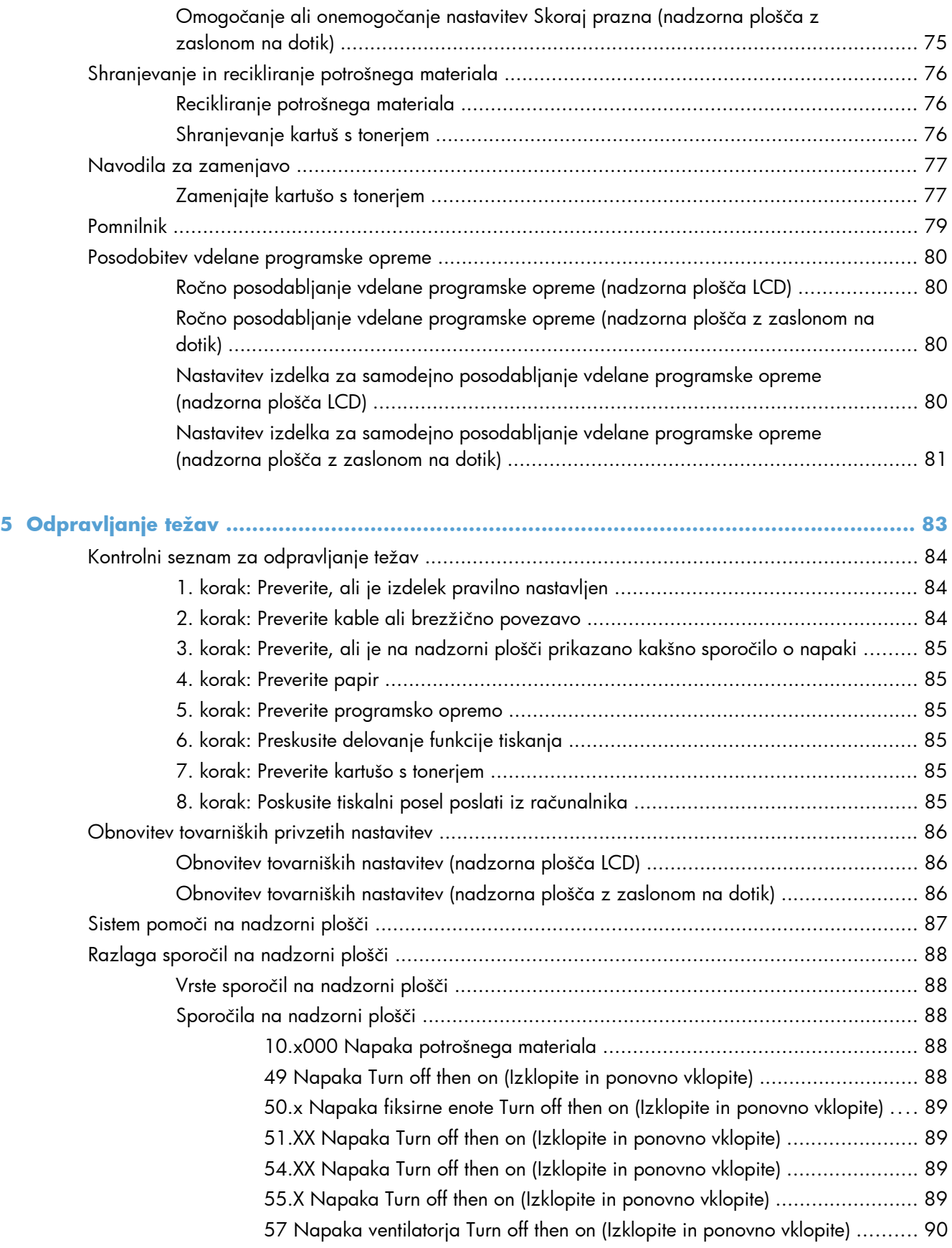

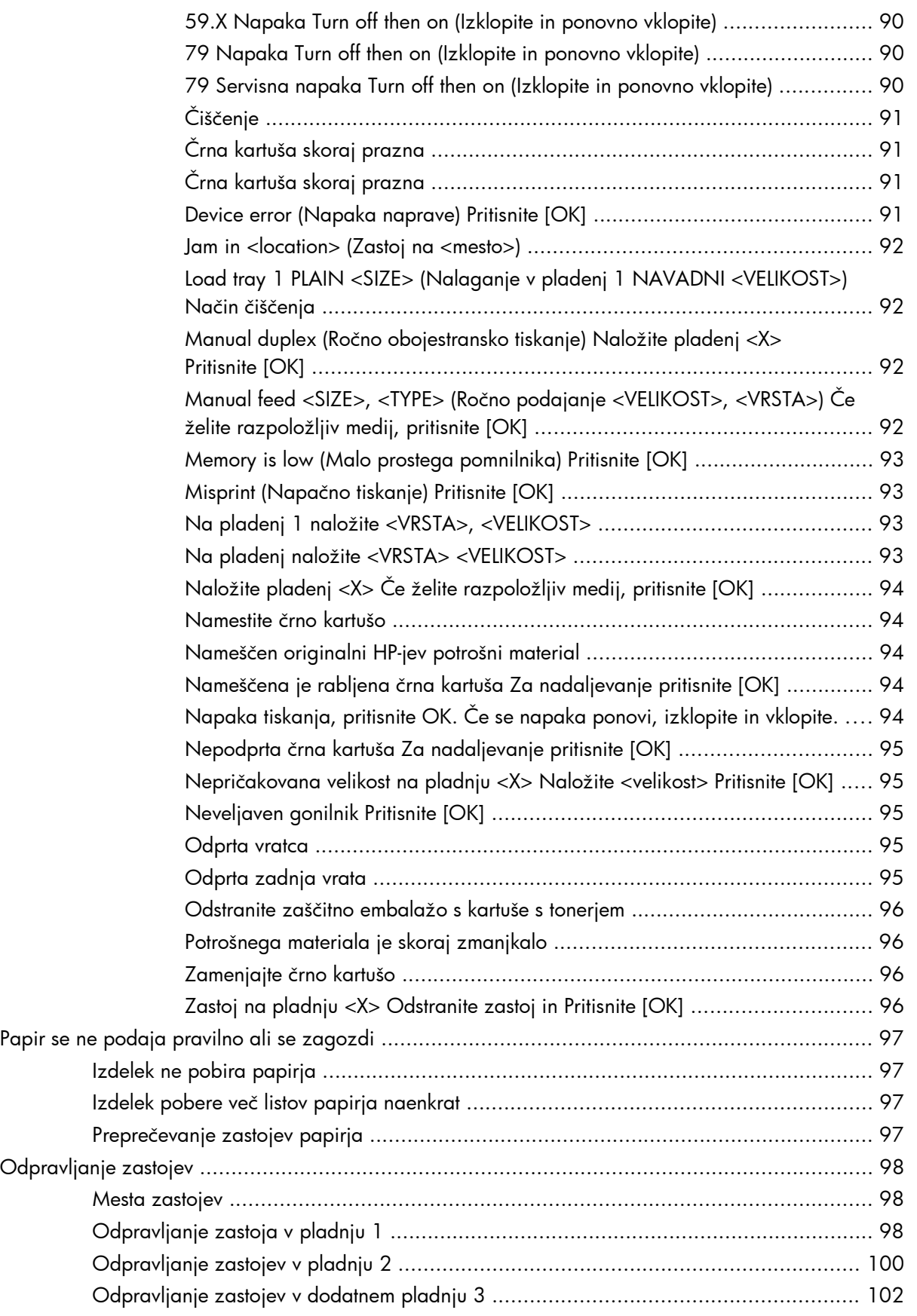

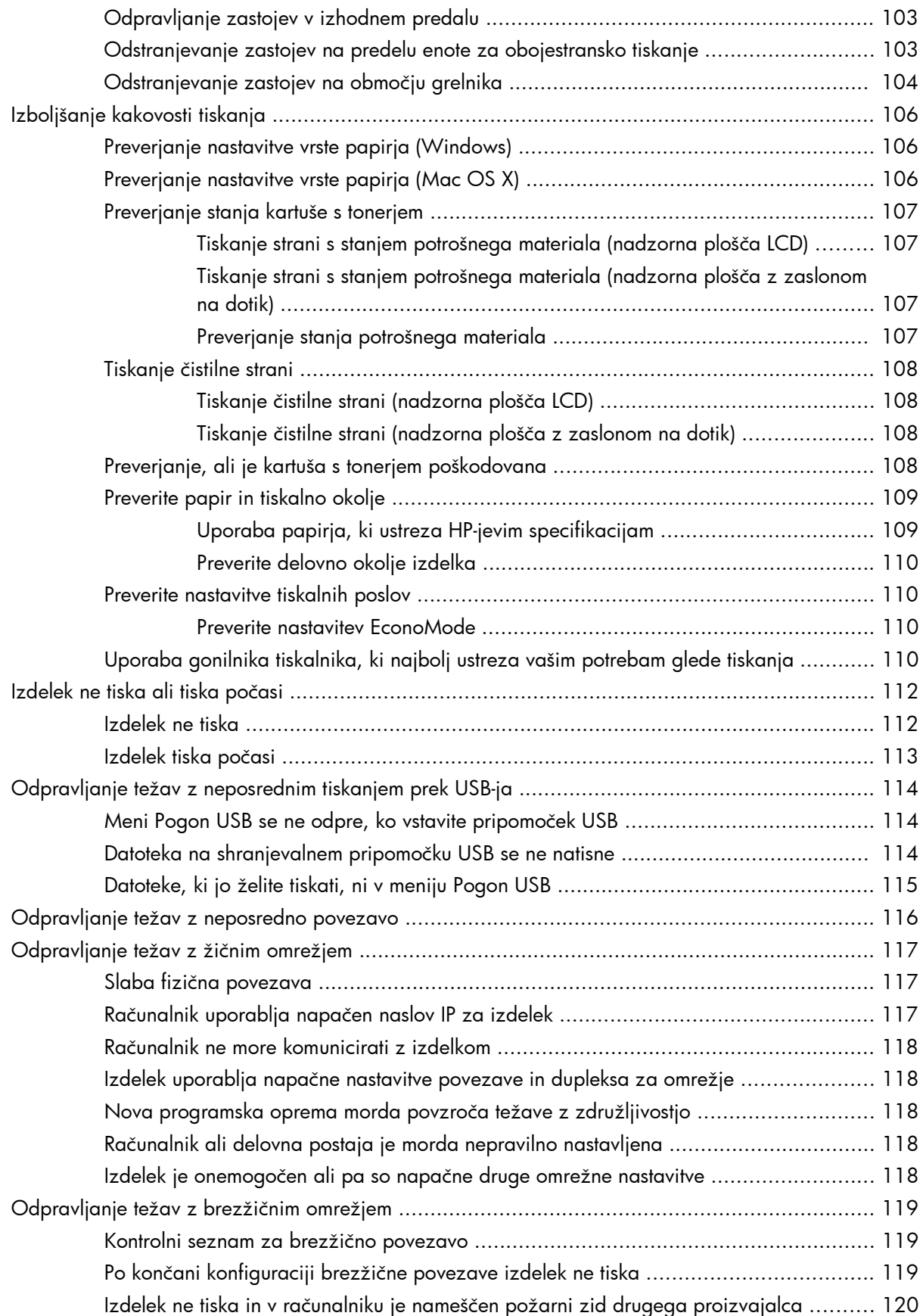

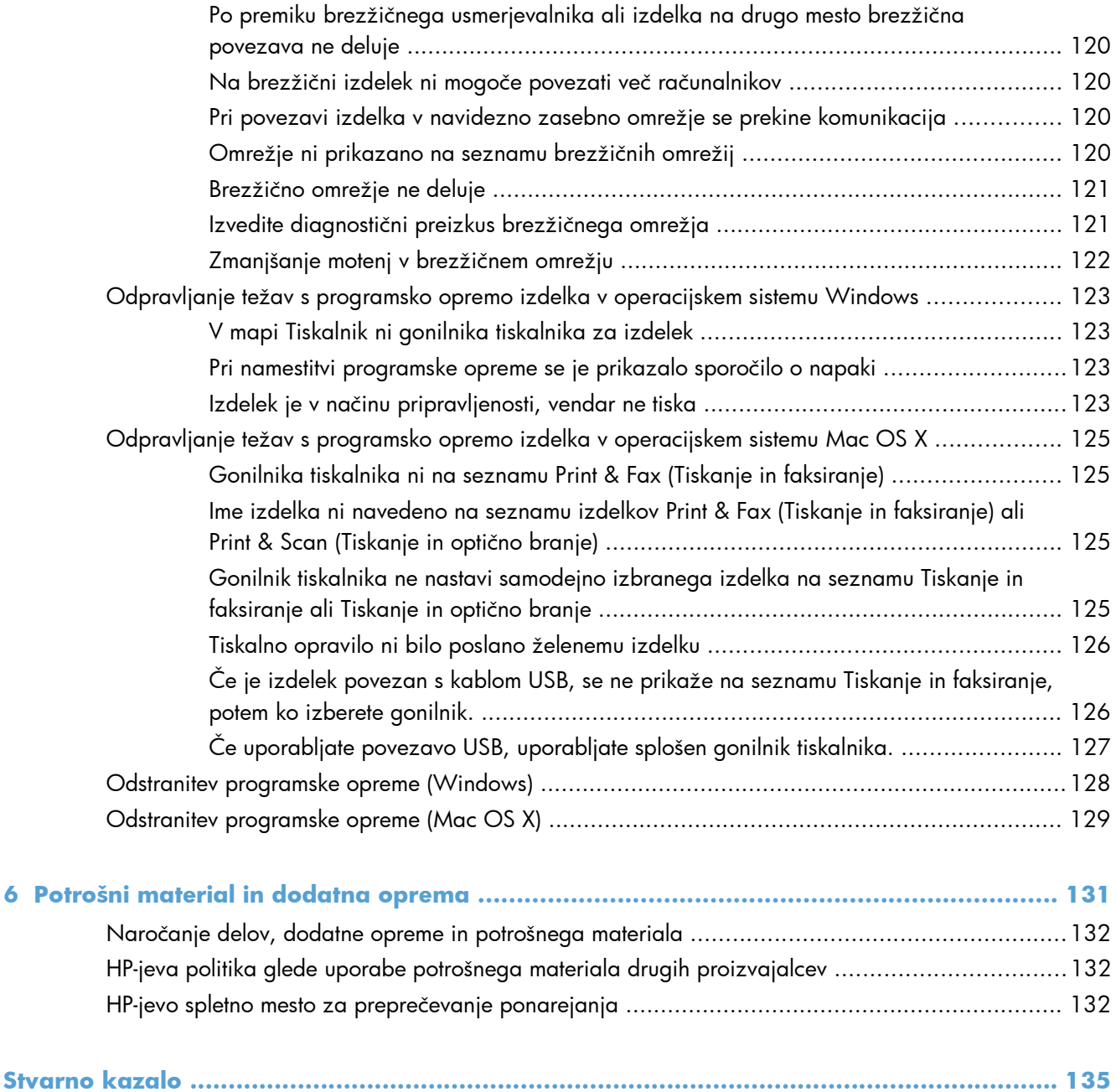

# <span id="page-12-0"></span>**1 Predstavitev izdelka**

- [Slike izdelka](#page-13-0)
- [Tiskanje poro](#page-19-0)čil o izdelku
- [Izjava o skupni rabi tiskalnika](#page-20-0)

# <span id="page-13-0"></span>**Slike izdelka**

# **Pogled na izdelek od spredaj**

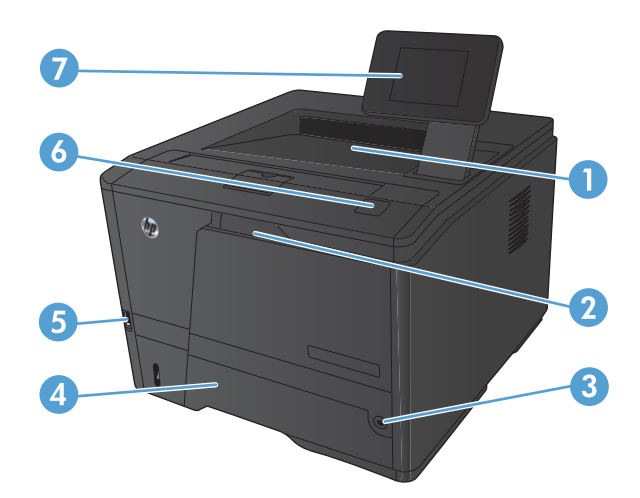

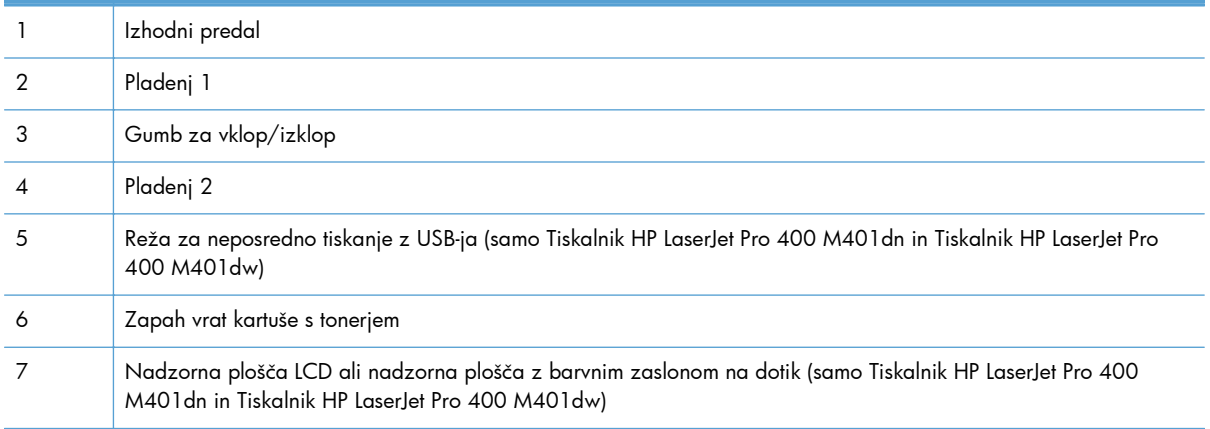

## <span id="page-14-0"></span>**Pogled na izdelek od zadaj**

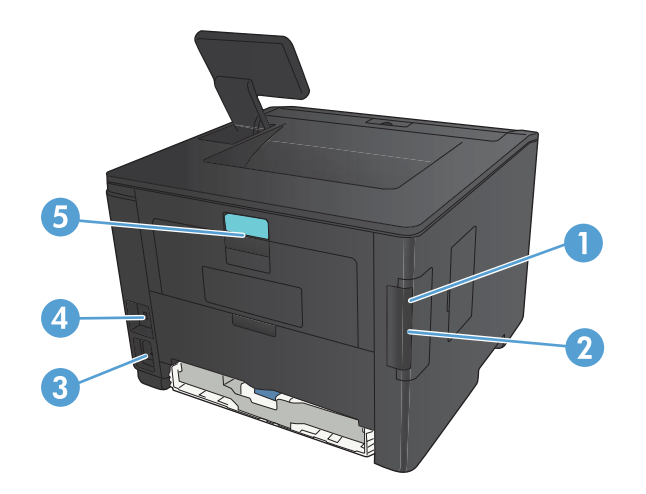

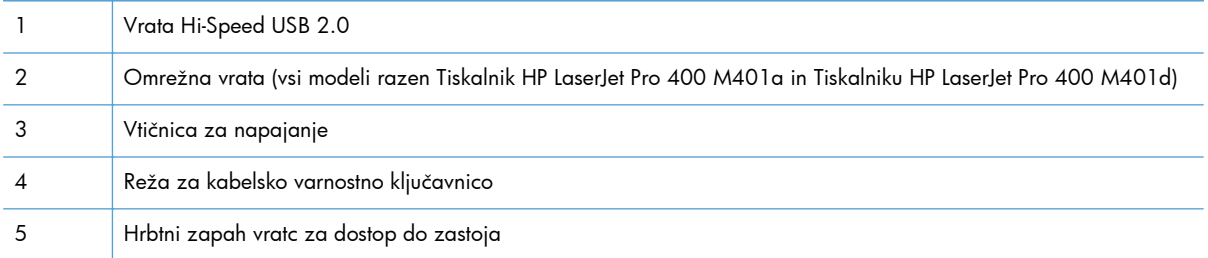

## **Mesto serijske številke in številke modela**

Serijska številka in oznaka številke modela naprave sta na zadnji strani naprave.

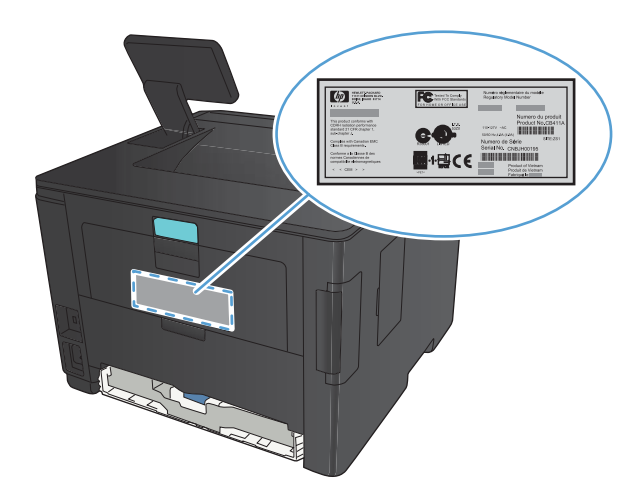

## <span id="page-15-0"></span>**Razporeditev nadzorne plošče**

## **Nadzorna plošča LCD**

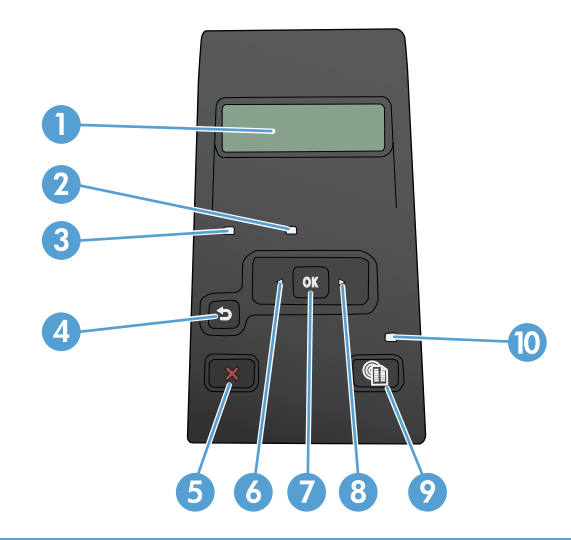

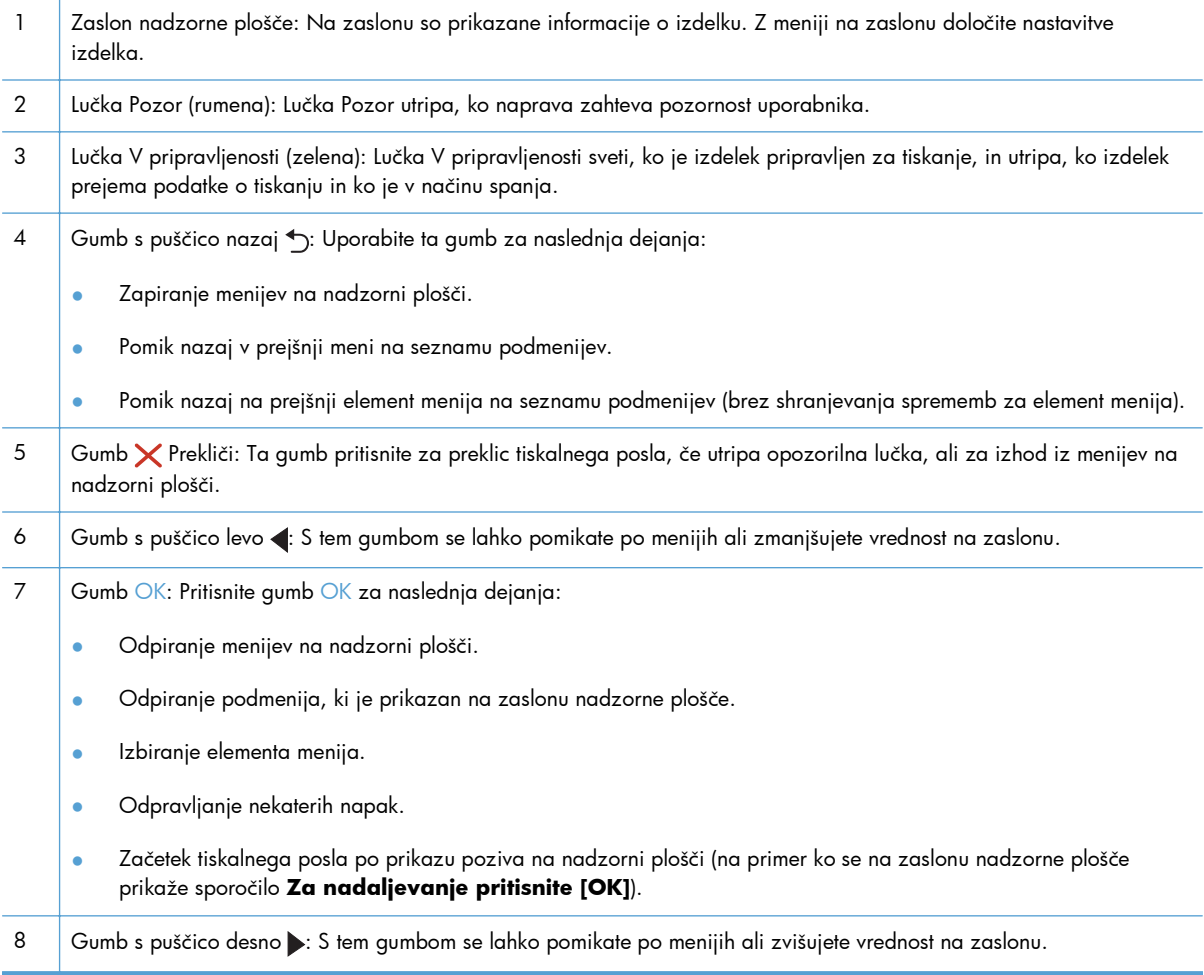

<span id="page-16-0"></span>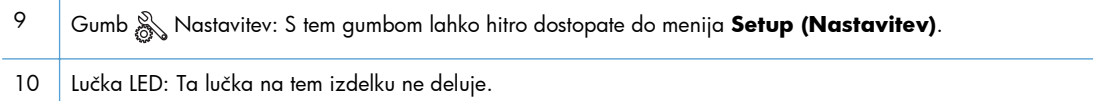

#### **Nadzorna plošča z zaslonom na dotik**

**OPOMBA:** Nadzorna plošča z zaslonom na dotik je na voljo na modelih Tiskalnik HP LaserJet Pro 400 M401dn in Tiskalnik HP LaserJet Pro 400 M401dw.

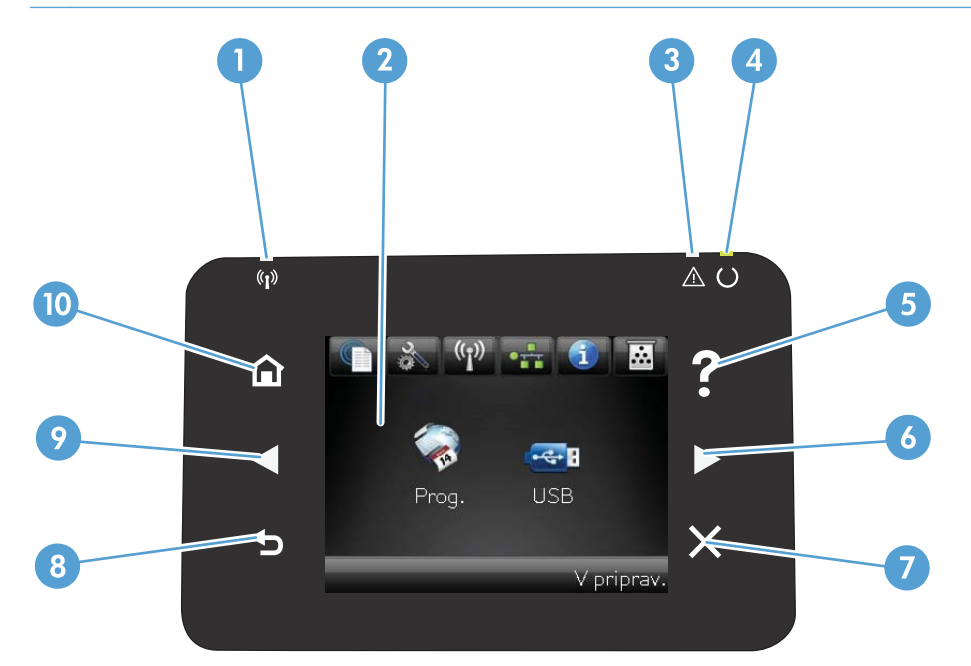

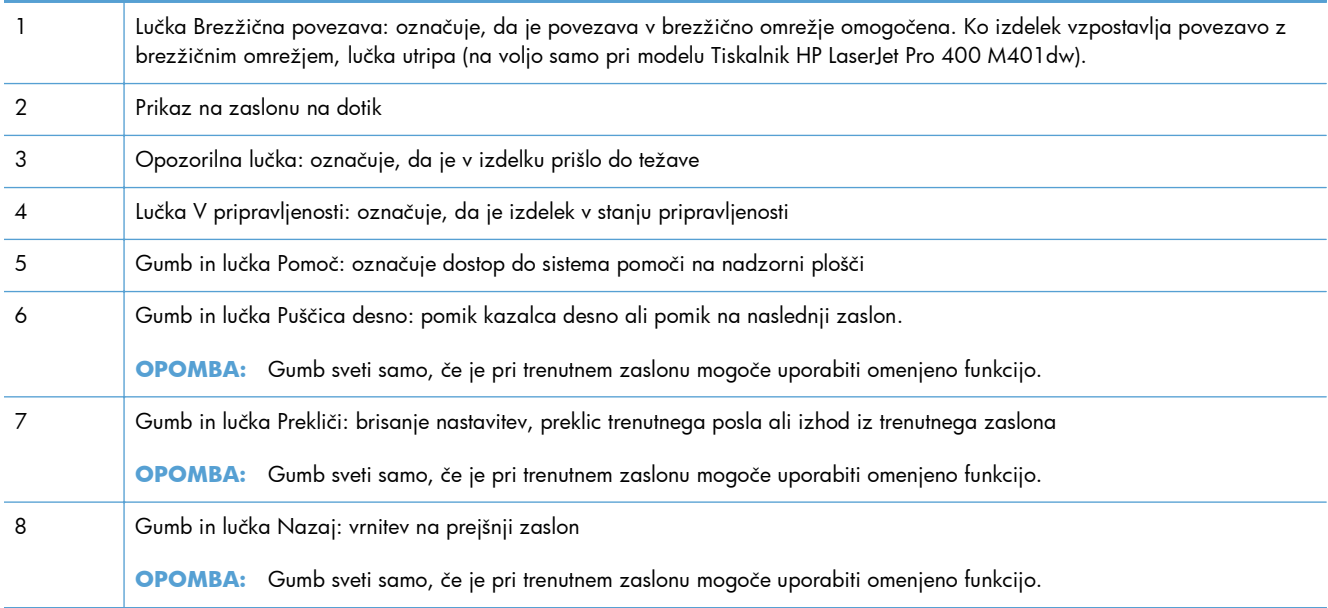

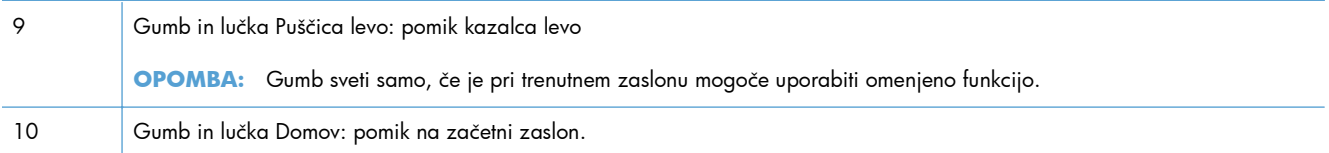

### <span id="page-18-0"></span>**Začetni zaslon na zaslonu na dotik**

**PPOMBA:** Nadzorna plošča z zaslonom na dotik je na voljo na modelih Tiskalnik HP LaserJet Pro 400 M401dn in Tiskalnik HP LaserJet Pro 400 M401dw.

Začetni zaslon omogoča dostop do funkcij izdelka in prikazuje stanje izdelka.

**PPOMBA:** Funkcije na začetnem zaslonu se razlikujejo glede na konfiguracijo izdelka. Pri nekaterih jezikih je razporeditev lahko obratna.

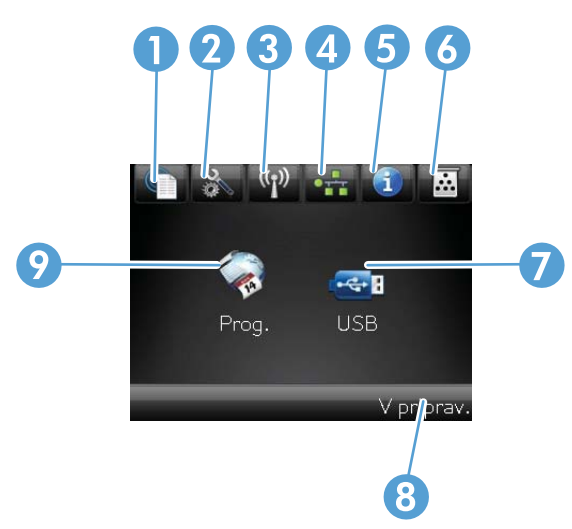

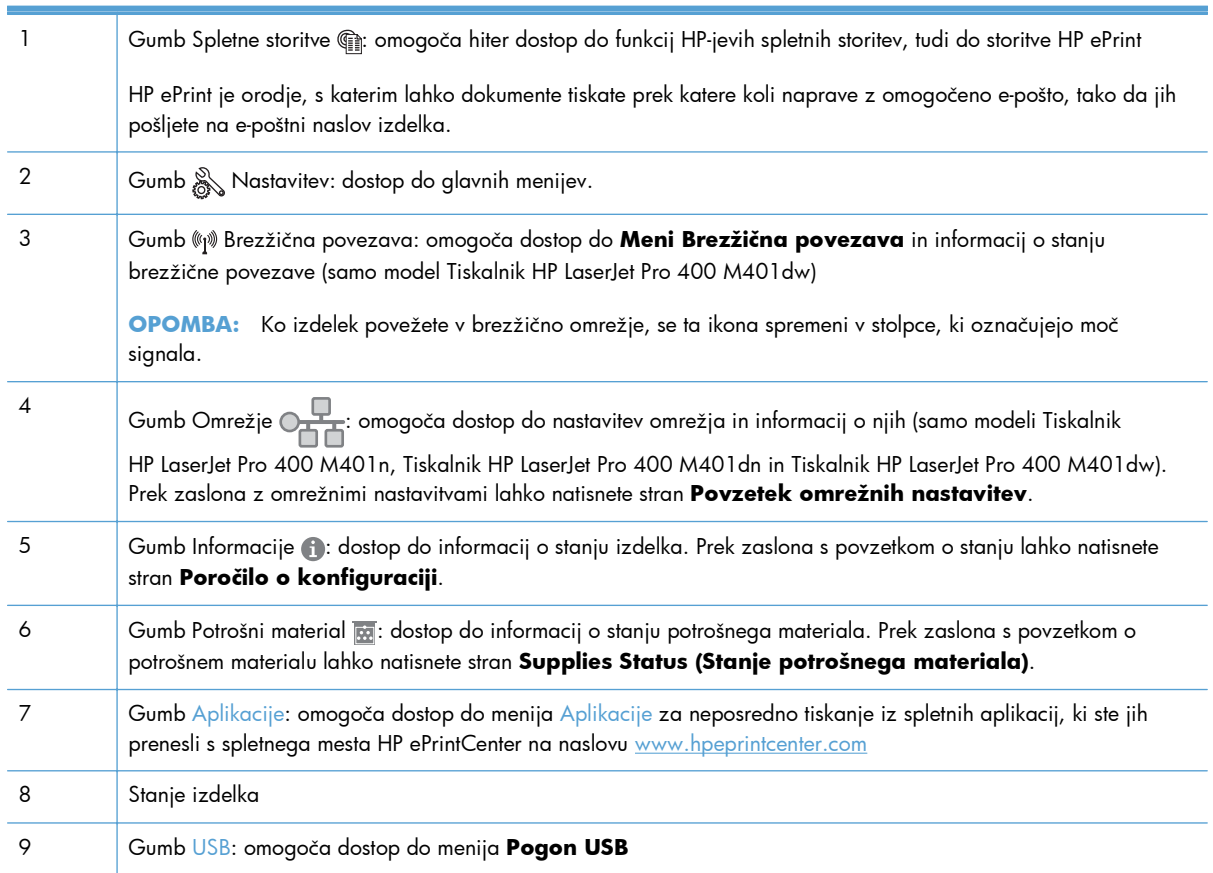

# <span id="page-19-0"></span>**Tiskanje poročil o izdelku**

Poročila o izdelku so shranjena v pomnilniku izdelka. Te strani pomagajo prepoznati in rešiti težave v zvezi z napravo.

**POMBA:** Če jezik naprave ni bil pravilno nastavljen med namestitvijo, lahko jezik nastavite ročno, tako da se strani z informacijami natisnejo v enem od podprtih jezikov. Jezik lahko spremenite z menijem **Nastavitev sistema** na nadzorni plošči ali vdelanim spletnim strežnikom.

Z uporabo menija **Reports (Poročila)** lahko natisnete različne strani z informacijami o izdelku.

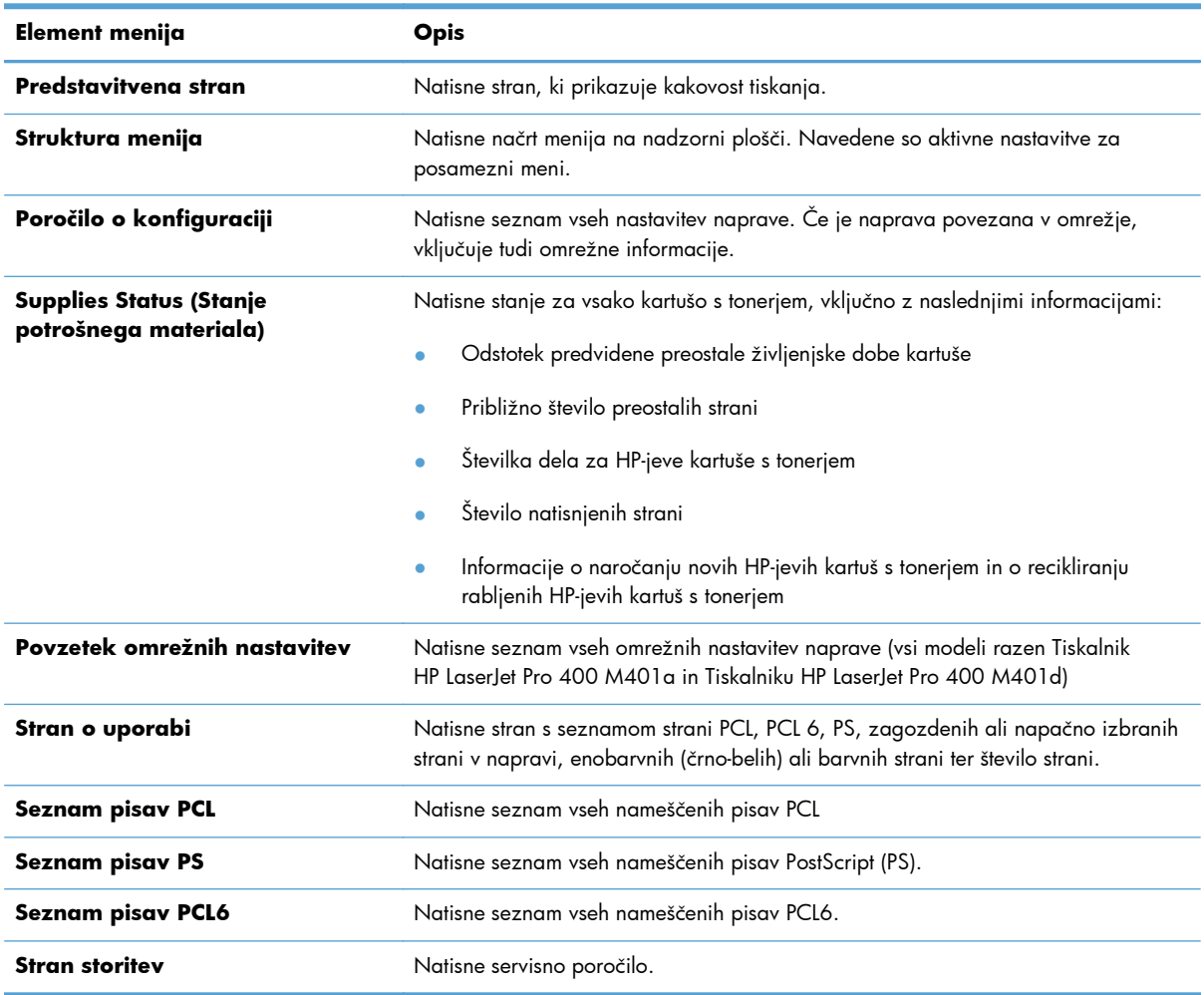

#### **Tiskanje poročil o izdelku z nadzorne plošče LCD**

- **1.** Pritisnite gumb OK na nadzorni plošči, da odprete menije.
- **2.** Odprite meni **Reports (Poročila)**.
- **3.** Izberite ime poročila, ki ga želite pregledati, in nato pritisnite gumb OK, da ga natisnete.

### <span id="page-20-0"></span>**Tiskanje poročil o izdelku z nadzorne plošče z zaslonom na dotik**

- 1. Na začetnem zaslonu na nadzorni plošči izdelka se dotaknite gumba & Nastavitev.
- **2.** Dotaknite se gumba **Reports (Poročila)**.
- **3.** Dotaknite se imena poročila, ki ga želite natisniti.

# **Izjava o skupni rabi tiskalnika**

HP ne podpira povezovanja iz enakovrednih računalnikov, saj je to funkcija operacijskih sistemov Microsoft, ne pa gonilnikov tiskalnikov HP. Obiščite spletno stran podjetja Microsoft na naslovu [www.microsoft.com.](http://www.microsoft.com)

# <span id="page-22-0"></span>**2 Pladenj za papir**

- [Podprte velikosti papirja](#page-23-0)
- [Podprte vrste papirja](#page-25-0)
- [Nalaganje na vhodne pladnje](#page-26-0)

# <span id="page-23-0"></span>**Podprte velikosti papirja**

Ta izdelek podpira številne velikosti papirja in se prilagaja različnim medijem.

**OPOMBA:** Za najboljše rezultate pred tiskanjem v gonilniku tiskalnika izberite pravilno velikost in vrsto papirja.

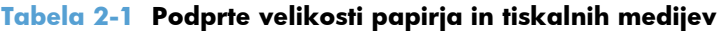

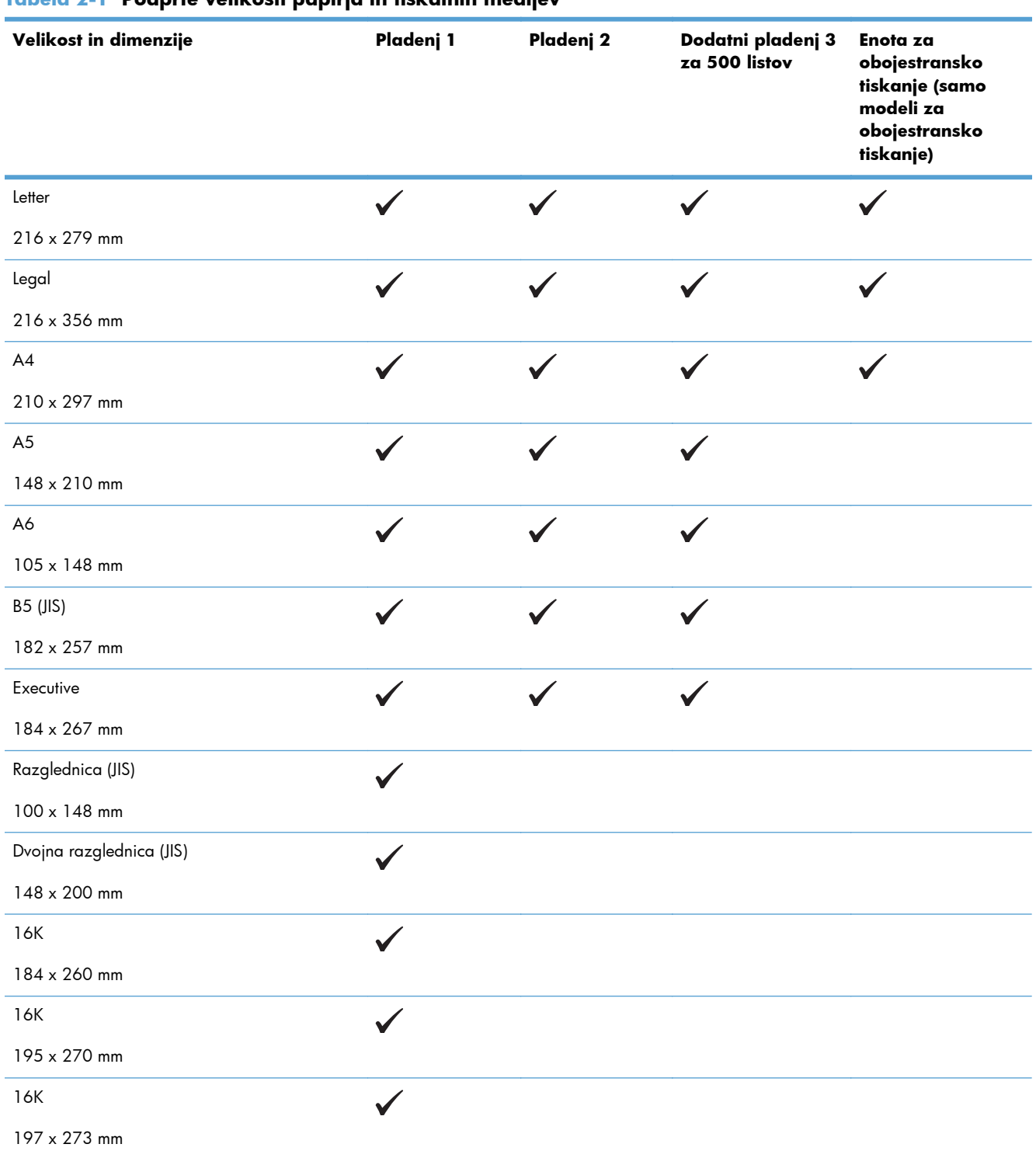

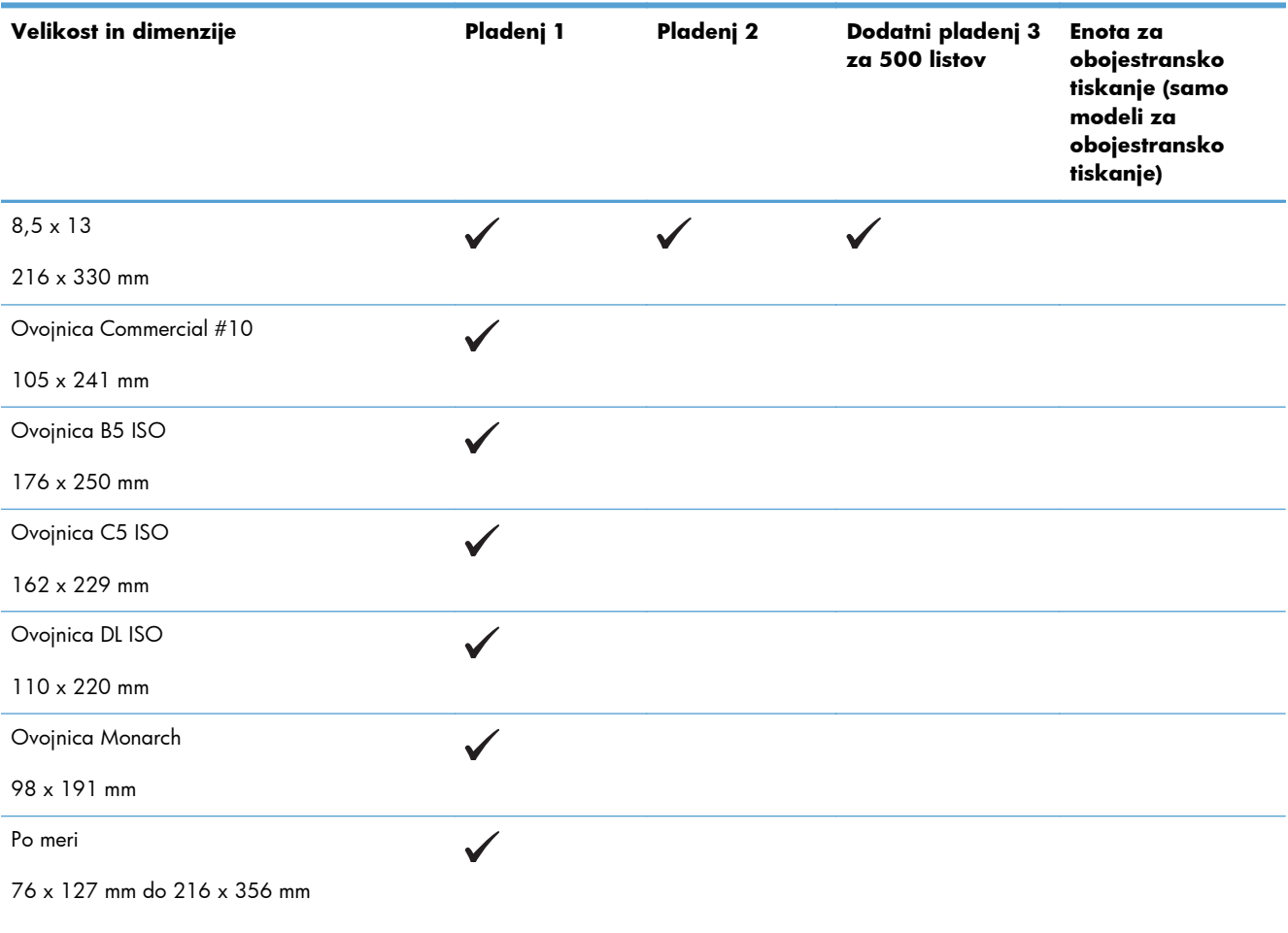

#### **Tabela 2-1 Podprte velikosti papirja in tiskalnih medijev (Se nadaljuje)**

# <span id="page-25-0"></span>**Podprte vrste papirja**

Za popoln seznam papirja znamke HP, ki ga podpira naprava, obiščite [www.hp.com/support/](http://www.hp.com/support/ljm401series) [ljm401series](http://www.hp.com/support/ljm401series).

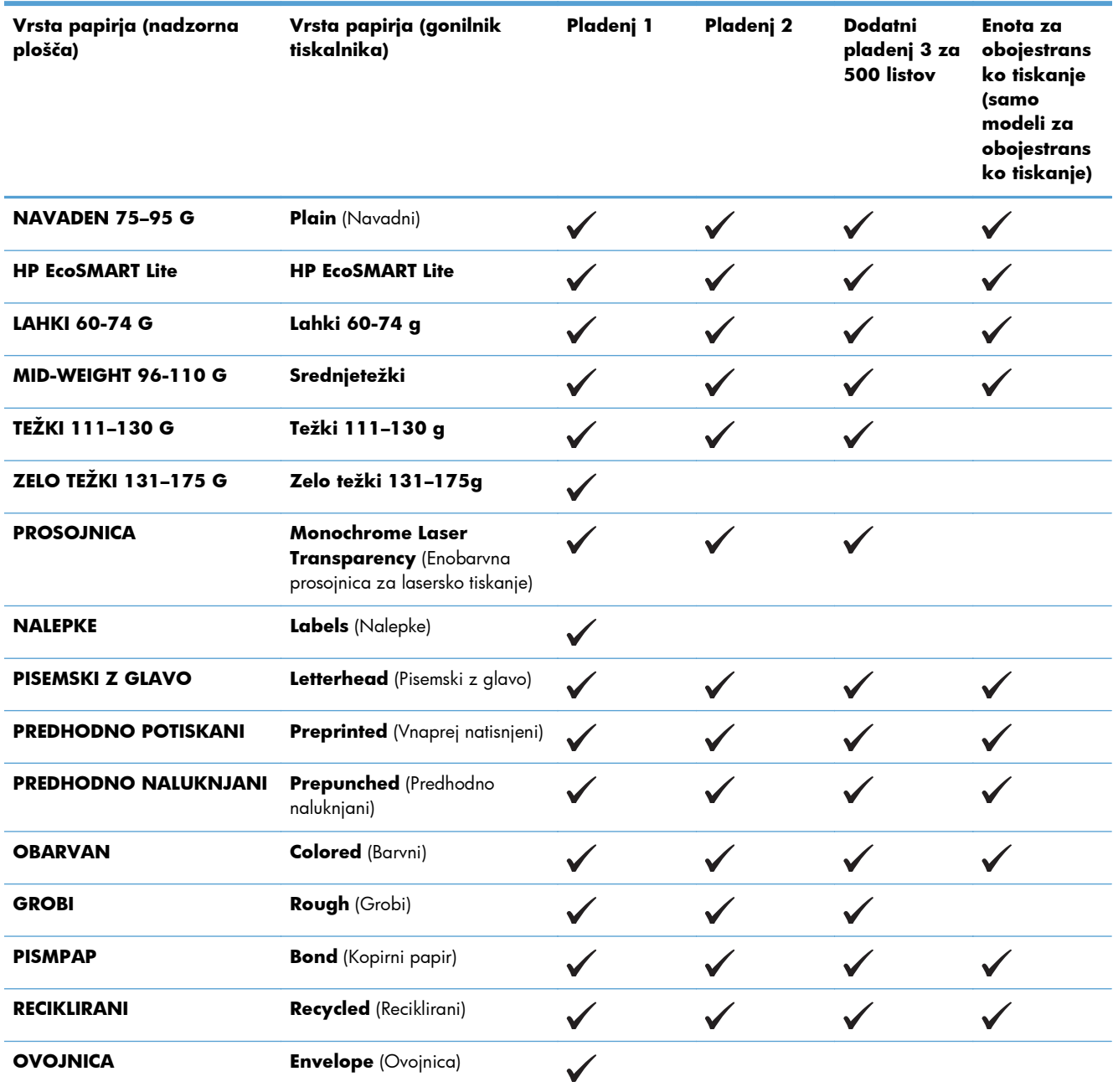

# <span id="page-26-0"></span>**Nalaganje na vhodne pladnje**

## **Nalaganje v pladenj 1**

**1.** Odprite pladenj 1 in iz izdelka izvlecite podaljšek pladnja.

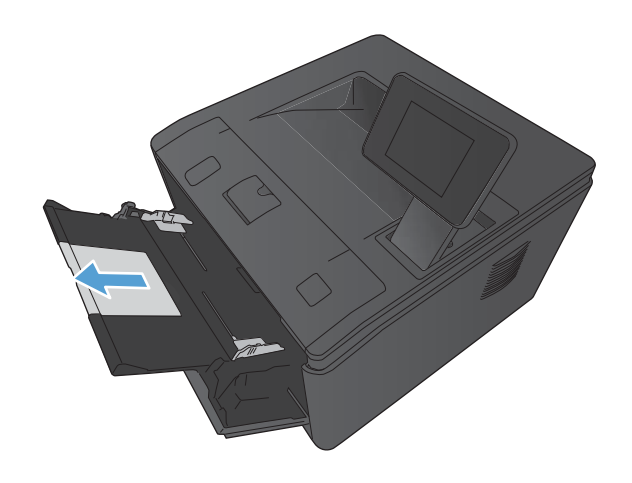

**2.** Če je papir dolg, izvlecite podaljšek, da bo papir ustrezno nameščen na pladnju.

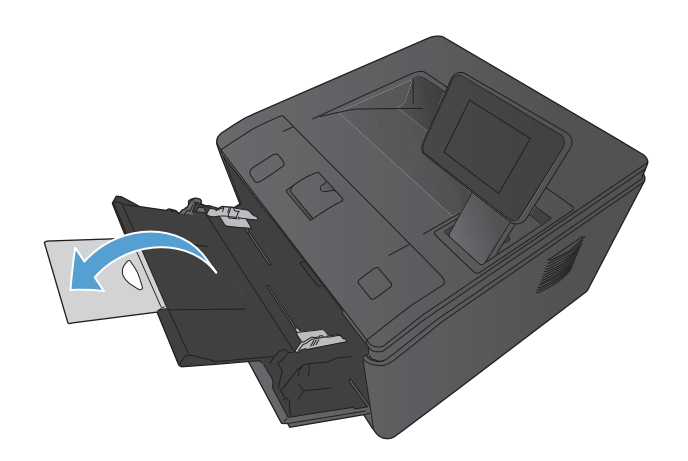

<span id="page-27-0"></span>**3.** V pladenj 1 položite sveženj papirja in vodili za papir potisnite obenj.

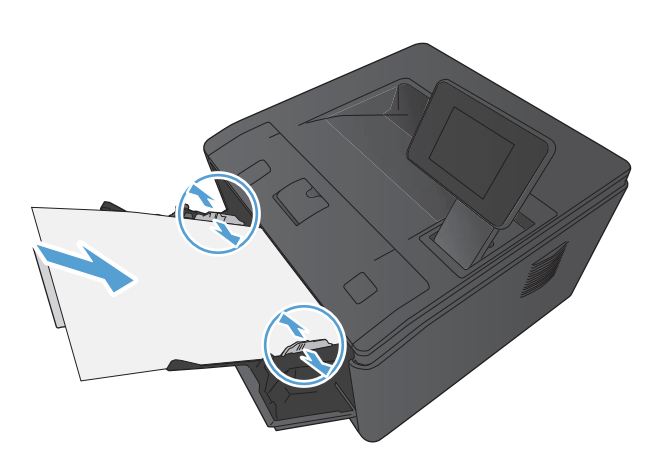

**4.** Vstavite sveženj listov kolikor mogoče globoko v pladenj.

## **Nalaganje v pladenj 2**

**1.** Izvlecite pladenj iz naprave.

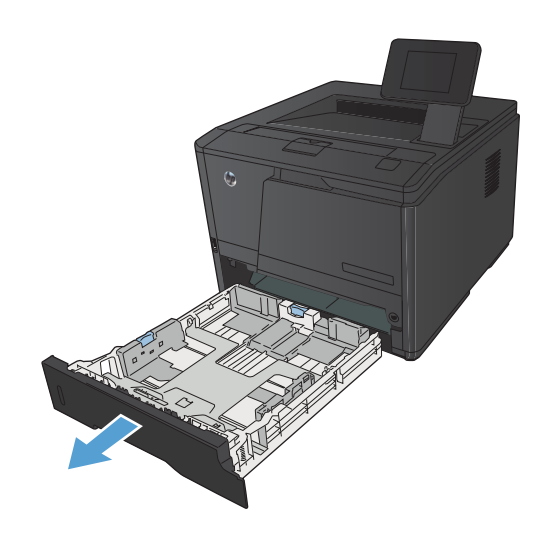

**2.** Izvlecite vodila papirja za dolžino in širino, tako da modre jezičke potisnete navzven.

**3.** Če želite naložiti papir velikosti Legal, podaljšajte pladenj tako, da pritisnete gumb na zadnji strani pladnja navznoter in povlečete zadnji del pladnja ven.

**OPOMBA:** Ko je v pladnju naložen papir velikost Legal, sega približno 70 mm čez rob izdelka.

**4.** Naložite papir v pladenj in poravnajte kote. Vodila papirja po dolžini in širini namestite ob sveženj papirja.

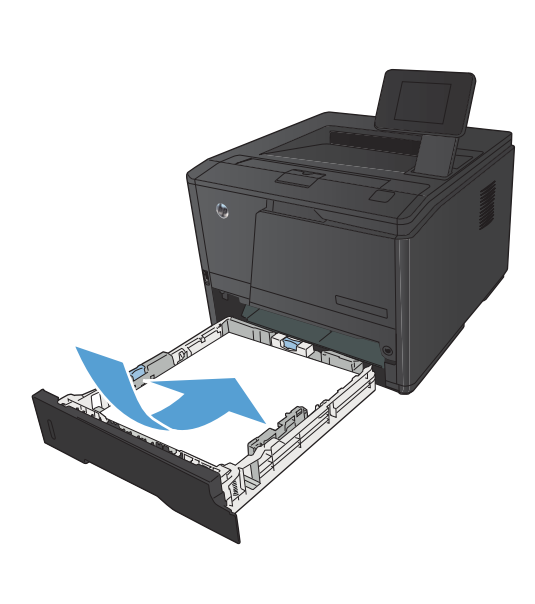

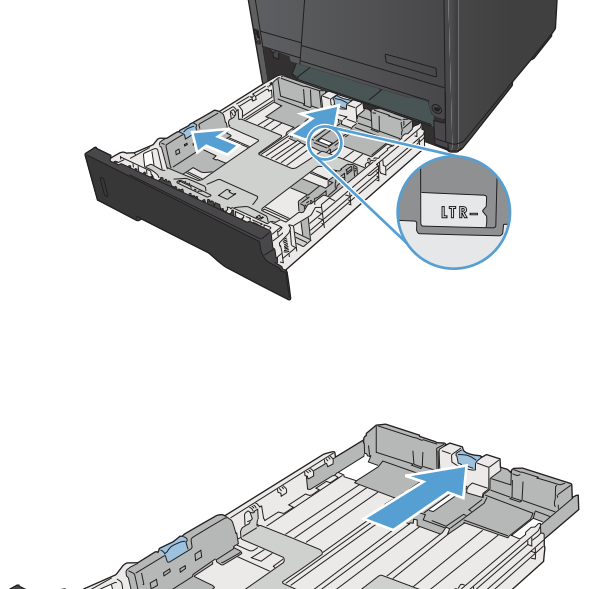

- <span id="page-29-0"></span>**5.** Papir potisnite navzdol in se tako prepričajte, da je sveženj papirja pod mejnimi jezički za papir, ki so ob desni in zadnji strani pladnja.
- 

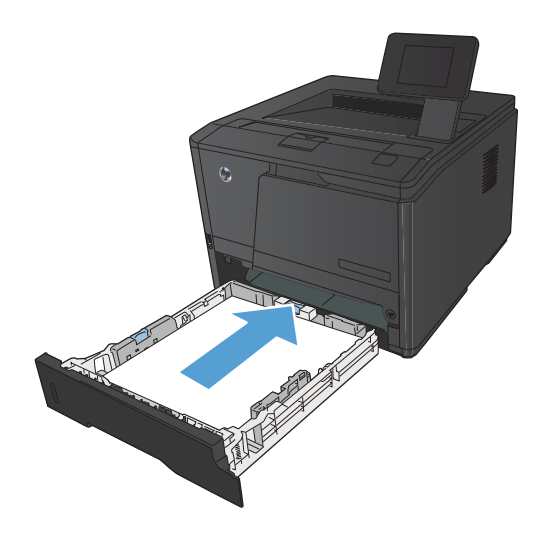

**6.** Potisnite pladenj v izdelek.

## **Nalaganje v dodatni pladenj 3**

**1.** Izvlecite pladenj iz naprave.

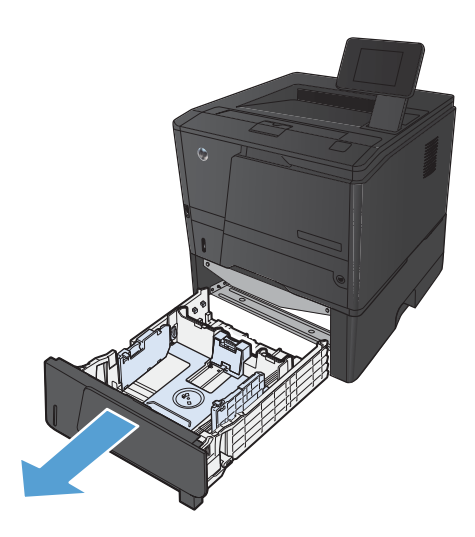

**2.** Izvlecite vodila papirja za dolžino in širino, tako da modre jezičke potisnete navzven.

**3.** Če želite naložiti papir velikosti Legal, podaljšajte pladenj tako, da pritisnete gumb na zadnji strani pladnja navznoter in povlečete zadnji del pladnja ven.

**OPOMBA:** Ko je v pladnju naložen papir velikost Legal, sega približno 70 mm čez rob izdelka.

**4.** Naložite papir v pladenj in poravnajte kote. Vodila papirja po dolžini in širini namestite ob sveženj papirja.

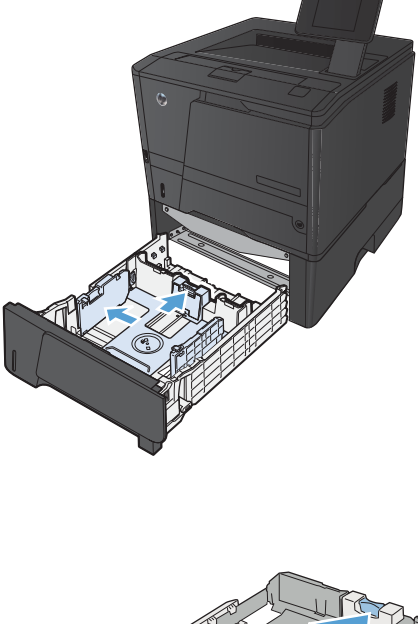

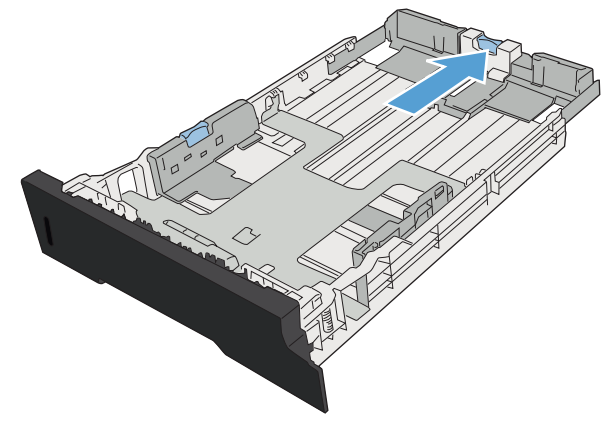

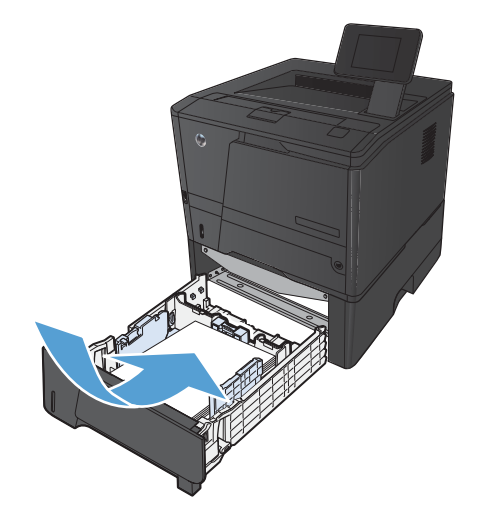

**5.** Papir potisnite navzdol in tako preverite, ali je sveženj papirja pod mejnimi jezički za papir, ki so ob zadnji strani pladnja.

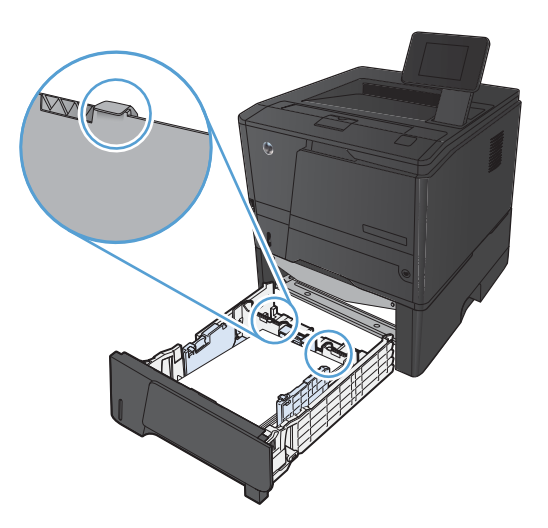

T

**6.** Potisnite pladenj v izdelek.

# <span id="page-32-0"></span>**3 Tiskanje**

- [Podprti gonilniki tiskalnika \(Windows\)](#page-33-0)
- [Spreminjanje nastavitev tiskalnih poslov \(Windows\)](#page-35-0)
- [Spreminjanje nastavitev tiskalnih poslov \(Mac OS X\)](#page-37-0)
- [Tiskalni posli za Windows](#page-39-0)
- [Tiskalni posli za Mac OS X](#page-54-0)
- [Dodatni tiskalni posli \(Windows\)](#page-58-0)
- [Dodatni tiskalni posli \(Mac OS X\)](#page-60-0)
- [Natisi arhivske kakovosti](#page-62-0)
- [Uporaba storitve HP ePrint](#page-63-0)
- [Uporaba protokola AirPrint](#page-65-0)
- [Neposredno tiskanje prek USB-ja](#page-66-0)

# <span id="page-33-0"></span>**Podprti gonilniki tiskalnika (Windows)**

Gonilniki tiskalnika omogočajo dostop do funkcij naprave in računalnikom dovoljujejo komunikacijo z napravo (z uporabo jezika tiskalnika). Za dodatno programsko opremo in jezike si oglejte opombe za namestitev in datoteke Readme (Berime) na CD-ju naprave.

#### **Opis gonilnika HP PCL 6**

- **•** Se namesti samodejno ob namestitvi programske opreme izdelka
- **•** Priložen kot privzeti gonilnik
- Priporočamo za tiskanje v vseh okoljih, ki podpirajo operacijski sistem Windows
- Večini uporabnikov omogoča najboljšo hitrost, kakovost tiskanja in podporo za funkcije naprave
- Ustvarjen za poravnavo z Windows GDI (Graphic Device Interface) za najboljšo hitrost v okoljih Windows
- Morda ne bo povsem združljiv s programi drugih proizvajalcev ali programi po meri, ki temeljijo na PCL 5

#### **Opis gonilnika HP UPD PS**

- Na voljo za prenos iz spleta na [www.hp.com/support/ljm401series](http://www.hp.com/support/ljm401series)
- Priporočen za tiskanje s programsko opremo Adobe® ali drugimi programi, ki so grafično zelo zahtevni
- Omogoča podporo za tiskanje iz emulacije Postscript ali za podporo hitrim pisavam Postscript

#### **Opis gonilnika HP UPD PCL 5**

- Na voljo za prenos iz spleta na [www.hp.com/support/ljm401series](http://www.hp.com/support/ljm401series)
- Združljiv s prejšnjimi različicami PCL in starejšimi napravami HP LaserJet
- Najboljša izbira za tiskanje s programi drugih proizvajalcev ali programi po meri
- Oblikovan za uporabo v poslovnih okoljih Windows in nudi en gonilnik za uporabo z več modeli tiskalnikov
- Zaželen pri tiskanju z več modeli tiskalnikov iz prenosnih računalnikov s programom Windows

#### **Opis gonilnika HP UPD PCL 6**

- Na voljo za prenos iz spleta na [www.hp.com/support/ljm401series](http://www.hp.com/support/ljm401series)
- Priporočamo za tiskanje v vseh okoljih, ki podpirajo operacijski sistem Windows
- Večini uporabnikov omogoča najboljšo hitrost, kakovost tiskanja in podporo za funkcije naprave
- Ustvarjen za poravnavo z Windows GDI (Graphic Device Interface) za najboljšo hitrost v okoljih Windows
- Morda ne bo povsem združljiv s programi drugih proizvajalcev ali programi po meri, ki temeljijo na PCL 5

# <span id="page-35-0"></span>**Spreminjanje nastavitev tiskalnih poslov (Windows)**

### **Prednost pri spreminjanju nastavitev tiskalnih poslov**

Pri spremembah v nastavitvah tiskanja je določena prednost nekaterih sprememb, glede na vir izvajanja spremembe:

**CPOMBA:** Imena ukazov in pogovornih oken se lahko razlikujejo v različnih programih.

- **Pogovorno okno za nastavitev strani**: Za odpiranje tega pogovornega okna kliknite ukaz **Page Setup** (Nastavitev strani) ali podoben ukaz v meniju **File** (Datoteka) v programu, ki ga uporabljate. Tukaj spremenjene nastavitve preglasijo nastavitve na drugih mestih.
- **Pogovorno okno tiskanja**: Da odprete to pogovorno okno, kliknite **Print** (Natisni), **Print Setup** (Nastavitev tiskanja) ali podoben ukaz v meniju **File** (Datoteka) v programu, ki ga uporabljate. Prioriteta nastavitev, ki jih spremenite v pogovornem oknu **Print** (Natisni) je nižja in običajno ne preglasi sprememb, izvedenih v pogovornem oknu **Page Setup** (Priprava strani).
- **Pogovorno okno z lastnostmi tiskanja (gonilnik tiskalnika)**: Da odpete gonilnika tiskalnika, kliknite **Properties** (Lastnosti) v pogovornem oknu **Print** (Natisni). Nastavitve, ki ste jih spremenili v pogovornem oknu **Printer Properties** (Lastnosti tiskalnika), običajno ne preglasijo nastavitev drugje v programski opremi za tiskanje. Večino nastavitev tiskanja lahko spremenite tukaj.
- **Privzete nastavitve gonilnika tiskalnika**: Privzete nastavitve gonilnika tiskalnika določijo nastavitve, ki so uporabljene pri vseh tiskalniških poslih, *razen* če spremenite nastavitve v pogovornih oknih **Page Setup** (Nastavitev strani), **Print** (Tiskanje) ali **Printer Properties** (Lastnosti tiskalnika).
- **Nastavitve na nadzorni plošči tiskalnika**: Nastavitve v nadzorni plošči tiskalnika imajo nimajo prednosti pred nobenim ostalim nastavitvam.

### **Spreminjanje nastavitev za vsa tiskalna opravila, dokler je programska oprema zaprta**

- **1.** V programski opremi izberite možnost **Natisni**.
- **2.** Izberite gonilnik in nato kliknite **Lastnosti** ali **Nastavitve**.
#### **Spreminjanje privzetih nastavitev za vsa tiskalna opravila**

**1. Windows XP, Windows Server 2003 in Windows Server 2008 (v privzetem pogledu menija Start)**: Kliknite **Start** in nato **Tiskalniki in faksi**.

**Windows XP, Windows Server 2003 in Windows Server 2008 (v klasičnem pogledu menija Start)**: Kliknite **Start**, **Nastavitve** in nato **Tiskalniki**.

**Windows Vista**: Kliknite **Start**, **Nadzorna plošča** in nato v kategoriji za **Strojna oprema in zvok** kliknite **Tiskalnik**.

**Windows 7**: Kliknite **Start** in nato kliknite **Naprave in tiskalniki**.

**2.** Z desnim miškinim gumbom kliknite ikono gonilnika in izberite **Nastavitve tiskanja**.

#### **Spreminjanje nastavitev konfiguracije naprave**

**1. Windows XP, Windows Server 2003 in Windows Server 2008 (v privzetem pogledu menija Start)**: Kliknite **Start** in nato **Tiskalniki in faksi**.

**Windows XP, Windows Server 2003 in Windows Server 2008 (v klasičnem pogledu menija Start)**: Kliknite **Start**, **Nastavitve** in nato **Tiskalniki**.

**Windows Vista**: Kliknite **Start**, **Nadzorna plošča** in nato v kategoriji za **Strojna oprema in zvok** kliknite **Tiskalnik**.

**Windows 7**: Kliknite **Start** in nato kliknite **Naprave in tiskalniki**.

- **2.** Z desno tipko miške kliknite ikono gonilnika in nato izberite **Lastnosti** ali **Lastnosti tiskalnika**.
- **3.** Kliknite zavihek **Nastavitve naprave**.

# **Spreminjanje nastavitev tiskalnih poslov (Mac OS X)**

# **Prednost pri spreminjanju nastavitev tiskalnih poslov**

Pri spremembah v nastavitvah tiskanja je določena prednost nekaterih sprememb, glede na vir izvajanja spremembe:

**CPOMBA:** Imena ukazov in pogovornih oken se lahko razlikujejo v različnih programih.

- **Pogovorno okno Page Setup (Nastavitev strani)**: Če želite odpreti to pogovorno okno, kliknite **Page Setup** (Nastavitev strani) ali podoben ukaz v meniju **File** (Datoteka) v programu, ki ga uporabljate. Tukaj spremenjene nastavitve lahko preglasijo drugje spremenjene nastavitve.
- **Pogovorno okno tiskanja**: Za odpiranje tega pogovornega okna kliknite **Print** (Tiskaj), **Print Setup** (Nastavitev tiskanja) ali podoben ukaz v meniju **File** (Datoteka) programa, ki ga uporabljate. Nastavitve v pogovornem oknu **Print** (Tiskanje) *nimajo* prednosti pred spremembam v pogovornem oknu **Page Setup** (Nastavitev strani).
- **Privzete nastavitve gonilnika tiskalnika**: Privzete nastavitve gonilnika tiskalnika določajo nastavitve, uporabljene pri vseh tiskalnih poslih, *razen* če te nastavitve spremenite v pogovornih oknih **Priprava strani** ali **Tiskanje**.
- **Nastavitve na nadzorni plošči tiskalnika**: Nastavitve v nadzorni plošči tiskalnika imajo nimajo prednosti pred nobenim ostalim nastavitvam.

## **Spreminjanje nastavitev za vsa tiskalna opravila, dokler je programska oprema zaprta**

- **1.** V meniju **Datoteka** kliknite element **Natisni**.
- **2.** V meniju **Printer (Tiskalnik)** izberite ta izdelek.
- **3.** Na spustnem seznamu nastavitev spremenite nastavitve, ki jih želite spremeniti.

#### **Spreminjanje privzetih nastavitev za vsa tiskalna opravila**

- **1.** V meniju **Datoteka** kliknite element **Natisni**.
- **2.** V meniju **Printer (Tiskalnik)** izberite ta izdelek.
- **3.** Na spustnem seznamu nastavitev spremenite nastavitve, ki jih želite spremeniti.
- **4.** V meniju **Presets (Prednastavitve)** kliknite možnost **Save As... (Shrani kot...)** in vnesite ime za prednastavitev.

Te nastavitve se shranijo v meniju **Presets (Prednastavitve)**. Za uporabo novih nastavitev izberite shranjeno prednastavljeno možnost ob vsakem zagonu programa in tiskanju.

# **Spreminjanje nastavitev konfiguracije naprave**

- 1. V meniju Apple & kliknite meni System Preferences (Sistemske nastavitve) in nato ikono **Print & Fax (Tiskanje in faksiranje)**.
- **2.** Izberite izdelek na levi strani okna.
- **3.** Kliknite gumb **Options & Supplies (Možnosti in dodatna oprema)**.
- **4.** Kliknite zavihek **Driver (Gonilnik)**.
- **5.** Konfigurirajte nameščene možnosti.

# **Tiskalni posli za Windows**

# **Uporaba tiskalne bližnjice (Windows)**

- **1.** V programski opremi izberite možnost **Natisni**.
- **2.** Izberite izdelek in nato kliknite gumb **Lastnosti** ali **Možnosti**.

**3.** Kliknite zavihek **Tiskalne bližnjice**.

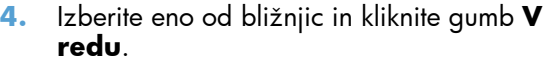

**OPOMBA:** Ko izberete bližnjico, se spremenijo z njo povezane nastavitve na drugih zavihkih v gonilniku tiskalnika.

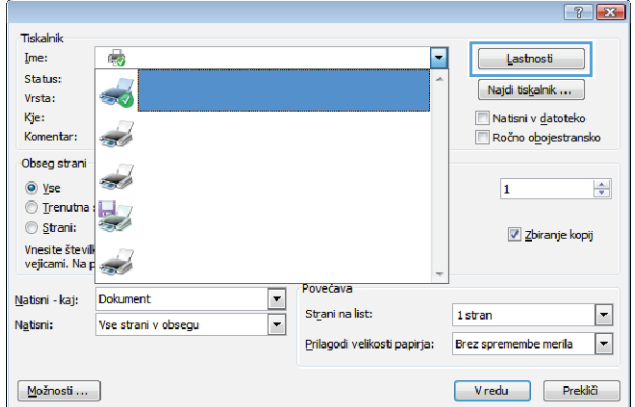

 $\overline{1}$ 

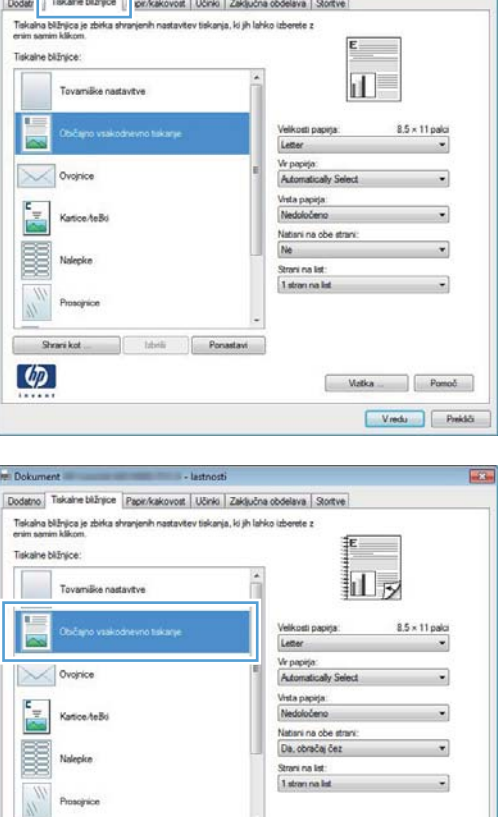

Prosoprice

 $\overline{g}$  $\varphi$ 

Vigtica Pomoč  $\begin{tabular}{|c|c|} \hline & Vredu & Predd\ddot{o} \\\hline \end{tabular}$ 

# **Ustvarjanje tiskalnih bližnjic (Windows)**

- **1.** V programski opremi izberite možnost **Natisni**.
- **2.** Izberite izdelek in nato kliknite gumb **Lastnosti** ali **Možnosti**.

**3.** Kliknite zavihek **Tiskalne bližnjice**.

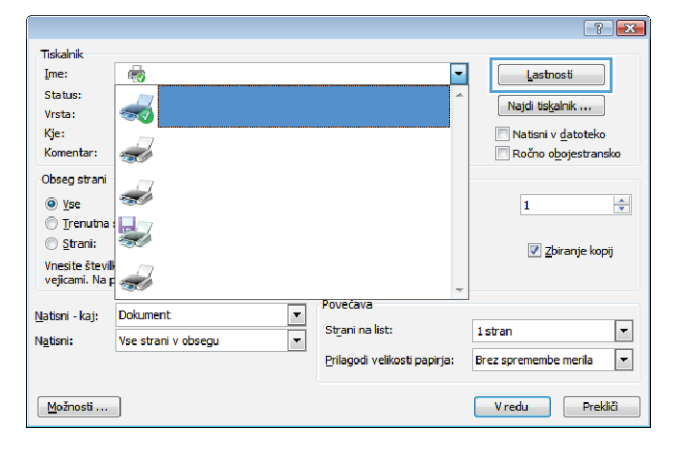

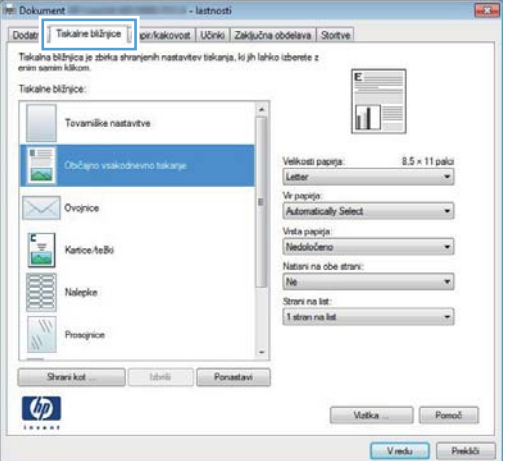

**4.** Izberite obstoječo bližnjico kot osnovo.

**OPOMBA:** Pred prilagajanjem katerih koli nastavitev na desni strani zaslona izberite bližnjico. Če prilagodite nastavitve in nato izberete bližnjico ali če izberete drugo bližnjico, boste izgubili vse nastavitve.

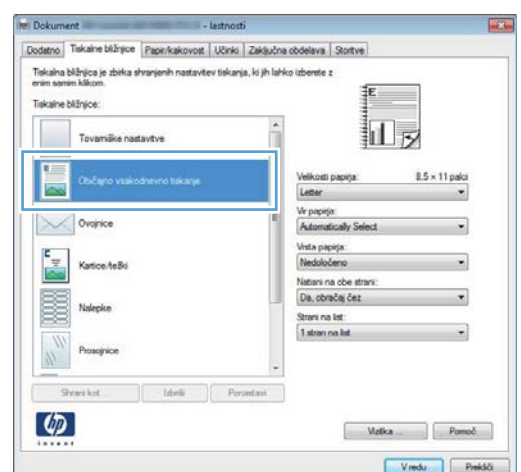

**5.** Izberite možnosti tiskanja za novo bližnjico.

**OPOMBA:** Na tem ali vseh drugih zavihkih v gonilniku tiskalnika lahko izberete možnosti tiskanja. Ko izberete možnosti na drugih zavihkih, se vrnite na zavihek **Tiskalne bližnjice**, preden nadaljujete z naslednjim korakom.

**6.** Kliknite gumb **Shrani kot**.

**7.** Vnesite ime za bližnjico in kliknite gumb **V redu**.

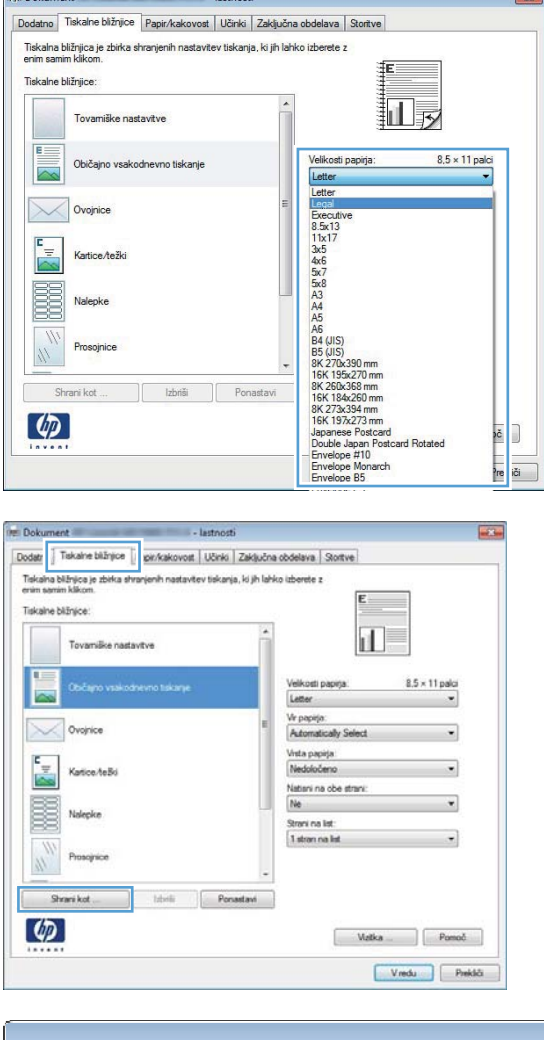

 $\sqrt{2}$ 

**Dokument** 

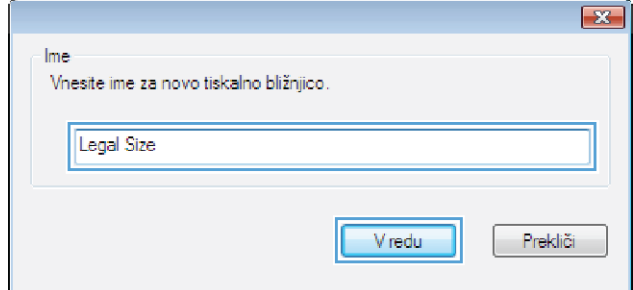

# **Samodejno tiskanje na obe strani v operacijskem sistemu Windows**

**OPOMBA:** To poglavje se nanaša izključno na modele Tiskalniku HP LaserJet Pro 400 M401d, Tiskalnik HP LaserJet Pro 400 M401dn in Tiskalnik HP LaserJet Pro 400 M401dw.

- **1.** V meniju **Datoteka** v programu kliknite **Natisni**.
- Datoteka Urejanje Pogled Vstav Shrani kot ... Priprava strani ... Natisni ...  $Ctrl + P$ 子  $\mathbf{x})$
- **2.** Izberite izdelek in nato kliknite gumb **Lastnosti** ali **Možnosti**.

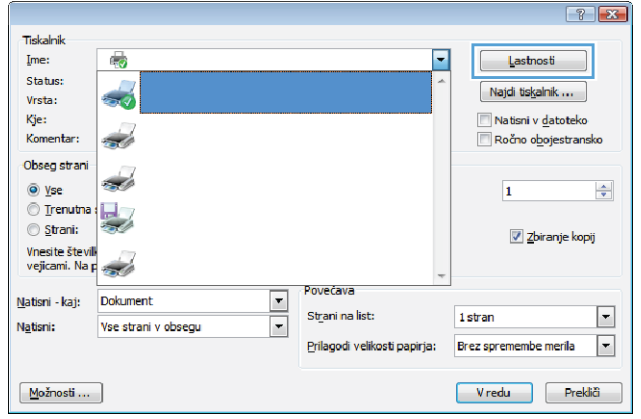

**3.** Kliknite zavihek **Zaključna obdelava**.

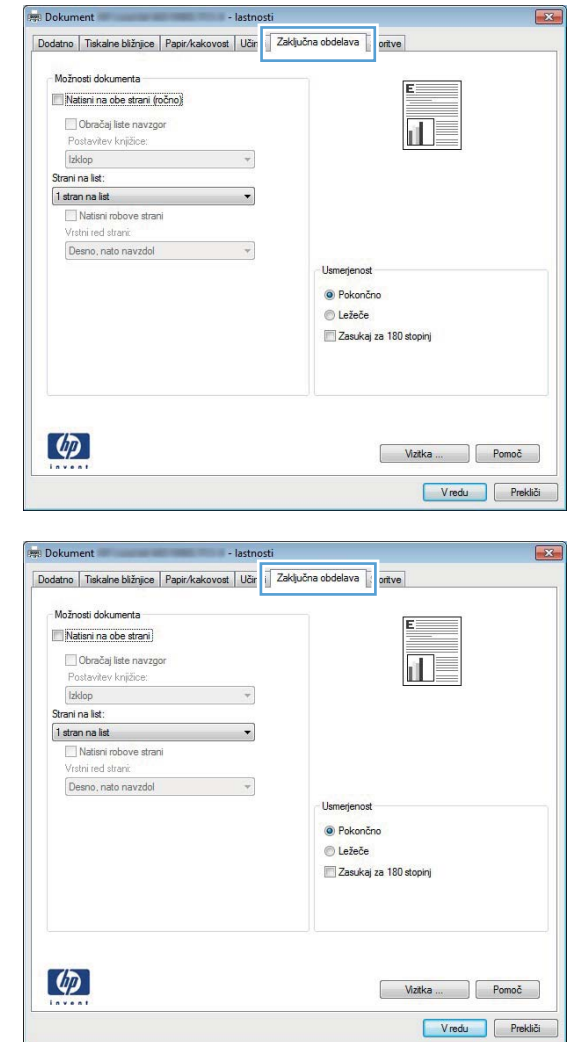

#### **4.** Izberite potrditveno polje **Natisni na obe strani**. Kliknite gumb **V redu**, da natisnete opravilo.

# **Ročno tiskanje na obe strani v operacijskem sistemu Windows**

- **OPOMBA:** To poglavje se nanaša predvsem na modela Tiskalnik HP LaserJet Pro 400 M401a in Tiskalnik HP LaserJet Pro 400 M401n. Vendar lahko tudi modeli Tiskalniku HP LaserJet Pro 400 M401d, Tiskalnik HP LaserJet Pro 400 M401dn in Tiskalnik HP LaserJet Pro 400 M401dw omogočajo ročno obojestransko tiskanje, če papirja ne podpira samodejno obojestransko tiskanje ali če je enota za obojestransko tiskanje onemogočena.
- **1.** V meniju **Datoteka** v programu kliknite **Natisni**.

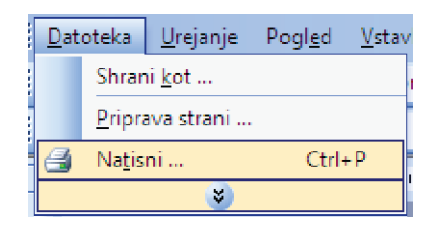

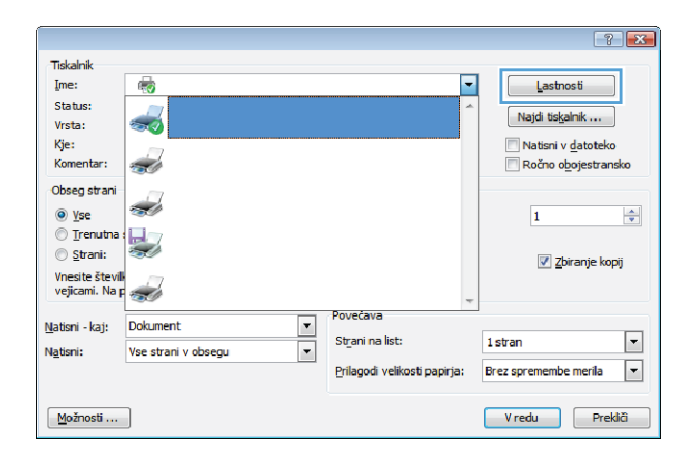

**3.** Kliknite zavihek **Zaključna obdelava**.

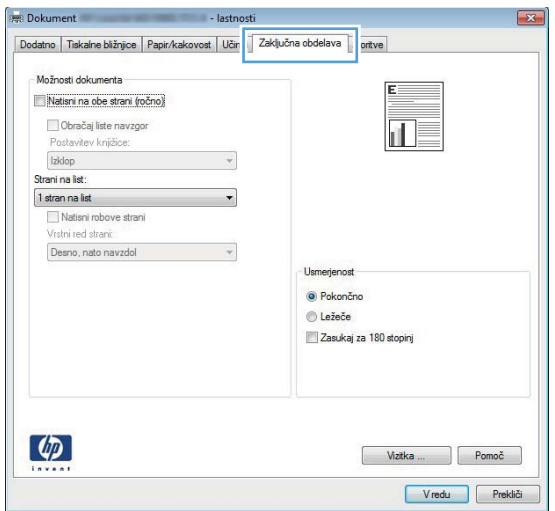

**4.** Izberite potrditveno polje **Natisni na obe strani (ročno)**. Kliknite gumb **V redu**, da natisnete prvo stran opravila.

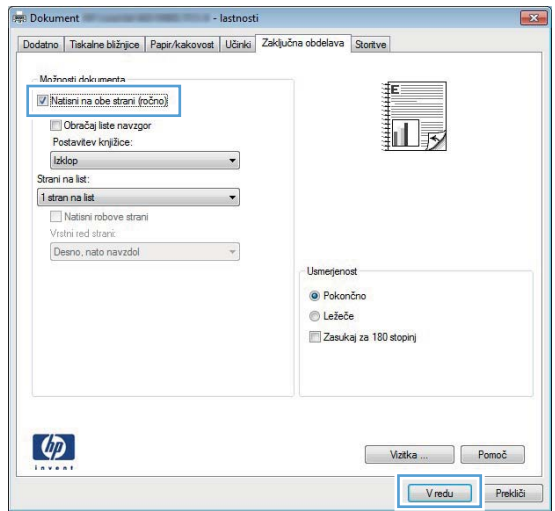

**5.** Odstranite natisnjeni sveženj iz izhodnega predala in sveženj znova naložite v glavni vhodni pladenj z natisnjeno stranjo navzdol, ne da bi spreminjali usmerjenost svežnja.

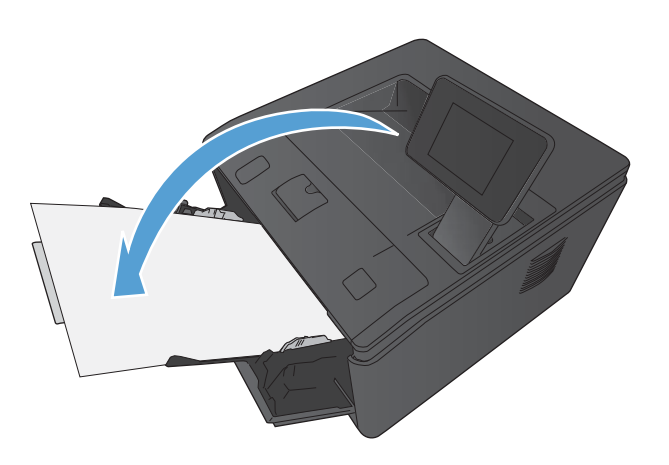

**6.** Pritisnite gumb OK na nadzorni plošči, da natisnete drugo stran opravila.

# **Tiskanje več strani na en list v operacijskem sistemu Windows**

- **1.** V meniju **Datoteka** v programu kliknite **Natisni**.
- **2.** Izberite izdelek in nato kliknite gumb **Lastnosti** ali **Možnosti**.

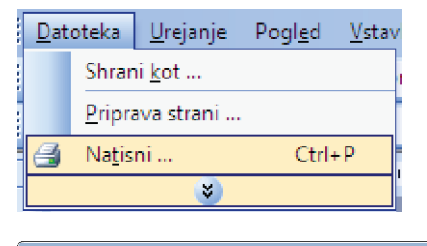

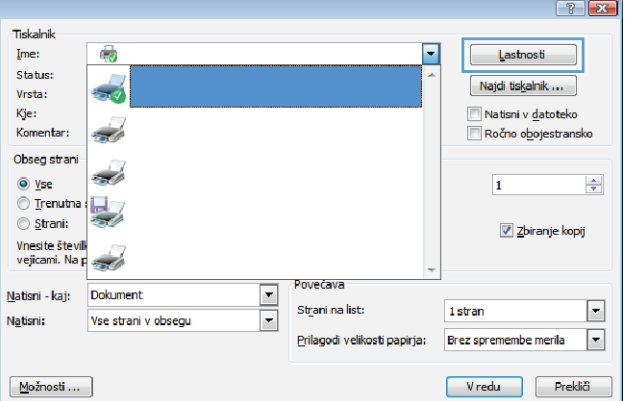

**3.** Kliknite zavihek **Zaključna obdelava**.

**4.** Na spustnem seznamu **Strani na list** izberite število strani na list.

**5.** Izberite ustrezne možnosti **Natisni robove strani**, **Vrstni red strani** in **Usmerjenost**.

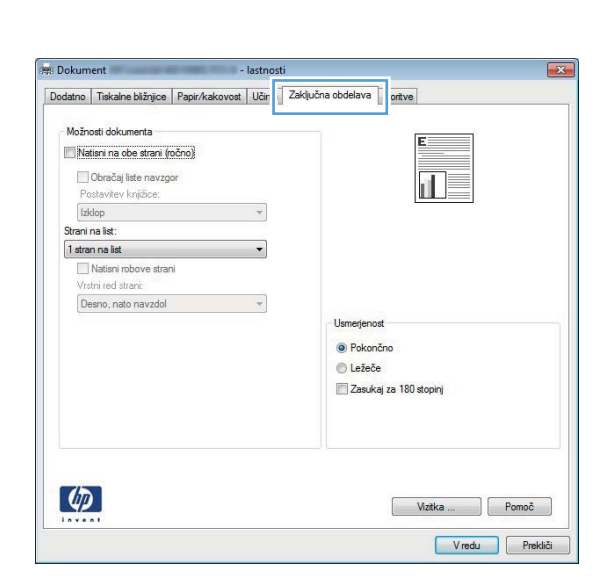

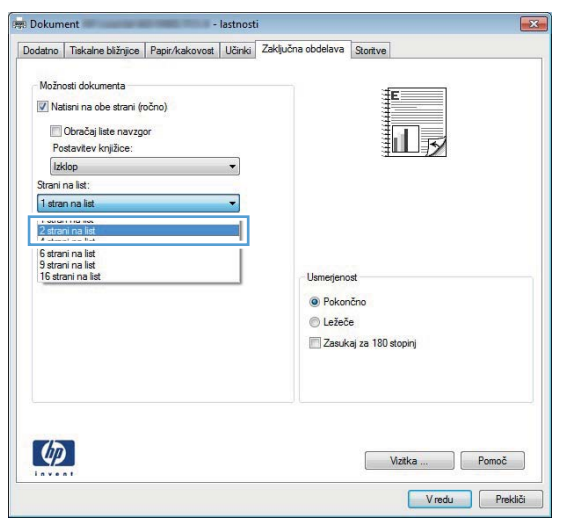

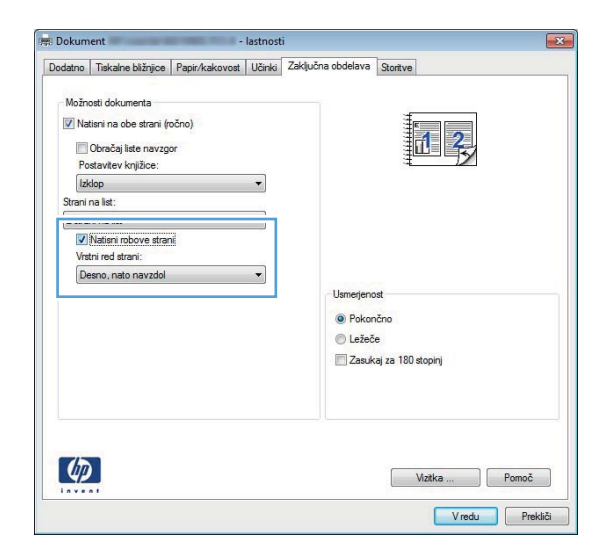

## **Izbira usmerjenosti strani (Windows)**

- **1.** V programski opremi izberite možnost **Natisni**.
- **2.** Izberite izdelek in nato kliknite gumb **Lastnosti** ali **Možnosti**.

**3.** Kliknite zavihek **Zaključna obdelava**.

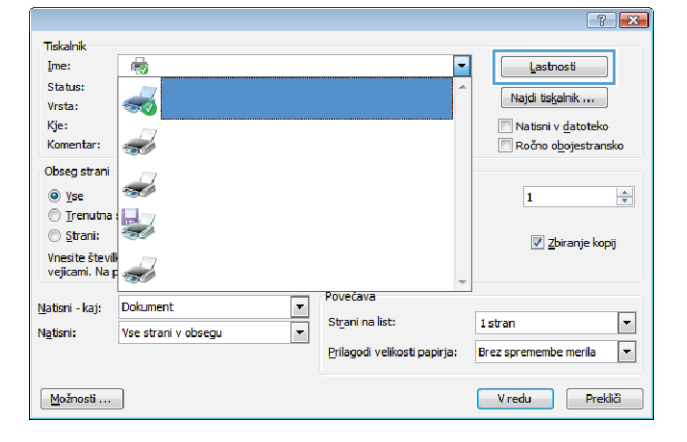

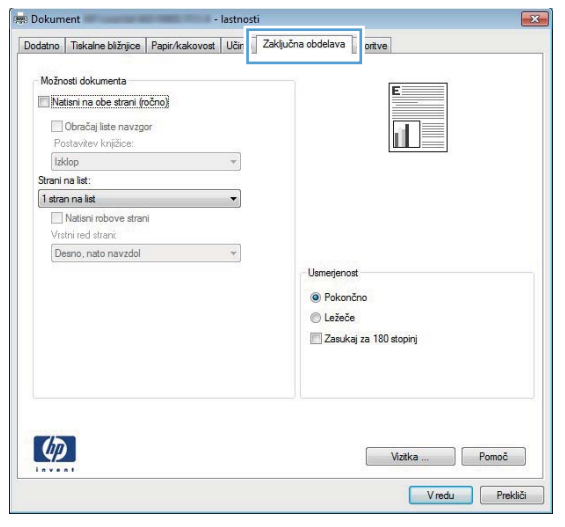

**4.** Na območju **Usmerjenost** izberite možnost **Pokončno** ali **Ležeče**.

Če želite sliko strani natisniti obrnjeno navzdol, izberite možnost **Zasukaj za 180 stopinj**.

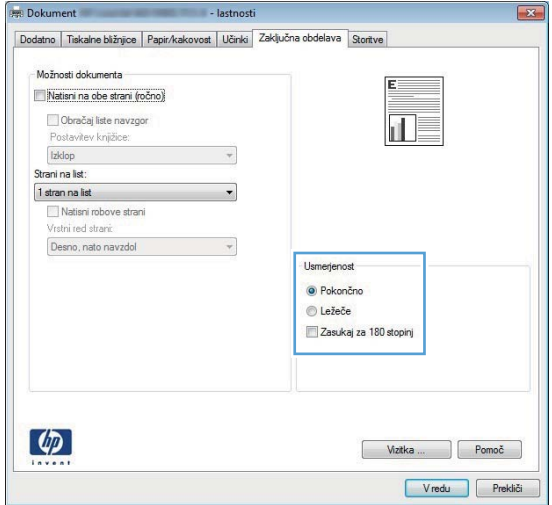

# **Izbira vrste papirja (Windows)**

- **1.** V programski opremi izberite možnost **Natisni**.
- **2.** Izberite izdelek in nato kliknite gumb **Lastnosti** ali **Možnosti**.

**3.** Kliknite zavihek **Papir/kakovost**.

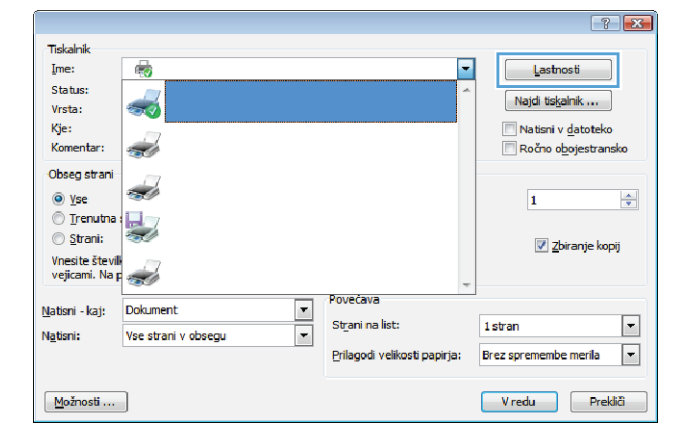

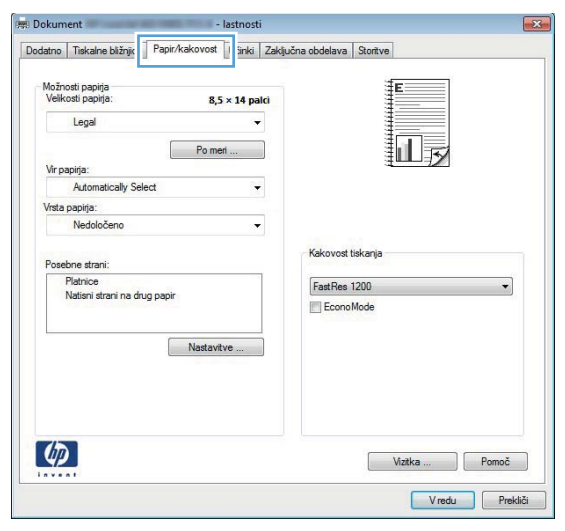

- n<br>Bokun Dodatno | Tiskalne bližnjice | Papir/kakovost | Učinki | Zaključna obdelava | Storitve Možnosti papirja<br>Velikosti papirja  $8,5 \times 14$  palci Legal 旧∞ Po meri ... Vir papirja: Automatically Select  $\ddot{\phantom{0}}$ Vrsta papirja:<br>Nedoločeno  $\overline{\phantom{a}}$ vost tiskanja FastRes 1200 Platnice<br>Natisni strani na <mark>d</mark>rug papir EconoMode Nastavitve ...  $\lceil \phi \rceil$ Vizita ... Pomoč Vredu Prekliči
- **4.** Na spustnem seznamu **Vrsta papirja** kliknite možnost **Več ...**.
- **5.** Izberite kategorijo vrst papirja, ki se najbolj ujema z vašim papirjem.
- $7x$ Vrsta je: E-Vrsta je: E Za vsakdanjo rabo <96 g Za predstavitve 96-130 g ia 7a brošure 131-175 g **D**- Ostalo Prosojnica za enobarvno lasersko tiskanje Nalepke Pisemski z glavo Ovojnica Predhodno potiskani - Predhodno naluknjani - Obarvani - Grobi Vredu Prekliči

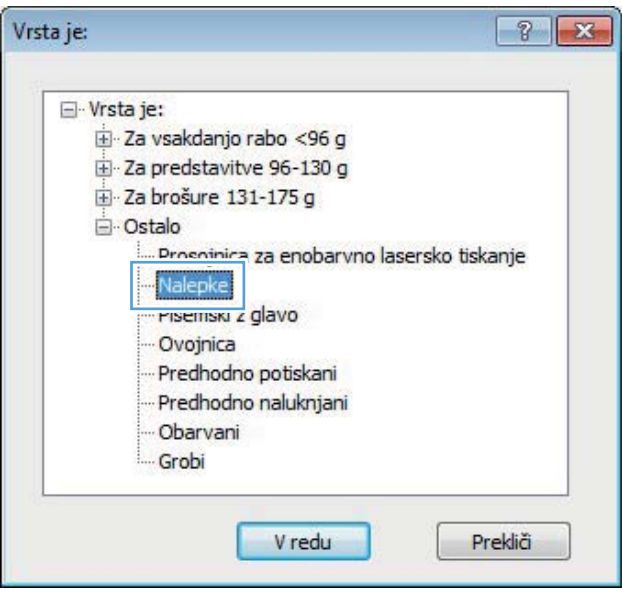

**6.** Izberite možnost za vrsto papirja, ki ga uporabljate, in kliknite gumb **V redu**.

# **Tiskanje prve ali zadnje strani na drug papir (Windows)**

**1.** V programski opremi izberite možnost **Natisni**.

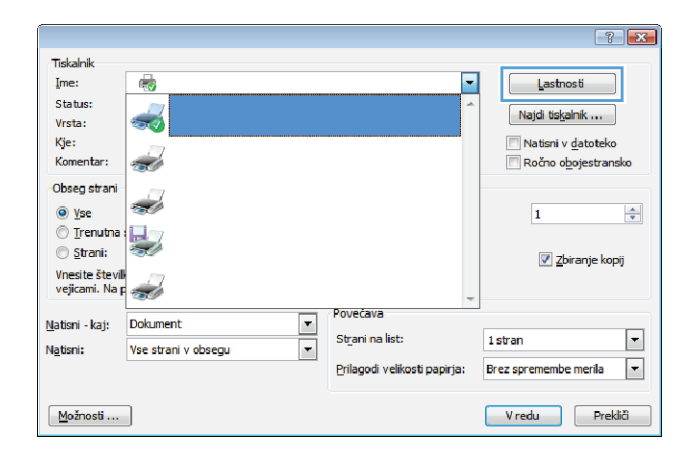

**3.** Kliknite zavihek **Papir/kakovost**.

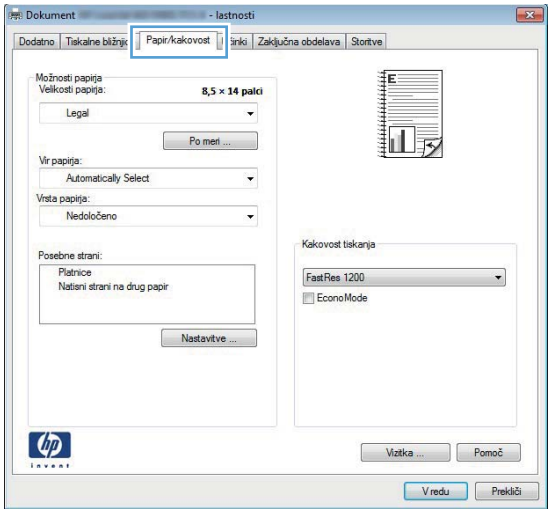

**4.** Kliknite element **Natisni strani na drug papir** in nato še gumb **Nastavitve**, da izberete potrebne nastavitve za naslovnico, druge strani in zadnjo platnico.

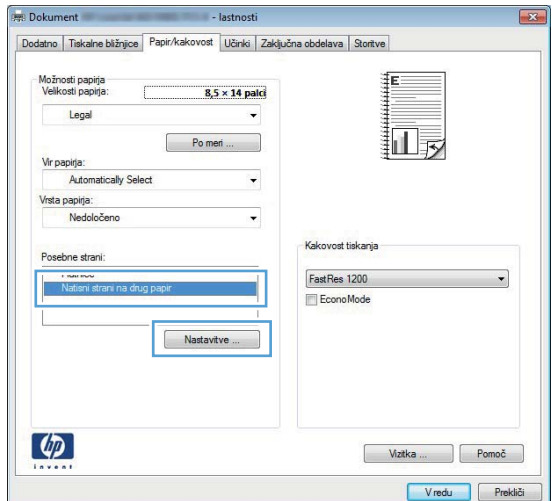

# **Prilagajanje velikosti dokumentov velikosti strani (Windows)**

**1.** V programski opremi izberite možnost **Natisni**.

**3.** Kliknite zavihek **Učinki**.

**4.** Izberite možnost **Dokument natisni na** in nato na spustnem seznamu izberite velikost.

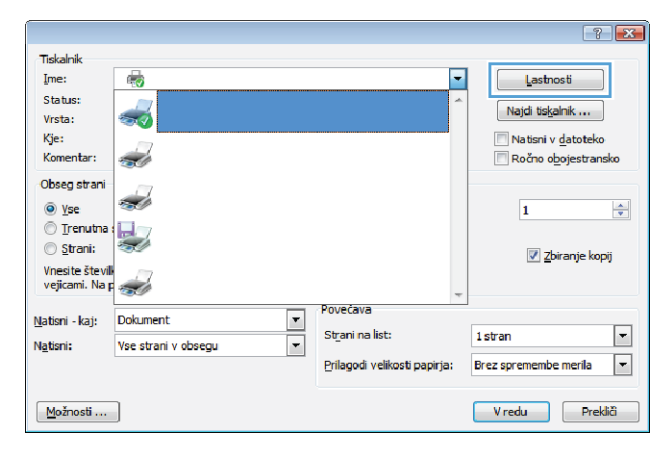

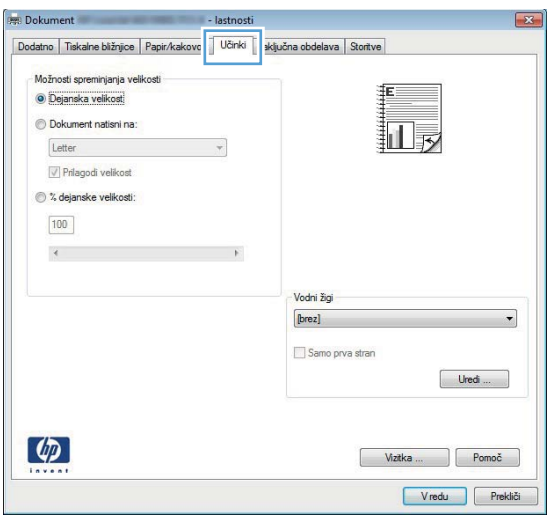

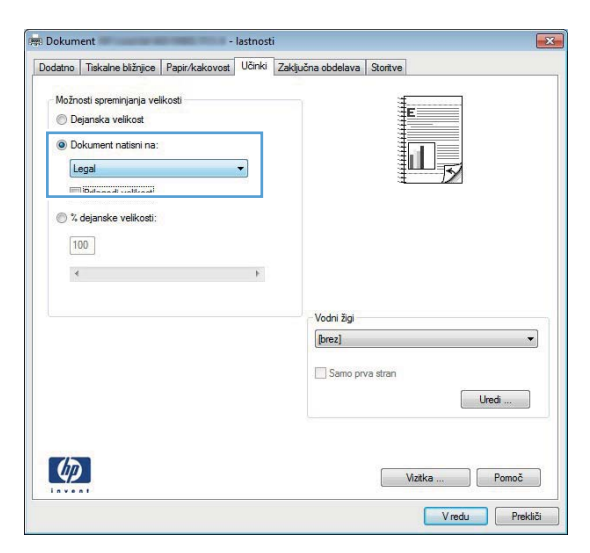

# **Izdelava knjižice (Windows)**

**1.** V programski opremi izberite možnost **Natisni**.

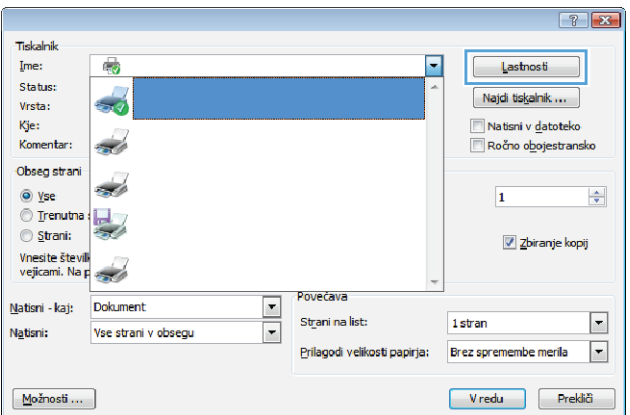

**3.** Kliknite zavihek **Zaključna obdelava**.

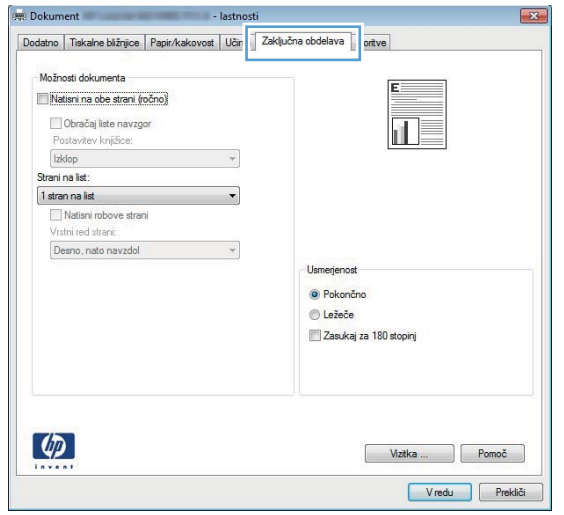

**4.** Kliknite potrditveno polje **Natisni na obe strani** ali **Natisni na obe strani (ročno)**.

**5.** Na spustnem seznamu **Postavitev knjižice** izberite možnost vezave. Možnost **Strani na list** se samodejno spremeni v **2 strani na list**.

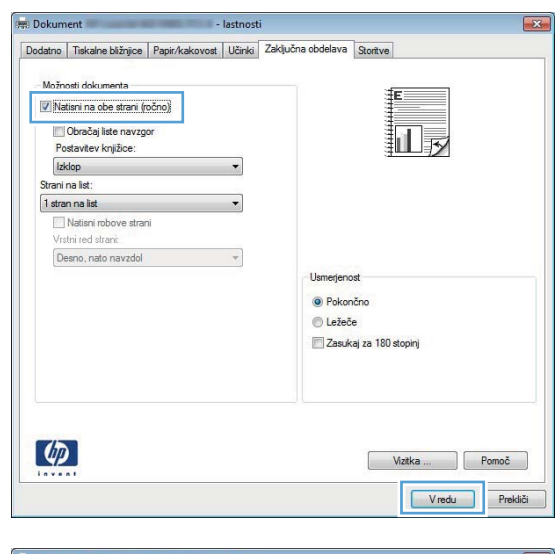

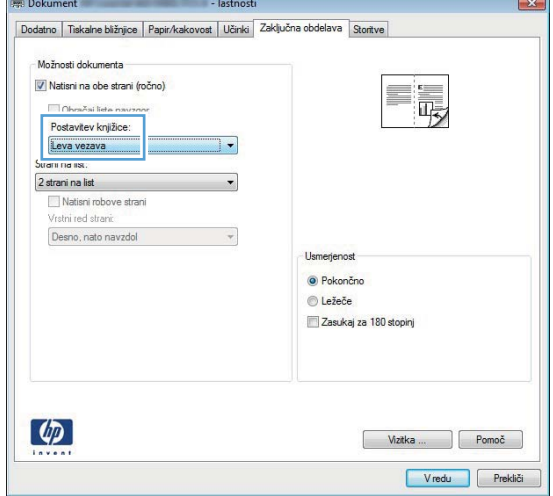

# **Tiskalni posli za Mac OS X**

## **Uporaba prednastavitve za tiskanje (Mac OS X)**

- **1.** V meniju **Datoteka** kliknite možnost **Natisni**.
- **2.** V meniju **Printer (Tiskalnik)** izberite ta izdelek.
- **3.** V meniju **Presets (Prednastavitve)** izberite prednastavitev za tiskanje.
- **4.** Kliknite gumb **Natisni**.

**OPOMBA:** Za uporabo privzetih nastavitev gonilnika tiskalnika izberite možnost **Standard (Standardno)**.

#### **Ustvarjanje prednastavitve za tiskanje (Mac OS X)**

Prednastavitve za tiskanje uporabite za shranjevanje trenutnih nastavitev gonilnika tiskalnika za ponovno uporabo.

- **1.** V meniju **Datoteka** kliknite možnost **Natisni**.
- **2.** V meniju **Printer (Tiskalnik)** izberite ta izdelek.
- **3.** Izberite nastavitve tiskanja, ki jih želite shraniti za ponovno uporabo.
- **4.** V meniju **Presets (Prednastavitve)** kliknite možnost **Save As... (Shrani kot...)** in vnesite ime za prednastavitev.
- **5.** Kliknite gumb **OK (V redu)**.

#### **Samodejno tiskanje na obe strani (Mac OS X)**

**CPOMBA:** To poglavje se nanaša izključno na modele Tiskalniku HP LaserJet Pro 400 M401d, Tiskalnik HP LaserJet Pro 400 M401dn in Tiskalnik HP LaserJet Pro 400 M401dw.

- **1.** Na enega izmed pladnjev naložite dovolj papirja za opravilo tiskanja.
- **2.** V meniju **Datoteka** kliknite možnost **Natisni**.
- **3.** Na spustnem seznamu **Printer (Tiskalnik)** izberite ta izdelek.
- **4.** Izberite spustni element **Layout Direction (Postavitev)**.
- **5.** Na spustnem seznamu **Two-Sided (Obojestransko)** izberite možnost vezave.
- **6.** Kliknite gumb **Natisni**.

# **Ročno tiskanje na obe strani (Mac OS X)**

**POPOMBA:** To poglavje se nanaša predvsem na modela Tiskalnik HP LaserJet Pro 400 M401a in Tiskalnik HP LaserJet Pro 400 M401n. Vendar lahko tudi modeli Tiskalniku HP LaserJet Pro 400 M401d, Tiskalnik HP LaserJet Pro 400 M401dn in Tiskalnik HP LaserJet Pro 400 M401dw omogočajo ročno obojestransko tiskanje, če papirja ne podpira samodejno obojestransko tiskanje ali če je enota za obojestransko tiskanje onemogočena.

- **1.** V pladenj 1 naložite dovolj papirja za tiskalni posel.
- **2.** V meniju **Datoteka** kliknite možnost **Natisni**.
- **3.** Na spustnem seznamu **Printer (Tiskalnik)** izberite ta izdelek.
- **4.** Izberite spustni element **Manual Duplex (Ročno obojestransko tiskanje)**.
- **5.** Kliknite polje **Manual Duplex (Ročno obojestransko tiskanje)** in izberite možnost vezave.
- **6.** Kliknite gumb **Natisni**. Sledite navodilom v pojavnem oknu, ki se prikaže na zaslonu računalnika, preden ponovno naložite izhodni sveženj na pladenj 1 za tiskanje druge polovice.
- **7.** Stopite do naprave in odstranite prazen papir s pladnja 1.
- **8.** Natisnjeni sveženj papirja vstavite v pladenj 1 z natisnjeno stranjo navzdol in zgornjim robom v smeri proti napravi.

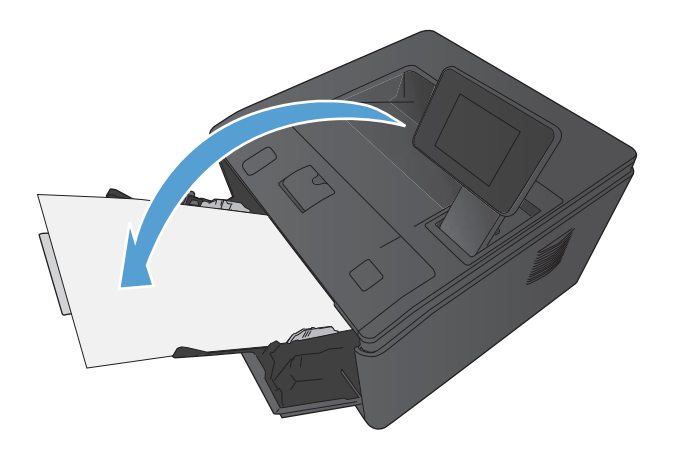

**9.** Če ste pozvani, se dotaknite ustreznega gumba na nadzorni plošči, da nadaljujete.

# **Tiskanje več strani na en list papirja (Mac OS X)**

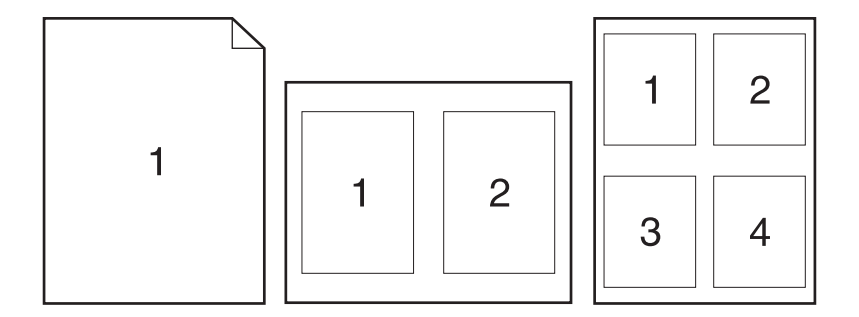

- **1.** V meniju **Datoteka** kliknite možnost **Natisni**.
- **2.** V meniju **Printer (Tiskalnik)** izberite ta izdelek.
- **3.** Odprite meni **Layout Direction (Postavitev)**.
- **4.** V meniju **Pages per Sheet (Strani na list)** izberite število strani, ki jih želite natisniti na posamezen list (1, 2, 4, 6, 9 ali 16).
- 5. Na območju Layout Direction (Smer postavitve) izberite vrstni red in postavitev strani na listu.
- **6.** V meniju **Borders (Robovi)** izberite vrsto roba, ki naj se natisne okrog posamezne strani na listu.
- **7.** Kliknite gumb **Natisni**.

#### **Izbira usmerjenosti strani (Mac OS X)**

- **1.** V meniju **Datoteka** kliknite možnost **Natisni**.
- **2.** V meniju **Printer (Tiskalnik)** izberite ta izdelek.
- **3.** V meniju **Copies & Pages (Kopije in strani)** kliknite gumb **Page Setup (Priprava strani)**.
- **4.** Kliknite ikono želene usmerjenosti strani in kliknite gumb **OK (V redu)**.
- **5.** Kliknite gumb **Natisni**.

#### **Izbira vrste papirja (Mac OS X)**

- **1.** V meniju **Datoteka** kliknite možnost **Natisni**.
- **2.** V meniju **Printer (Tiskalnik)** izberite ta izdelek.
- **3.** Odprite meni **Finishing (Zaključna obdelava)**.
- **4.** Na spustnem seznamu **Media-type (Vrsta medijev)** izberite vrsto.
- **5.** Kliknite gumb **Natisni**.

## **Tiskanje platnice (Mac OS X)**

- **1.** V meniju **Datoteka** kliknite možnost **Natisni**.
- **2.** V meniju **Printer (Tiskalnik)** izberite ta izdelek.
- **3.** Odprite meni **Cover Page (Platnica)** in nato izberite, kje naj se natisne platnica. Kliknite gumb **Before Document (Pred dokumentom)** ali **After Document (Za dokumentom)**.
- **4.** V meniju **Cover Page Type (Vrsta platnice)** izberite sporočilo, ki ga želite natisniti na platnico.

**OPOMBA:** Za tiskanje prazne platnice izberite možnost **Standard (Standardno)** v meniju **Cover Page Type (Vrsta platnice)**.

**5.** Kliknite gumb **Natisni**.

#### **Prilagajanje velikosti dokumentov velikosti strani (Mac OS X)**

- **1.** V meniju **Datoteka** kliknite možnost **Natisni**.
- **2.** V meniju **Printer (Tiskalnik)** izberite ta izdelek.
- **3.** Odprite meni **Paper Handling (Ravnanje s papirjem)**.
- **4.** Na območju **Destination Paper Size (Velikost ciljnega papirja)** kliknite polje **Scale to fit paper size (Prilagodi velikosti papirja)** in nato izberite velikost na spustnem seznamu.
- **5.** Kliknite gumb **Natisni**.

#### **Izdelava knjižice (Mac OS X)**

- **1.** V meniju **Datoteka** kliknite možnost **Natisni**.
- **2.** V meniju **Printer (Tiskalnik)** izberite ta izdelek.
- **3.** Odprite meni **Manual Duplex (Ročno obojestransko tiskanje)**.
- **4.** Kliknite polje **Manual Duplex (Ročno obojestransko tiskanje)**.
- **5.** Odprite meni **Booklet Printing (Tiskanje knjižice)**.
- **6.** Kliknite polje **Format Output as Booklet (Oblikuj natis kot knjižico)** in izberite možnost vezave.
- **7.** Izberete velikost papirja.
- **8.** Kliknite gumb **Natisni**.

# **Dodatni tiskalni posli (Windows)**

# **Preklic tiskalnega posla (Windows)**

- 1. Če se opravilo tiskanja že izvaja, ga prekličete tako, da pritisnete gumb  $\times$  Prekliči na nadzorni plošči izdelka.
- **POMBA:** Če pritisnete gumb X Prekliči, izbrišete opravilo, ki ga izdelek trenutno obdeluje. Če poteka več postopkov, s pritiskom gumba  $\times$  Prekliči izbrišete postopek, ki je trenutno prikazan na nadzorni plošči izdelka.
- **2.** Tiskalno opravilo lahko prekličete tudi v programski opremi ali tiskalni vrsti.
	- **Programska oprema:** Ponavadi se na računalniškem zaslonu za kratek čas prikaže pogovorno okno, ki omogoča, da prekličete tiskalno opravilo.
	- **V čakalni vrsti programa Windows:** Če je tiskalni posel v čakalni vrsti (tiska se v ozadju iz pomnilnika računalnika), ga iz nje izbrišite.
		- **Windows XP, Server 2003 ali Server 2008:** Kliknite **Start**, **Nastavitve** in **Tiskalniki in faksi**. Dvokliknite ikono izdelka, da odprete okno, z desno miškino tipko kliknite tiskalno opravilo, ki ga želite preklicati, in kliknite **Cancel** (Prekliči).
		- **Windows Vista:** Kliknite **Start**, **Control Panel** (Nadzorna plošča), nato pa pod **Hardware and Sound** (Strojna oprema in zvok) kliknite še **Printer** (Tiskalnik). Dvokliknite ikono naprave, da odprete okno, z desno miškino tipko kliknite tiskalno opravilo, ki ga želite preklicati, in kliknite **Cancel** (Prekliči).
		- **Windows 7:** Kliknite **Start** in nato kliknite **Naprave in tiskalniki**. Dvokliknite ikono naprave, da odprete okno, z desno miškino tipko kliknite tiskalniški posel, ki ga želite preklicati in kliknite **Prekliči**.

#### **Izbira velikosti papirja (Windows)**

- **1.** V programski opremi izberite možnost **Natisni**.
- **2.** Izberite izdelek in nato kliknite gumb **Lastnosti** ali **Možnosti**.
- **3.** Kliknite zavihek **Papir/kakovost**.
- **4.** Na spustnem seznamu **Velikost papirja** izberite velikost.

## **Izbira velikosti papirja po meri (Windows)**

- **1.** V programski opremi izberite možnost **Natisni**.
- **2.** Izberite izdelek in nato kliknite gumb **Lastnosti** ali **Možnosti**.
- **3.** Kliknite zavihek **Papir/kakovost**.
- **4.** Kliknite gumb **Po meri**.
- **5.** Vnesite ime za velikost po meri in določite mere.
	- Širina je krajši rob papirja.
	- Dolžina je daljši rob papirja.

**OPOMBA:** Papir nalagajte s krajšim robom naprej.

**6.** Kliknite gumb **Shrani** in nato **Zapri**.

## **Tiskanje vodnih žigov (Windows)**

- **1.** V programski opremi izberite možnost **Natisni**.
- **2.** Izberite izdelek in nato kliknite gumb **Lastnosti** ali **Možnosti**.
- **3.** Kliknite zavihek **Učinki**.
- **4.** Na spustnem seznamu **Vodni žigi** izberite vodni žig.

Če želite na seznam dodati nov žig, pa kliknite gumb **Uredi**. Določite nastavitve vodnega žiga in kliknite gumb **V redu**.

**5.** Če želite vodni žig natisniti samo na prvi strani, izberite potrditveno polje **Samo prva stran**. Drugače bo vodni žig natisnjen na vsaki strani.

# **Dodatni tiskalni posli (Mac OS X)**

# **Preklic tiskalnega posla (Mac OS X)**

- **1.** Če se opravilo tiskanja že izvaja, ga prekličete tako, da pritisnete gumb Prekliči na nadzorni plošči izdelka.
- **POMBA:** Če pritisnete gumb **X** Prekliči, izbrišete posel, ki ga izdelek trenutno obdeluje. Če na tiskanje čaka več kot en tiskalniški posel, s pritiskom gumba  $\times$  Prekliči izbrišete posel, ki je trenutno prikazan na nadzorni plošči izdelka.
- **2.** Tiskalno opravilo lahko prekličete tudi v programski opremi ali tiskalni vrsti.
	- **Programska oprema:** Ponavadi se na računalniškem zaslonu za kratek čas prikaže pogovorno okno, ki omogoča, da prekličete tiskalno opravilo.
	- **Tiskalna vrsta v računalnikih Mac:** Odprite tiskalno vrsto tako, da dvokliknete ikono naprave v orodni vrstici. Označite tiskalniški posel in kliknite **Delete** (Izbriši).

# **Izbira velikosti papirja (Mac OS X)**

- **1.** V meniju **Datoteka** kliknite možnost **Natisni**.
- **2.** V meniju **Printer (Tiskalnik)** izberite ta izdelek.
- **3.** V meniju **Copies & Pages (Kopije in strani)** kliknite gumb **Page Setup (Priprava strani)**.
- **4.** Na spustnem seznamu **Paper Size (Velikost papirja)** izberite velikost in nato kliknite gumb **OK (V redu)**.
- **5.** Kliknite gumb **Natisni**.

#### **Izbira velikosti papirja po meri (Mac OS X)**

- **1.** V meniju **Datoteka** kliknite možnost **Natisni**.
- **2.** V meniju **Printer (Tiskalnik)** izberite ta izdelek.
- **3.** V meniju **Copies & Pages (Kopije in strani)** kliknite gumb **Page Setup (Priprava strani)**.
- **4.** Na spustnem seznamu **Paper Size (Velikost papirja)** izberite možnost **Manage Custom Sizes (Upravljanje velikosti po meri)**.
- **5.** Določite dimenzije velikosti papirja in kliknite gumb **OK (V redu)**.
- **6.** Kliknite gumb **Natisni**.

#### **Tiskanje vodnih žigov (Mac OS X)**

- **1.** V meniju **Datoteka** kliknite možnost **Natisni**.
- **2.** V meniju **Printer (Tiskalnik)** izberite ta izdelek.
- **3.** Odprite meni **Watermarks (Vodni žigi)**.
- **4.** Kliknite potrditveno polje **Watermark (Vodni žig)**.
- **5.** Uporabite spustne sezname pod potrditvenim poljem za nastavitev različnih elementov vodnih žigov.
- **6.** Kliknite gumb **Natisni**.

# **Natisi arhivske kakovosti**

Z arhivskim tiskanjem ustvarite izpis, ki je manj občutljiv na razmazanost tonerja in nabiranje prahu. Arhivsko tiskanje uporabite za ustvarjanje dokumentov, ki jih želite ohraniti ali arhivirati.

**POPOMBA:** Tiskanje v arhivski kakovosti se opravi s povišanjem temperature fiksirne enote. Zaradi povišanih temperatur izdelek tiska s polovično hitrostjo, da se prepreči škoda.

## **Ustvarjanje natisov arhivske kakovosti (nadzorna plošča LCD)**

- **1.** Pritisnite gumb OK na nadzorni plošči, da odprete menije.
- **2.** Odprite naslednje menije:
	- **Service (Storitve)**
	- **Arhivsko tiskanje**
- **3.** Izberite možnost **On (Vklop)** in nato pritisnite gumb OK.

# **Ustvarjanje natisov arhivske kakovosti (nadzorna plošča z zaslonom na dotik)**

- **1.** Na začetnem zaslonu na nadzorni plošči izdelka se dotaknite gumba & Nastavitev.
- **2.** Dotaknite se menija **Service (Storitve)**.
- **3.** Dotaknite se gumba **Arhivsko tiskanje** in nato gumba **On (Vklop)**.

# **Uporaba storitve HP ePrint**

S storitvijo HP ePrint lahko tiskate dokumente tako, da jih pošljete kot e-poštne priloge na e-poštni naslov izdelka iz katere koli naprave, ki podpira e-pošto.

**POPOMBA:** Za uporabo storitve HP ePrint mora biti izdelek povezan v žično ali brezžično omrežje in imeti internetni dostop. HP ePrint ni na voljo pri Tiskalniku HP LaserJet Pro 400 M401d.

## **Nastavitev storitve HP ePrint (nadzorna plošča LCD)**

- **1.** Če želite uporabljati funkcijo HP ePrint, morate najprej omogočiti HP-jeve spletne storitve.
	- **a.** Pritisnite gumb OK na nadzorni plošči, da odprete menije.
	- **b.** Izberite meni **HP-jeve spletne storitve** in nato pritisnite gumb OK.
	- **c.** Izberite možnost **Omogoči spletne storitve** in nato pritisnite gumb OK.

Ko boste omogočili spletne storitve, bo izdelek natisnil informativni list, na katerem bodo navedeni koda tiskalnika in navodila za prijavo na spletnem mestu [www.hpeprintcenter.com.](http://www.eprintcenter.com.)

- **2.** Po registraciji izdelka na spletnem mestu HP ePrintCenter določite varnostne nastavitve in konfigurirajte privzete nastavitve tiskanja za vse posle v storitvi HP ePrint, poslane v izdelek.
	- **a.** Obiščite spletno mesto [www.hpeprintcenter.com.](http://www.hpeprintcenter.com)
	- **b.** Kliknite možnost **Sign In** (Vpis) in vnesite poverilnice za HP ePrintCenter ali se prijavite za nov račun.
	- **c.** Izberite svoj izdelek s seznama ali kliknite gumb **+ Dodajte tiskalnik**, da ga dodate. Za dodajanje izdelka potrebujete kodo tiskalnika, ki je del e-poštnega naslova izdelka pred znakom @. To kodo lahko dobite tako, da natisnete stran Spletne storitve z nadzorne plošče izdelka.

Ko dodate svoj izdelek, imate na izbiro možnost prilagoditve e-poštnega naslova izdelka.

**OPOMBA:** Ta koda je veljavna samo 24 ur po tem, ko omogočite HP-jeve spletne storitve. Če koda poteče, sledite navodilom za ponovno omogočenje HP-jevih spletnih storitev in pridobite novo kodo.

- **d.** Če želite preprečiti, da bi se z izdelkom tiskali neželeni dokumenti, kliknite **Nastavitve storitve ePrint** in nato še zavihek **Odobreni pošiljatelji**. Kliknite **Samo odobreni pošiljatelji** in dodajte e-poštne naslove, s katerih želite omogočiti tiskanje s storitvijo ePrint.
- **e.** Če želite za opravila ePrint, poslana v ta izdelek, nastaviti privzete nastavitve, kliknite možnost **ePrint Settings** (Nastavitve ePrint), nato kliknite **Print Options** (Možnosti tiskanja) in izberite želene nastavitve.
- **3.** Dokument natisnete tako, da ga priložite e-poštnemu sporočilu, ki ga pošljete na e-poštni naslov izdelka. Natisnila se bosta e-poštno sporočilo in priloga.

# **Nastavitev storitve HP ePrint (nadzorna plošča z zaslonom na dotik)**

- **1.** Preden boste lahko uporabljali HP ePrint, morate omogočiti HP-jeve spletne storitve.
	- **a.** Na začetnem zaslonu na nadzorni plošči izdelka se dotaknite gumba Spletne storitve .
	- **b.** Dotaknite se gumba **Omogoči spletne storitve**.
- **2.** V meniju **HP-jeve spletne storitve** se dotaknite gumba **Prikaži e-poštni naslov**, da na nadzorni plošči prikažete e-poštni naslov izdelka.
- **3.** Na spletnem mestu HP ePrintCenter določite varnostne nastavitve in konfigurirajte privzete nastavitve tiskanja za vse posle v storitvi HP ePrint, poslane v izdelek.
	- **a.** Obiščite [www.hpeprintcenter.com.](http://www.hpeprintcenter.com)
	- **b.** Kliknite **Vpis** in vnesite svoje poverilnice za HP ePrintCenter ali se vpišite za nov račun.
	- **c.** Izberite svoj izdelek s seznama ali kliknite gumb **+ Dodajte tiskalnik**, da ga dodate. Za dodajanje izdelka potrebujete kodo tiskalnika, ki je del e-poštnega naslova izdelka pred znakom @. To kodo lahko dobite tako, da natisnete stran Spletne storitve z nadzorne plošče izdelka.

Ko dodate svoj izdelek, imate na izbiro možnost prilagoditve e-poštnega naslova izdelka.

- **OPOMBA:** Koda je veljavna samo 24 ur od trenutka, ko ste omogočili HP-jeve spletne storitve. Če poteče, znova sledite navodilom za omogočanje HP-jevih spletnih storitev in pridobite novo kodo.
- **d.** Če želite preprečiti, da bi se z izdelkom tiskali neželeni dokumenti, kliknite **Nastavitve storitve ePrint** in nato še zavihek **Odobreni pošiljatelji**. Kliknite **Samo odobreni pošiljatelji** in dodajte e-poštne naslove, s katerih želite omogočiti tiskanje s storitvijo ePrint.
- **e.** Za nastavitev privzetih nastavitev za vse posle v storitvi ePrint, poslane v izdelek, kliknite **Nastavitve storitve ePrint**, kliknite **Možnosti tiskanja** in izberite želene nastavitve.
- **4.** Dokument natisnete tako, da ga priložite e-poštnemu sporočilu, ki ga pošljete na e-poštni naslov izdelka. Natisnila se bosta e-poštno sporočilo in priloga.

# **Uporaba protokola AirPrint**

Neposredno tiskanje s funkcijo AirPrint podjetja Apple je podprto za iOS 4.2 in novejše različice. S funkcijo AirPrint lahko s tem izdelkom tiskate neposredno iz naprav iPad (iOS 4.2), iPhone (3GS in novejših različic) in iPod touch (tretje generacije in novejših) z uporabo naslednjih aplikacij:

- Pošta
- Fotografije
- Safari
- Izbrane aplikacije drugih proizvajalcev

Če želite uporabiti AirPrint, mora biti izdelek povezan v omrežje ali prek neposredne brezžične povezave. Za več informacij o uporabi funkcije AirPrint in z njo združljivih HP-jevih izdelkih obiščite [www.hp.com/go/airprint](http://www.hp.com/go/airprint).

**PPOMBA:** Za uporabo funkcije AirPrint boste morda morali nadgraditi vdelano programsko opremo izdelka. Obiščite [www.hp.com/support/ljm401series.](http://www.hp.com/support/ljm401series)

# **Neposredno tiskanje prek USB-ja**

Modela Tiskalnik HP LaserJet Pro 400 M401dn in Tiskalnik HP LaserJet Pro 400 M401dw omogočata tiskanje iz pogona USB, tako da lahko hitro natisnete datoteke brez pošiljanja iz računalnika. Na te izdelke lahko priključite standardne shranjevalne dodatke USB, in sicer v vrata USB na sprednjem delu izdelkov. Natisnete lahko naslednje vrste datotek:

- .PDF
- **JPEG**
- **1.** Priključite pogon USB na vrata USB na sprednji strani izdelka.

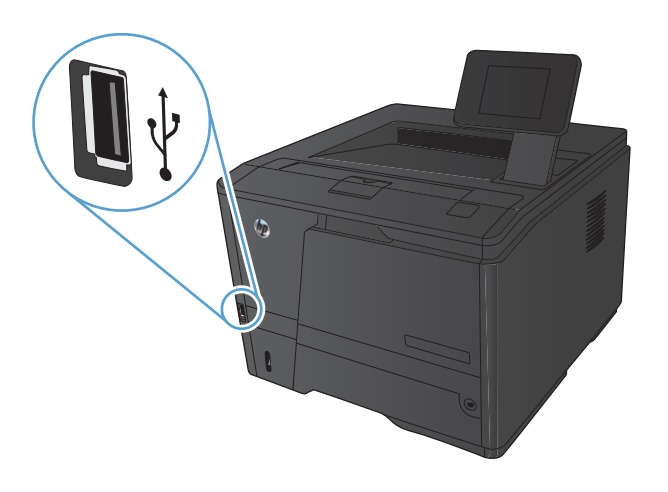

- **2.** Odpre se meni **Pogon USB**. Z dotikanjem puščičnih gumbov se pomikajte po možnostih.
	- **Natisni dokumente**
	- **Prikaži in natisni**
	- **Opt. br. pog. USB**
- **3.** Če želite natisniti dokument, se dotaknite zaslona **Natisni dokumente** in nato imena mape na pogonu USB, v kateri je shranjen dokument. Ko se prikaže zaslon s povzetkom, se ga lahko dotaknete in prilagodite nastavitve. Dotaknite se gumba **Tiskanje**, da natisnete dokument.
- **4.** Če želite tiskati fotografije, se dotaknite zaslona **Prikaži in natisni** in nato predogleda za vsako fotografijo, ki jo želite natisniti. Dotaknite se gumba **Končano**. Ko se prikaže zaslon s povzetkom, se ga lahko dotaknete in prilagodite nastavitve. Dotaknite se gumba **Tiskanje**, da natisnete fotografije.
- **5.** Vzemite natisnjeno opravilo z izhodnega predala in odstranite pogon USB.

# **4 Upravljanje in vzdrževanje**

- · [Spreminjanje povezave izdelka s pripomo](#page-69-0)čkom HP Reconfiguration Utility
- Nastavitev HP-jevega brezžič[nega neposrednega tiskanja](#page-70-0)
- [Uporaba aplikacij HP-jevih spletnih storitev](#page-71-0)
- **•** [Konfiguriranje nastavitev omrežja IP](#page-72-0)
- [HP Device Toolbox \(Windows\)](#page-76-0)
- [HP Utility za Mac OS X](#page-78-0)
- **•** [HP Web Jetadmin](#page-79-0)
- [Varnostne funkcije izdelka](#page-80-0)
- **•** Varč[ne nastavitve](#page-82-0)
- [Tiskanje, ko se kartuši s tonerjem izte](#page-85-0)če predvidena življenjska doba
- **•** [Shranjevanje in recikliranje potrošnega materiala](#page-87-0)
- [Navodila za zamenjavo](#page-88-0)
- **[Pomnilnik](#page-90-0)**
- [Posodobitev vdelane programske opreme](#page-91-0)

# <span id="page-69-0"></span>**Spreminjanje povezave izdelka s pripomočkom HP Reconfiguration Utility**

Če izdelek že uporabljate in želite spremeniti njegovo povezavo, lahko to storite s pripomočkom HP Reconfiguration Utility. Izdelek lahko na primer znova konfigurirate tako, da bo uporabljal drug brezžični naslov, se povezal v žično ali brezžično omrežje ali da bo z omrežne povezave preklopil na povezavo USB. Konfiguracijo lahko spremenite brez vstavitve CD-ja izdelka. Ko izberete želeno vrsto povezave, se program pomakne na tisti del postopka nastavitve izdelka, ki ga je treba spremeniti.

HP Reconfiguration Utility je v skupini HP-jevih programov v računalniku.

# <span id="page-70-0"></span>**Nastavitev HP-jevega brezžičnega neposrednega tiskanja**

**PY OPOMBA:** Ta funkcija je na voljo samo pri brezžičnih modelih.

HP-jeva funkcija brezžičnega neposrednega tiskanja omogoča tiskanje iz več brezžičnih mobilnih naprav neposredno v HP-jeve izdelke, ki podpirajo brezžično neposredno tiskanje, ne da bi bila za to potrebna povezava z vzpostavljenim omrežjem ali internetom. Uporabite HP-jevo funkcijo neposrednega brezžičnega dostopa za brezžično tiskanje iz naslednjih naprav:

- iPhone, iPad ali iTouch z uporabo Apple AirPrint
- Mobilne naprave, ki podpirajo Android, iOS ali Symbian z uporabo aplikacije HP ePrint Home & Biz

Če želite nastaviti HP-jevo funkcijo brezžičnega neposrednega dostopa z nadzorne plošče, izvedite naslednje korake:

- **1.** Na začetnem zaslonu na nadzorni plošči izdelka se dotaknite gumba se Nastavitev.
- **2.** Odprite naslednje menije:
	- **Nastavitev omrežja**
	- **Meni Brezžična povezava**
	- **Nastavitve neposrednega brezžičnega dostopa**
	- **Vklop/izklop neposrednega brezžičnega dostopa**

**OPOMBA:** Če se element **Nastavitve neposrednega brezžičnega dostopa** ne prikaže na nadzorni plošči, je treba naložiti trenutno različico vdelane programske opreme izdelka. Če želite trenutno različico, pojdite na [www.hp.com](http://www.hp.com), vnesite številko izdelka HP v iskalno polje, izberite želeni model izdelka in nato kliknite povezavo **Prenos programske opreme in gonilnikov**.

**3.** Dotaknite se elementa menija **On (Vklop)**. Ta izdelek shrani nastavitev, nato se vrnete z nadzorne plošče v meni **Nastavitve neposrednega brezžičnega dostopa**.

# <span id="page-71-0"></span>**Uporaba aplikacij HP-jevih spletnih storitev**

Za izdelek je na voljo več inovativnih aplikacij, ki jih lahko prenesete neposredno iz interneta. Za več informacij in prenos teh aplikacij obiščite spletno mesto HP ePrintCenter na naslovu [www.hpeprintcenter.com.](http://www.hpeprintcenter.com)

Za uporabo te funkcije mora biti izdelek povezan z računalnikom ali omrežjem z internetno povezavo. V izdelku morajo biti omogočene HP-jeve spletne storitve. HP-jeve spletne storitve omogočite po naslednjem postopku:

# **Uporaba aplikacij HP-jevih spletnih storitev (nadzorna plošča LCD)**

- **1.** Na nadzorni plošči pritisnite gumb OK.
- **2.** Izberite meni **HP-jeve spletne storitve** in nato pritisnite gumb OK.

Aplikacija, ki ste jo prenesli s spletnega mesta HP ePrintCenter, je na voljo v meniju Aplikacije na nadzorni plošči izdelka.

## **Uporaba aplikacij HP-jevih spletnih storitev (nadzorna plošča z zaslonom na dotik)**

- **1.** Na začetnem zaslonu na nadzorni plošči izdelka se dotaknite gumba Spletne storitve .
- **2.** Dotaknite se gumba **Omogoči spletne storitve**.

Aplikacija, ki ste jo prenesli s spletnega mesta HP ePrintCenter, je na voljo v meniju Aplikacije na nadzorni plošči izdelka.
# **Konfiguriranje nastavitev omrežja IP**

# **Prikaz in spreminjanje omrežnih nastavitev**

Uporabite **HP Device Toolbox** za ogled ali spreminjanje nastavitev konfiguracije naslova IP.

- **1.** Natisnite konfiguracijsko stran in poiščite IP-naslov.
	- Če uporabljate IPv4, naslov IP vsebuje samo števke. Ima naslednjo obliko zapisa:

xxx.xxx.xxx.xxx

● Če uporabljate IPv6, je naslov IP šestnajstiška kombinacija znakov in števk. Oblika je podobna tej:

xxxx::xxxx:xxxx:xxxx:xxxx

- **2. HP Device Toolbox** odprite s klikom gumba **Start**. Nato kliknite **Programi** ali **Vsi programi**, izberite **HP** in skupino izdelka ter kliknite **Nastavitve HP-jevega izdelka**.
- **3.** Kliknite zavihek **Networking** (Omrežje), da pridobite informacije o omrežju. Nastavitve lahko po potrebi spremenite.

# **Ročna konfiguracija parametrov IPv4 TCP/IP na nadzorni plošči**

# **Ročna konfiguracija parametrov IPv4 TCP/IP (nadzorna plošča LCD)**

- 1. Na nadzorni plošči pritisnite gumb OK.
- **2.** S puščičnima gumboma izberite možnost **Nastavitev omrežja** in nato pritisnite gumb OK.
- **3.** S puščičnima gumboma izberite možnost **Konfiguracija TCP/IP** in nato pritisnite gumb OK.
- **4.** S puščičnima gumboma izberite možnost **Manual (Ročno)** in nato pritisnite gumb OK.
- **5.** Z alfanumeričnimi gumbi vnesite naslov IP in nato pritisnite gumb OK.
- **6.** Če naslov IP ni pravilen, s puščičnimi gumbi izberite možnost **No (Ne)**, nato pa pritisnite gumb OK. Ponovite 5. korak s pravilnim naslovom IP, nato pa še za nastavitve maske podomrežja in privzetega prehoda.

# **Ročna konfiguracija parametrov IPv4 TCP/IP (nadzorna plošča z zaslonom na dotik)**

S pomočjo menijev na nadzorni plošči ročno nastavite naslov IPv4, masko podomrežja in privzeti prehod.

- **1.** Na začetnem zaslonu na nadzorni plošči izdelka se dotaknite gumba & Nastavitev.
- **2.** Pomaknite se do menija **Nastavitev omrežja** in se ga dotaknite.
- **3.** Dotaknite se menija **TCP/IP Config (Konfiguracija TCP/IP)** in nato gumba **Manual (Ročno)**.
- **4.** S številčnico vnesite naslov IP in se dotaknite gumba OK. Dotaknite se gumba **Yes (Da)** za potrditev.
- **5.** S številčnico vnesite masko podomrežja in se dotaknite gumba OK. Dotaknite se gumba **Yes (Da)** za potrditev.
- **6.** S številčnico vnesite privzeti prehod in se dotaknite gumba OK. Dotaknite se gumba **Yes (Da)** za potrditev.

# **Preimenovanje izdelka v omrežju**

Če želite izdelek v omrežju preimenovati tako, da ga bo mogoče enolično prepoznati, uporabite HP-jev vdelani spletni strežnik.

**1.** Da odprete HP-jev vdelani spletni strežnik, vnesite naslov IP izdelka v vrstico naslova spletnega brskalnika.

**PPOMBA:** Do HP-jevega vdelanega spletnega strežnika lahko dostopite iz programske opreme HP Device Toolbox v sistemu Windows oziroma pripomočka HP Utility v sistemu Mac OS X.

- **2.** Odprite zavihek **Sistem**.
- **3.** Privzeto ime izdelka je v polju **Device Status (Stanje naprave)** na strani **Device Information (Informacije o napravi)**. Ime lahko spremenite tako, da bo mogoče izdelek enolično prepoznati.

**OPOMBA:** Ostala polja na strani so izbirna.

**4.** Kliknite gumb **Apply (Uporabi)**, da shranite spremembe.

# **Nastavitve hitrosti povezave in obojestranskega tiskanja**

**CPOMBA:** Te informacije se nanašajo samo na ethernetna omrežja. Ne nanašajo se na brezžična omrežja.

Hitrost povezave in način komunikacije tiskalnega strežnika morata ustrezati omrežnemu zvezdišču. V večini primerov napravo pustite v samodejnem načinu. Napačne spremembe nastavitev hitrosti povezave in obojestranskega tiskanja lahko napravi preprečijo komuniciranje z drugimi omrežnimi napravami. Če želite izvesti spremembe, uporabite nadzorno ploščo naprave.

**OPOMBA:** Nastavitev se mora ujemati z omrežno napravo, s katero se povezujete (omrežno zvezdišče, stikalo, prehod, usmerjevalnik ali računalnik).

**PY OPOMBA:** Spreminjanje teh nastavitev povzroči, da se naprava izklopi in znova vklopi. Spremembe izvedite samo, ko je naprava nedejavna.

# **Nastavitve hitrosti povezave in obojestranskega tiskanja (nadzorna plošča LCD)**

- **1.** Na nadzorni plošči pritisnite gumb OK.
- **2.** S puščičnima gumboma izberite možnost **Nastavitev omrežja** in nato pritisnite gumb OK.
- **3.** S puščičnima gumboma izberite možnost **Link Speed (Hitrost povezave)** in nato pritisnite gumb OK.

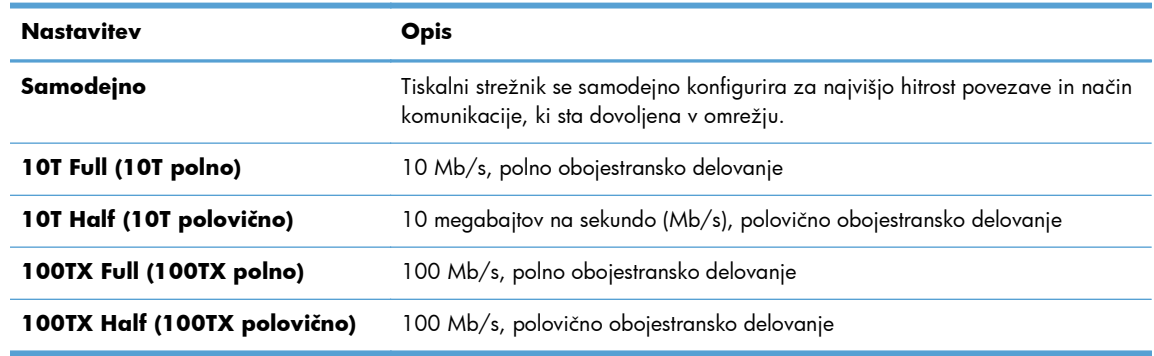

**4.** S smernimi gumbi izberite eno od teh nastavitev.

**5.** Pritisnite gumb OK. Izdelek se izklopi in znova vklopi.

# **Nastavitve hitrosti povezave in obojestranskega tiskanja (nadzorna plošča z zaslonom na dotik)**

- **1.** Na začetnem zaslonu se dotaknite gumba & Nastavitev.
- **2.** Pomaknite se do menija **Nastavitev omrežja** in se ga dotaknite.
- **3.** Dotaknite se menija **Link Speed (Hitrost povezave)**.
- **4.** Izberite eno od naslednjih možnosti.

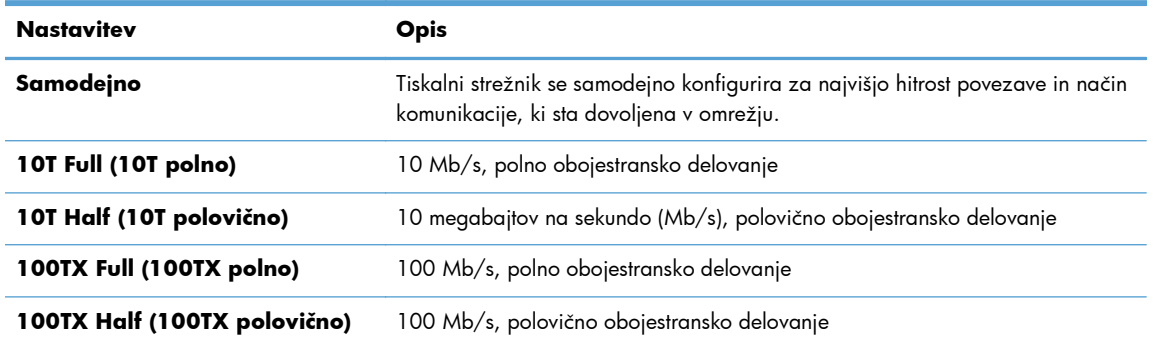

**5.** Dotaknite se gumba OK. Izdelek se izklopi in znova vklopi.

# **HP Device Toolbox (Windows)**

HP Device Toolbox za Windows uporabite za prikaz in spreminjanje nastavitev izdelka v računalniku. S tem orodjem odprete HP-jev vdelani spletni strežnik izdelka.

**OPOMBA:** To orodje je na voljo samo, če ste ob namestitvi izdelka izvedli celotno namestitev opreme.

- **1.** Kliknite gumb **Start** in nato možnost **Programi**.
- **2.** Kliknite skupino svojega HP-jevega izdelka in nato element **HP Device Toolbox**.

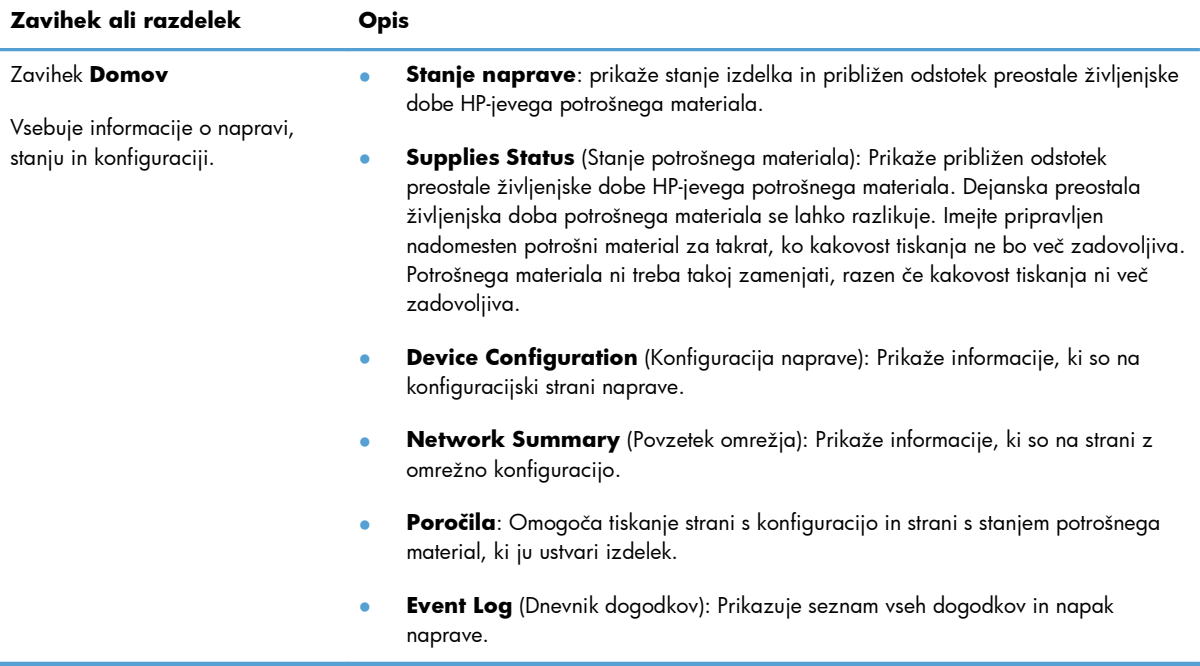

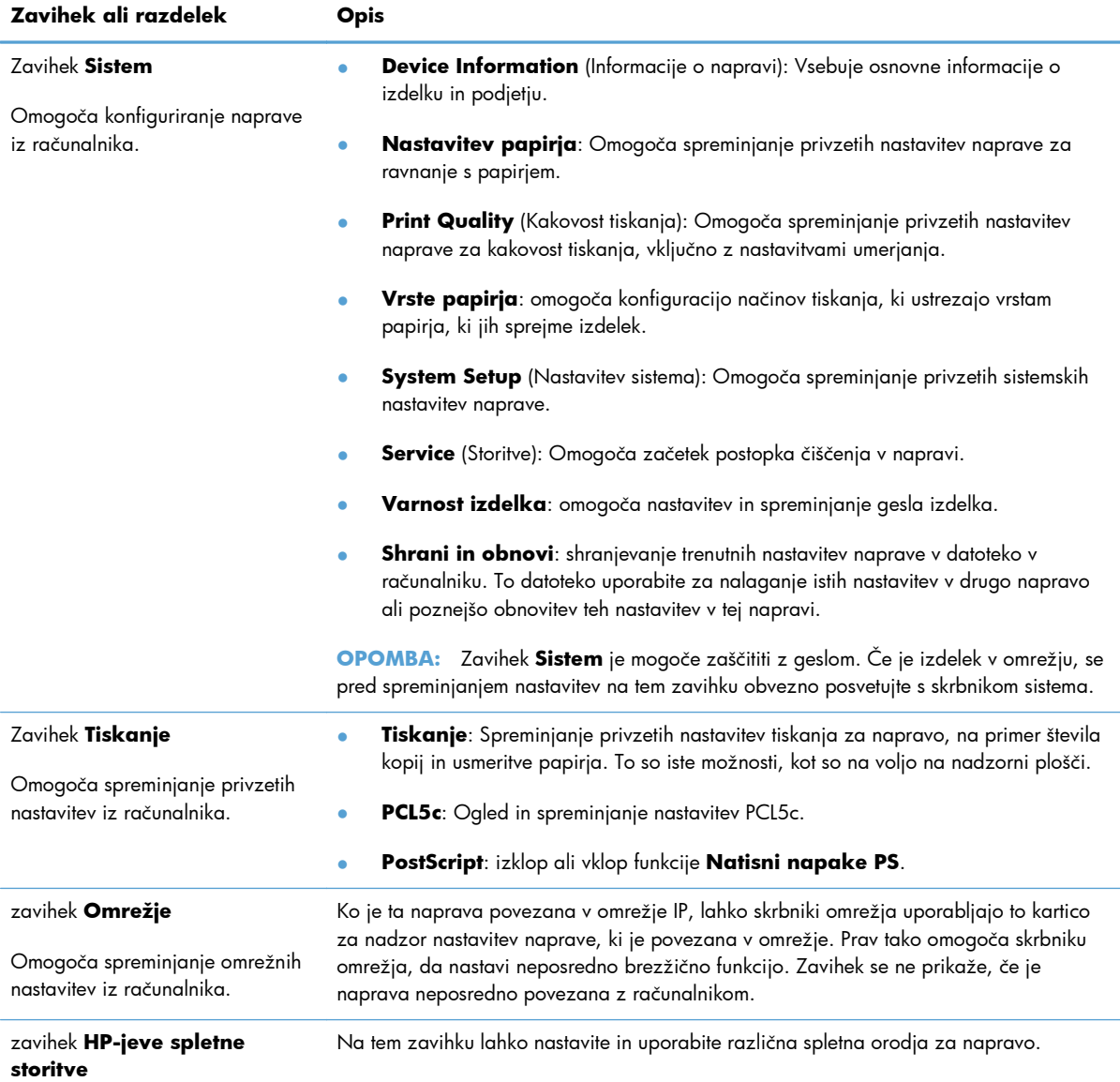

# **HP Utility za Mac OS X**

HP Utility za Mac OS X uporabite za prikaz ali spreminjanje nastavitev izdelka v računalniku. S tem orodjem odprete HP-jev vdelani spletni strežnik izdelka.

HP Utility lahko uporabljate, če je izdelek povezan s kablom USB ali v omrežje TCP/IP.

# **Odpiranje pripomočka HP Utility**

**▲** V orodni vrstici kliknite **HP Utility**.

### **-ali-**

V možnosti **Aplikacije** kliknite **Hewlett Packard** in nato **HP Utility**.

# **Funkcije pripomočka HP Utility**

S programsko opremo HP Utility lahko naredite naslednje:

- Pridobite informacije o stanju potrošnega materiala.
- Pridobite informacije o izdelku, kot sta različica vdelane programske opreme in serijska številka.
- **Natisnete konfiguracijsko stran.**
- Konfigurirate vrste in velikosti papirja za pladenj.
- Prenesete datoteke in pisave iz računalnika v izdelek.
- Posodobite vdelano programsko opremo izdelka.
- **•** Spremenite ime Bonjour za izdelek v omrežju Bonjour.

# **HP Web Jetadmin**

HP Web Jetadmin je nagrajeno, vodilno orodje za učinkovito upravljanje široke vrste omrežnih naprav HP, vključno s tiskalniki, večfunkcijskimi napravami in napravami za digitalno pošiljanje. Ta enotna rešitev omogoča oddaljeno nameščanje, upravljanje, vzdrževanje in zaščito okolja za tiskanje in obdelavo slik ter odpravljanje težav v povezavi s tem – bistveno povečajte poslovno storilnost, tako da prihranite čas, omejite stroške in zaščitite svoje naložbe.

Občasno razpoložljive posodobitve programske opreme HP Web Jetadmin zagotavljajo podporo za nekatere funkcije naprave. Več informacij o posodobitvah dobite tako, da obiščete spletno mesto na naslovu [www.hp.com/go/webjetadmin](http://www.hp.com/go/webjetadmin) in kliknete povezavo **Self Help and Documentation** (Samopomoč in dokumentacija).

**OPOMBA:** V program HP Web Jetadmin lahko namestite vtičnike naprave in tako omogočite podporo za določene funkcije naprave.

**PY OPOMBA:** Brskalniki morajo imeti omogočeno podporo za tehnologijo Java. Web Jetadmin ni podprt v sistemu Mac OS X.

# **Varnostne funkcije izdelka**

Naprava podpira varnostne standarde in priporočene protokole, ki pripomorejo k njeni varnosti, varujejo pomembne podatke v omrežju in poenostavljajo nadzor in vzdrževanje naprave.

Za natančnejše informacije o HP-jevih rešitvah za varno delo s slikami in tiskanje obiščite [www.hp.com/go/secureprinting.](http://www.hp.com/go/secureprinting) Na strani so povezave do bele knjige in dokumentov z najpogostejšimi vprašanji o varnostnih funkcijah.

# **Zaklep naprave**

**1.** Varnostni kabel priključite v režo na hrbtni strani izdelka.

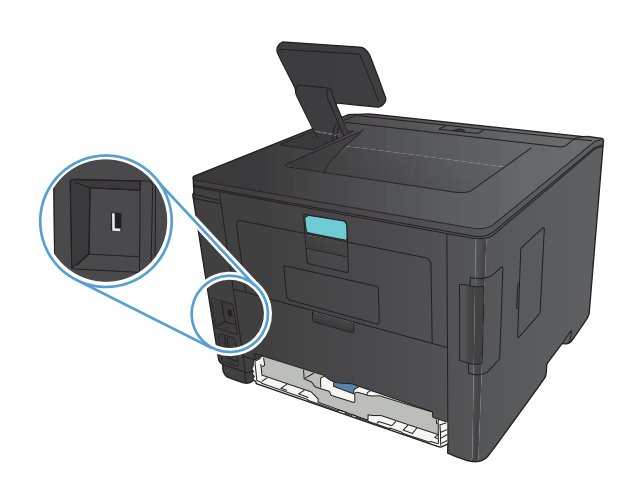

# **Nastavitev in spreminjanje gesla izdelka**

Geslo izdelka v omrežju lahko nastavite in spreminjate s HP-jevim vgrajenim spletnim strežnikom.

**1. Nadzorna plošča LED**: v meniju **Reports (Poročila)** na nadzorni plošči natisnite stran s konfiguracijo.

**Nadzorna plošča z zaslonom na dotik**: na začetnem zaslonu na nadzorni plošči izdelka se dotaknite gumba Omrežje OHH, da poiščete naslov IP izdelka.

**2.** Da odprete HP-jev vdelani spletni strežnik, vnesite naslov IP izdelka v vrstico naslova spletnega brskalnika.

**PPOMBA:** Do HP-jevega vdelanega spletnega strežnika lahko dostopite iz programske opreme HP Device Toolbox v sistemu Windows oziroma pripomočka HP Utility v sistemu Mac OS X.

**3.** Kliknite zavihek **Nastavitve** in nato povezavo **Security (Varnost)**.

**POMBA:** Če je geslo za tiskalnik že nastavljeno, boste pozvani, da ga vnesete. Vnesite geslo in kliknite gumb **Apply (Uporabi)**.

- **4.** V polji **New Password (Novo geslo)** in **Verify Password (Potrditev gesla)** vnesite novo geslo.
- **5.** Na dnu okna kliknite gumb **Apply (Uporabi)**, da shranite geslo.

# **Varčne nastavitve**

# **Tiskanje v načinu EconoMode**

Pri tiskanju osnutkov dokumentov lahko uporabite možnost EconoMode. Če uporabite možnost EconoMode, lahko porabite manj tonerja in znižate strošek tiskanja posamezne strani. Z uporabo možnosti EconoMode pa se lahko tudi zniža kakovost tiskanja.

HP ne priporoča stalne uporabe načina EconoMode. Če ga uporabljate neprekinjeno, lahko življenjska doba tonerja preseže življenjsko dobo mehanskih delov v kartuši s tonerjem. Če se kakovost tiskanja slabša in ni več sprejemljiva, zamenjajte kartušo s tonerjem.

**POPOMBA:** Če ta možnost v vašem tiskalniku ni na voljo, jo lahko nastavite tako, da uporabite HP-jev vdelani spletni strežnik.

- **1.** V programski opremi izberite možnost **Natisni**.
- **2.** Izberite izdelek in nato kliknite gumb **Lastnosti** ali **Možnosti**.
- **3.** Kliknite zavihek **Papir/kakovost**.
- **4.** Kliknite potrditveno polje **EconoMode**.

# **Nastavitev zakasnitve spanja**

Funkcija za zakasnitev spanja določa, koliko časa mora biti izdelek nedejaven, preden se preklopi v način spanja, da porabi manj električne energije.

## **Nastavitev zakasnitve spanja (nadzorna plošča LCD)**

- **1.** Pritisnite gumb OK na nadzorni plošči, da odprete menije.
- **2.** Odprite naslednje menije:
	- **Nastavitev sistema**
	- **Nastavitve porabe energije**
	- **Sleep Delay (Zamik stanja delovanja)**
- **3.** Izberite čas za zakasnitev in pritisnite gumb OK.

**OPOMBA:** Privzeta vrednost je **15 minut**.

# **Nastavitev zakasnitve spanja (nadzorna plošča z zaslonom na dotik)**

- **1.** Na začetnem zaslonu na nadzorni plošči izdelka se dotaknite gumba & Nastavitev.
- **2.** Odprite naslednje menije:
	- **Nastavitev sistema**
	- **Nastavitve porabe energije**
	- **Sleep Delay (Zamik stanja delovanja)**
- **3.** Izberite čas za zakasnitev spanja.

**OPOMBA:** Privzeta vrednost je 15 minut.

# **Nastavitev zakasnitve samodejne zaustavitve**

## **Nastavitev zakasnitve samodejne zaustavitve (nadzorna plošča LCD)**

- **1.** Pritisnite gumb OK na nadzorni plošči, da odprete menije.
- **2.** Odprite naslednje menije:
	- **Nastavitev sistema**
	- **Nastavitve porabe energije**
	- **Samodejna manjša poraba**
	- **Zakasnitev samodejnega izklopa**
- **3.** Izberite čas za zakasnitev zaustavitve.

**OPOMBA:** Privzeta vrednost je **30 minut**.

- **4.** Izdelek se samodejno prebudi iz načina samodejne zaustavitve, če prejme posel ali če pritisnete gumb na nadzorni plošči. Spremenite lahko nastavitev, ob katerih dogodkih naj se izdelek prebudi. Odprite naslednje menije:
	- **Nastavitev sistema**
	- **Nastavitve porabe energije**
	- **Samodejna manjša poraba**
	- **Dogodki bujenja**

Za izklop dogodka bujenja izberite želeni dogodek in nato možnost **No (Ne)**.

# **Nastavitev zakasnitve samodejne zaustavitve (nadzorna plošča z zaslonom na dotik)**

- **1.** Na začetnem zaslonu na nadzorni plošči izdelka se dotaknite gumba & Nastavitev.
- **2.** Odprite naslednje menije:
	- **Nastavitev sistema**
	- **Nastavitve porabe energije**
	- **Samodejna manjša poraba**
	- **Zakasnitev samodejnega izklopa**
- **3.** Izberite čas za zakasnitev zaustavitve.

**OPOMBA:** Privzeta vrednost je **30 minut**.

- **4.** Izdelek se samodejno prebudi iz načina samodejne zaustavitve, če prejme posel ali če pritisnete gumb na nadzorni plošči. Spremenite lahko nastavitev, ob katerih dogodkih naj se izdelek prebudi. Odprite naslednje menije:
	- **Nastavitev sistema**
	- **Nastavitve porabe energije**
	- **Samodejna manjša poraba**
	- **Dogodki bujenja**

Za izklop dogodka bujenja izberite želeni dogodek in nato možnost **No (Ne)**.

# **Tiskanje, ko se kartuši s tonerjem izteče predvidena življenjska doba**

**Črna skoraj prazna**: Izdelek vas opozori, ko je kartuša s tonerjem skoraj prazna. Dejanska preostala življenjska doba kartuše s tonerjem se lahko razlikuje. Imejte pripravljen nadomesten del za takrat, ko kakovost tiskanja ne bo več zadovoljiva. Kartuše s tonerjem ni treba takoj zamenjati.

**Črna skoraj prazna**: Izdelek vas opozori, ko je kartuša s tonerjem skoraj prazna. Dejanska preostala življenjska doba kartuše s tonerjem se lahko razlikuje. Imejte pripravljen nadomesten del za takrat, ko kakovost tiskanja ne bo več zadovoljiva. Kartuše s tonerjem ni treba takoj zamenjati, razen če kakovost tiskanja ni več zadovoljiva.

Ko je dosežen prag, ko je HP-jeva kartuša s tonerjem skoraj prazna, preneha veljati HP-jeva garancija za zaščito te kartuše s tonerjem.

Spremenite lahko nastavitev odzivanja izdelka, ko potrošni material doseže nizko raven. Po namestitvi nove kartuše s tonerjem teh nastavitev ni treba znova določati.

# **Omogočanje ali onemogočanje nastavitev Skoraj prazna (nadzorna plošča LCD)**

Privzeto nastavitev lahko kadar koli omogočite ali onemogočite in ko namestite novo kartušo s tonerjem, vam je ni treba znova omogočiti.

- **1.** Pritisnite gumb OK na nadzorni plošči, da odprete menije.
- **2.** Odprite naslednji meni:
	- **Nastavitev sistema**
	- **Nastavitve potrošnega materiala**
	- **Črna kartuša**
	- **Nastavitev zelo majhne razpoložljivosti**
- **3.** Izberite eno od naslednjih možnosti.
	- Izberite možnost **Nadaljuj**, da vas izdelek opozori, da je kartuša s tonerjem skoraj prazna, vendar nadaljuje s tiskanjem.
	- Izberite možnost **Ustavi**, da izdelek neha tiskati, dokler ne zamenjate kartuše s tonerjem.
	- Izberite možnost **Pozovi**, da izdelek neha tiskati in vas pozove, da zamenjate kartušo s tonerjem. Poziv lahko potrdite in nadaljujete tiskanje. Uporabnik lahko pri tem izdelku nastavi možnost »S pozivom me opozori čez 100, 200, 300, 400 strani ali nikoli«. Možnost je dodana za priročnejšo uporabo in ni zagotovilo, da bodo te strani natisnjene z ustrezno kakovostjo.

Ko je dosežen prag, ko je HP-jeva kartuša s tonerjem **skoraj prazna**, preneha veljati HP-jeva garancija za zaščito te kartuše s tonerjem.

# **Omogočanje ali onemogočanje nastavitev Skoraj prazna (nadzorna plošča z zaslonom na dotik)**

Privzete nastavitve lahko kadar koli omogočite ali onemogočite in ko namestite novo kartušo s tonerjem, vam jih ni treba znova omogočiti.

- **1.** Na začetnem zaslonu na nadzorni plošči izdelka se dotaknite gumba & Nastavitev.
- **2.** Odprite naslednje menije:
	- **Nastavitev sistema**
	- **Nastavitve potrošnega materiala**
	- **Črna kartuša**
	- **Nastavitev zelo majhne razpoložljivosti**
- **3.** Izberite eno od teh možnosti:
	- Izberite možnost **Nadaljuj**, da vas izdelek opozori, da je kartuša s tonerjem skoraj prazna, vendar nadaljuje s tiskanjem.
	- Izberite možnost **Ustavi**, da izdelek neha tiskati, dokler ne zamenjate kartuše s tonerjem.
	- Izberite možnost **Pozovi**, da izdelek neha tiskati in vas pozove, da zamenjate kartušo s tonerjem. Poziv lahko potrdite in nadaljujete tiskanje. Uporabnik lahko pri tem izdelku nastavi možnost »S pozivom me opozori čez 100, 200, 300, 400 strani ali nikoli«. Možnost je dodana za priročnejšo uporabo in ni zagotovilo, da bodo te strani natisnjene z ustrezno kakovostjo.

Ko je dosežen prag, ko je HP-jeva kartuša s tonerjem **skoraj prazna**, preneha veljati HP-jeva garancija za zaščito te kartuše s tonerjem. V HP-jevi izjavi o garanciji tiskalnih kartuš vse napake tiskanja ali kartuš, ki nastanejo pri uporabi HP-jeve kartuše s tonerjem v načinu **Nadaljuj** v možnosti Skoraj prazna, ne veljajo kot napake v materialu ali izdelavi.

# **Shranjevanje in recikliranje potrošnega materiala**

# **Recikliranje potrošnega materiala**

Če želite reciklirati pristno HP-jevo kartušo s tonerjem, rabljeno kartušo vstavite v škatlo, v kateri ste prejeli novo kartušo. Uporabite priloženo nalepko s povratnim naslovom, da rabljeni potrošni material vrnete HP-ju, ki ga bo recikliral. Popolne informacije najdete v priročniku za recikliranje, ki je priložen vsakemu HP-jevemu potrošnemu materialu.

# **Shranjevanje kartuš s tonerjem**

Do uporabe kartuše s tonerjem ne odstranjujte iz embalaže.

A **POZOR:** Kartuše s tonerjem ne izpostavljajte svetlobi več kot nekaj minut, saj se lahko poškoduje.

# **Navodila za zamenjavo**

# **Zamenjajte kartušo s tonerjem**

Ko se življenjska doba kartuše s tonerjem izteka, se prikaže poziv za naročanje nadomestne kartuše. S trenutno kartušo lahko nadaljujete tiskanje, dokler s porazdeljevanjem tonerja ne dosežete več sprejemljive kakovosti tiskanja.

**1.** Odprite vratca kartuše s tonerjem in jo odstranite.

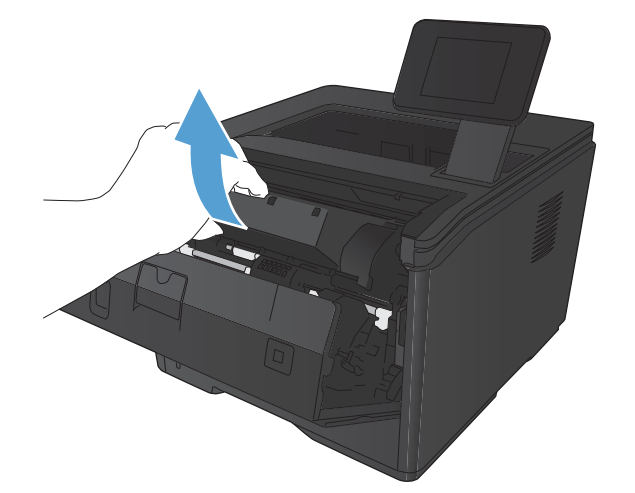

**2.** Vzemite novo kartušo s tonerjem iz vrečke. Rabljeno kartušo s tonerjem dajte v vrečko za recikliranje.

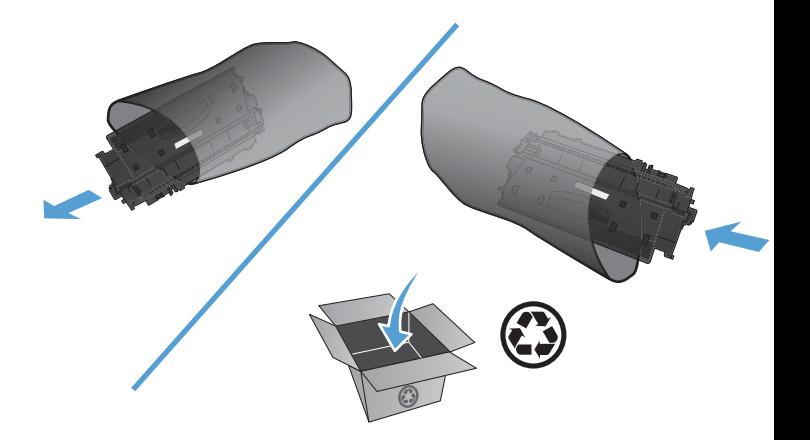

**3.** Kartušo s tonerjem primite na obeh straneh in jo nežno pretresite, da porazdelite toner v njej.

**POZOR:** Ne dotikajte se zaščitnega pokrova ali površine valja.

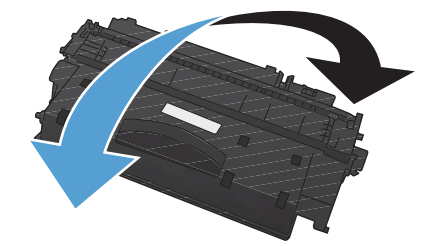

**4.** Zvijte jeziček na levi strani kartuše, da se odlomi. Jeziček vlecite, dokler s kartuše ne odstranite vsega traku. Jeziček in zaščitni trak dajte v embalažo kartuše za recikliranje.

**5.** Kartušo s tonerjem poravnajte z vodili v napravi in jo vstavite tako, da se trdno prilega ležišču. Nato zaprite vratca kartuše s tonerjem.

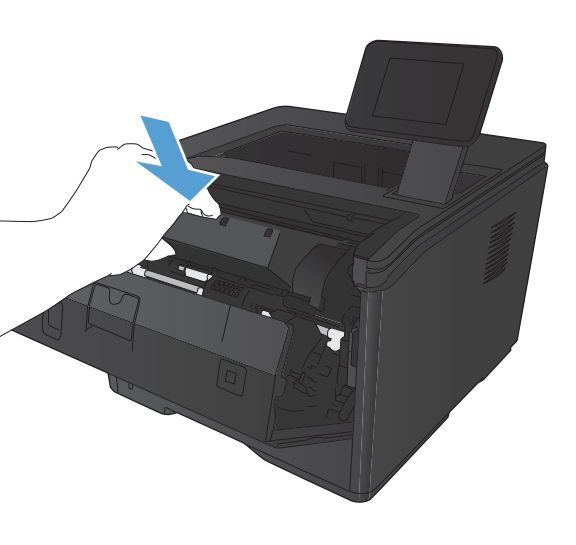

**6.** Namestitev je končana. Položite prazno kartušo s tonerjem v škatlico, v kateri ste dobili novo kartušo. Navodila o recikliranju najdete v priloženem priročniku o recikliranju.

# **Pomnilnik**

Ta izdelek vključuje pomnilniško ploščo, ki bo sprejela naslednje pomnilniške module pisave in črtnih kod drugih proizvajalcev. Hewlett-Packard ne prodaja teh izdelkov.

- BarDIMM Pro, Jetmobile
- **MicrDIMM Pro, Jetmobile**
- TypeHaus Fonts and Barcodes Solutions, TypeHaus, Inc.
- Asian Fonts, JITCO, Ltd.
- BarDIMM® Box, Jetmobile
- BarSIMM 1.9, Jetmobile
- EIO Hard-Disk for LaserJet Series, Oberon Service SRL
- **•** Ethernet to Token Ring Router (ETRR), Ringdale
- EuroForm Barcode 100, EuroForm A/S

# **Posodobitev vdelane programske opreme**

HP ponuja redne nadgradnje vdelane programske opreme izdelka. Posodobitve vdelane programske opreme lahko naložite ročno ali pa nastavite samodejno nalaganje teh posodobitev.

# **Ročno posodabljanje vdelane programske opreme (nadzorna plošča LCD)**

- **1.** Pritisnite gumb OK na nadzorni plošči, da odprete menije.
- **2.** Odprite naslednje menije:
	- **Service (Storitve)**
	- **LaserJet Update**
	- **Preverite posodobitve zdaj**
- **3.** Izberite možnost **Yes (Da)** in nato pritisnite gumb OK, da bo izdelek poiskal posodobitve vdelane programske opreme. Če izdelek zazna nadgradnjo, bo začel postopek posodabljanja.

# **Ročno posodabljanje vdelane programske opreme (nadzorna plošča z zaslonom na dotik)**

- **1.** Na začetnem zaslonu na nadzorni plošči izdelka se dotaknite gumba se Nastavitev.
- **2.** Odprite naslednje menije:
	- **Service (Storitve)**
	- **LaserJet Update**
	- **Preverite posodobitve zdaj**
- **3.** Če želite v izdelku sprožiti iskanje nadgradnje vdelane programske opreme, se dotaknite gumba **Yes (Da)**. Če izdelek zazna nadgradnjo, bo začel postopek posodabljanja.

# **Nastavitev izdelka za samodejno posodabljanje vdelane programske opreme (nadzorna plošča LCD)**

**CPOMBA:** To poglavje se nanaša izključno na model Tiskalnik HP LaserJet Pro 400 M401a.

- **1.** Pritisnite gumb OK na nadzorni plošči, da odprete menije.
- **2.** Odprite naslednje menije:
	- **Service (Storitve)**
	- **LaserJet Update**
- **Upravljanje posodobitev**
- **Poziv pred nameščanjem**
- **3.** Izberite možnost **Samodejna namestitev** in nato pritisnite gumb OK.

# **Nastavitev izdelka za samodejno posodabljanje vdelane programske opreme (nadzorna plošča z zaslonom na dotik)**

**PPOMBA:** To poglavje se nanaša izključno na model Tiskalniku HP LaserJet Pro 400 M401d.

- **1.** Na začetnem zaslonu na nadzorni plošči izdelka se dotaknite gumba & Nastavitev.
- **2.** Odprite naslednje menije:
	- **Service (Storitve)**
	- **LaserJet Update**
	- **Upravljanje posodobitev**
	- **Poziv pred nameščanjem**
- **3.** Dotaknite se možnosti **Samodejna namestitev**.

# **5 Odpravljanje težav**

- [Kontrolni seznam za odpravljanje težav](#page-95-0)
- **•** [Obnovitev tovarniških privzetih nastavitev](#page-97-0)
- **•** Sistem pomoč[i na nadzorni ploš](#page-98-0)či
- Razlaga sporoč[il na nadzorni ploš](#page-99-0)či
- [Papir se ne podaja pravilno ali se zagozdi](#page-108-0)
- **•** [Odpravljanje zastojev](#page-109-0)
- [Izboljšanje kakovosti tiskanja](#page-117-0)
- [Izdelek ne tiska ali tiska po](#page-123-0)časi
- [Odpravljanje težav z neposrednim tiskanjem prek USB-ja](#page-125-0)
- **•** [Odpravljanje težav z neposredno povezavo](#page-127-0)
- [Odpravljanje težav z ži](#page-128-0)čnim omrežjem
- **[Odpravljanje težav z brezži](#page-130-0)čnim omrežjem**
- [Odpravljanje težav s programsko opremo izdelka v operacijskem sistemu Windows](#page-134-0)
- [Odpravljanje težav s programsko opremo izdelka v operacijskem sistemu Mac OS X](#page-136-0)
- [Odstranitev programske opreme \(Windows\)](#page-139-0)
- [Odstranitev programske opreme \(Mac OS X\)](#page-140-0)

# <span id="page-95-0"></span>**Kontrolni seznam za odpravljanje težav**

Tem korakom sledite, ko poskušate rešiti težavo z napravo.

- 1. korak: Preverite, ali je izdelek pravilno nastavljen
- 2. korak: Preverite kable ali brezžično povezavo
- [3. korak: Preverite, ali je na nadzorni ploš](#page-96-0)či prikazano kakšno sporočilo o napaki
- [4. korak: Preverite papir](#page-96-0)
- [5. korak: Preverite programsko opremo](#page-96-0)
- [6. korak: Preskusite delovanje funkcije tiskanja](#page-96-0)
- [7. korak: Preverite kartušo s tonerjem](#page-96-0)
- [8. korak: Poskusite tiskalni posel poslati iz ra](#page-96-0)čunalnika

# **1. korak: Preverite, ali je izdelek pravilno nastavljen**

- **1.** Če želite vklopiti izdelek ali deaktivirati način samodejnega izklopa, pritisnite tipko za napajanje.
- **2.** Preverite, ali so priključeni vsi napajalni kabli.
- **3.** Poskrbite, da električna napetost ustreza konfiguraciji napajanja naprave. (Za napetostne zahteve si oglejte nalepko na hrbtnem delu naprave.) Če uporabljate razdelilnik in njegova napetost ni v okviru specifikacij, napravo priključite neposredno v stensko vtičnico. Če je že priključena v stensko vtičnico, poskusite uporabiti drugo vtičnico.
- **4.** Če s temi ukrepi ne povrnete napajanja, pokličite HP-jevo službo za podporo uporabnikom.

# **2. korak: Preverite kable ali brezžično povezavo**

- **1.** Preverite kabelsko povezavo med izdelkom in računalnikom. Preverite, ali je kabel dobro pritrjen.
- **2.** Preverite, ali so kabli morda poškodovani in uporabite drug kabel, če je to mogoče.
- **3.** Če je izdelek povezan v omrežje, preverite naslednje:
	- Preverite lučko poleg omrežne povezave na izdelku. Če je omrežje aktivno, lučka sveti zeleno.
	- Preverite, ali za povezavo v omrežje uporabljate omrežni kabel in ne telefonskega.
	- Preverite, ali je vklopljen omrežni usmerjevalnik, zvezdišče ali stikalo in ali deluje pravilno.
	- Če je računalnik ali izdelek povezan v brezžično omrežje, lahko do zakasnitev tiskalniških poslov prihaja zaradi slabe kakovosti signala ali zaradi motenj.
- **4.** Če uporabljate sistem z osebnim požarnim zidom, slednji morda blokira komunikacijo z izdelkom. Začasno onemogočite požarni zid, da preverite, ali ta povzroča težave.

# <span id="page-96-0"></span>**3. korak: Preverite, ali je na nadzorni plošči prikazano kakšno sporočilo o napaki**

Na nadzorni plošči izdelka bi moralo biti označeno stanje pripravljenosti. Če se prikaže sporočilo o napaki, jo odpravite.

# **4. korak: Preverite papir**

- **1.** Preverite, ali papir, ki ga uporabljate, ustreza specifikacijam.
- **2.** Preverite, ali je papir pravilno naložen na podajalni pladenj.

# **5. korak: Preverite programsko opremo**

- **1.** Preverite, ali je programska oprema izdelka pravilno nameščena.
- **2.** Preverite, ali ste namestili gonilnik tiskalnika za ta izdelek. V programu preverite, ali uporabljajte gonilnik tiskalnika za to napravo.

# **6. korak: Preskusite delovanje funkcije tiskanja**

- **1.** Natisnite konfiguracijsko stran.
- **2.** Če strani ni mogoče natisniti, preverite, ali je na vhodnem pladnju papir.
- **3.** Če se list zagozdi v napravi, odpravite zastoj.

# **7. korak: Preverite kartušo s tonerjem**

Natisnite stran s stanjem potrošnega materiala in preverite preostalo življenjsko dobo kartuše s tonerjem.

# **8. korak: Poskusite tiskalni posel poslati iz računalnika**

- **1.** Posel poskusite natisniti iz drugega računalnika, v katerem je nameščena programska oprema izdelka.
- **2.** Preverite priključitev kabla USB ali omrežnega kabla. Usmerite izdelek na prava vrata ali znova namestite programsko opremo, pri tem pa izberite vrsto povezave, ki jo uporabljate.
- **3.** Če kakovost tiskanja ni sprejemljiva, preverite, ali nastavitve tiskanja ustrezajo mediju, ki ga uporabljate.

# <span id="page-97-0"></span>**Obnovitev tovarniških privzetih nastavitev**

Obnovitev tovarniških privzetih nastavitev povrne vse nastavitve izdelka in omrežja na privzete vrednosti. Število strani, velikost pladnja in jezik se ne bodo ponastavili. Če želite obnoviti tovarniške nastavitve naprave, sledite tem korakom.

A **POZOR:** Obnovitev tovarniških privzetih nastavitev povrne vse nastavitve na privzete vrednosti in izbriše vse morebitne strani, shranjene v pomnilniku. Postopek nato samodejno znova zažene napravo.

# **Obnovitev tovarniških nastavitev (nadzorna plošča LCD)**

- **1.** Pritisnite gumb OK na nadzorni plošči, da odprete menije.
- **2.** Odprite naslednje menije:
	- **Service (Storitve)**
	- **Restore Defaults (Obnovi privzeto)**

Izdelek se samodejno znova zažene.

# **Obnovitev tovarniških nastavitev (nadzorna plošča z zaslonom na dotik)**

- **1.** Na začetnem zaslonu na nadzorni plošči izdelka se dotaknite gumba & Nastavitev.
- **2.** Pomaknite se do menija **Service (Storitve)** in se ga dotaknite.
- **3.** Pomaknite se do gumba **Restore Defaults (Obnovi privzeto)** in se ga dotaknite, nato pa se dotaknite gumba OK.

Naprava se samodejno znova zažene.

# <span id="page-98-0"></span>**Sistem pomoči na nadzorni plošči**

Modela Tiskalnik HP LaserJet Pro 400 M401dn in Tiskalnik HP LaserJet Pro 400 M401dw imata vgrajene sisteme pomoči za lažje razumevanje uporabe posameznega zaslona. Sistem pomoči odprite tako, da se dotaknete gumba ? Pomoč v zgornjem desnem vogalu zaslona.

Na nekaterih zaslonih z gumbom Pomoč odprete globalni meni, v katerem lahko poiščete določene teme. Po strukturi menija se lahko pomikate s pomočjo gumbov v meniju.

Na nekaterih zaslonih pomoči so tudi animacije, ki vas vodijo po postopkih, npr. za odpravljanje zastojev.

Na zaslonih z nastavitvami posameznih opravil z gumbom Pomoč odprete temo, v kateri so razložene možnosti za ta zaslon.

Če vas izdelek opozori na napako ali kaj drugega, se dotaknite gumba ? Pomoč, da odprete sporočilo z opisom težave. Sporočilo vsebuje tudi navodila za odpravljanje težave.

# <span id="page-99-0"></span>**Razlaga sporočil na nadzorni plošči**

# **Vrste sporočil na nadzorni plošči**

Sporočila na nadzorni plošči označujejo trenutno stanje izdelka in situacije, v katerih je potrebno posredovanje.

Opozorila in opozorilna sporočila se prikažejo začasno in morda boste morali sporočilo potrditi s pritiskom gumba OK za obnovitev tiskanja oziroma s pritiskom gumba  $\times$  Prekliči za preklic opravila. Ob nekaterih opozorilih se opravilo morda ne bo natisnilo ali pa bo kakovost tiskanja slabša. Če je opozorilo ali opozorilno sporočilo povezano s tiskanjem in je vklopljena funkcija samodejnega nadaljevanja, bo tiskalnik poskušal nadaljevati s tiskanjem opravila po 10-sekundnem prikazu opozorila brez potrditve.

Sporočila o kritičnih napakah lahko označujejo nekakšno okvaro. Težavo lahko mogoče rešite tako, da izklopite in vklopite napajanje. Če kritične napake ne uspete odpraviti, boste napravo morda morali odpeljati na servis.

# **Sporočila na nadzorni plošči**

# **10.x000 Napaka potrošnega materiala**

### **Opis**

Pomnilniški čip kartuše s tonerjem ni berljiv ali pa ga ni.

- 10.0000 = napaka pomnilniškega čipa
- 10.1000 = pomnilniškega čipa ni

### **Priporočeni ukrep**

Ponovno namestite kartušo s tonerjem.

Napravo izklopite in ponovno vklopite.

Če se sporočilo še vedno prikazuje, zamenjajte kartušo s tonerjem.

# **49 Napaka Turn off then on (Izklopite in ponovno vklopite)**

### **Opis**

V napravi je prišlo do notranje napake.

#### **Priporočeni ukrep**

Izklopite napravo, počakajte najmanj 30 sekund in jo nato znova vklopite ter počakajte, da se zažene.

Če uporabljate prenapetostno zaščito, jo odstranite. Napravo priključite neposredno na stensko vtičnico. Vklopite napravo.

Če sporočila ne uspete odpraviti, se obrnite na HP-jevo službo za podporo.

# **50.x Napaka fiksirne enote Turn off then on (Izklopite in ponovno vklopite)**

### **Opis**

V napravi je prišlo do napake na fiksirni enoti.

#### **Priporočeni ukrep**

Izklopite napravo, počakajte najmanj 30 sekund in jo nato znova vklopite ter počakajte, da se zažene.

Napravo izklopite, počakajte vsaj 25 minut in jo nato znova vklopite.

Če uporabljate prenapetostno zaščito, jo odstranite. Napravo priključite neposredno na stensko vtičnico. Vklopite napravo.

Če sporočila ne uspete odpraviti, se obrnite na HP-jevo službo za podporo.

## **51.XX Napaka Turn off then on (Izklopite in ponovno vklopite)**

### **Opis**

V napravi je prišlo do notranje napake v strojni opremi.

#### **Priporočeni ukrep**

Izklopite napravo, počakajte najmanj 30 sekund in jo nato znova vklopite ter počakajte, da se zažene.

Če uporabljate prenapetostno zaščito, jo odstranite. Napravo priključite neposredno na stensko vtičnico. Vklopite napravo.

Če sporočila ne uspete odpraviti, se obrnite na HP-jevo službo za podporo.

## **54.XX Napaka Turn off then on (Izklopite in ponovno vklopite)**

### **Opis**

V napravi je prišlo do napake na enem od notranjih senzorjev.

#### **Priporočeni ukrep**

Izklopite napravo, počakajte najmanj 30 sekund in jo nato znova vklopite ter počakajte, da se zažene.

Če uporabljate prenapetostno zaščito, jo odstranite. Napravo priključite neposredno na stensko vtičnico. Vklopite napravo.

Če sporočila ne uspete odpraviti, se obrnite na HP-jevo službo za podporo.

## **55.X Napaka Turn off then on (Izklopite in ponovno vklopite)**

### **Opis**

V napravi je prišlo do notranje napake.

#### **Priporočeni ukrep**

Izklopite napravo, počakajte najmanj 30 sekund in jo nato znova vklopite ter počakajte, da se zažene.

Če uporabljate prenapetostno zaščito, jo odstranite. Napravo priključite neposredno na stensko vtičnico. Vklopite napravo.

Če sporočila ne uspete odpraviti, se obrnite na HP-jevo službo za podporo.

# **57 Napaka ventilatorja Turn off then on (Izklopite in ponovno vklopite)**

### **Opis**

V napravi je prišlo do težav z notranjim ventilatorjem.

### **Priporočeni ukrep**

Izklopite napravo, počakajte najmanj 30 sekund in jo nato znova vklopite ter počakajte, da se zažene.

Če uporabljate prenapetostno zaščito, jo odstranite. Napravo priključite neposredno na stensko vtičnico. Vklopite napravo.

Če sporočila ne uspete odpraviti, se obrnite na HP-jevo službo za podporo.

# **59.X Napaka Turn off then on (Izklopite in ponovno vklopite)**

### **Opis**

V napravi je prišlo do težav z enim od motorjev.

### **Priporočeni ukrep**

Izklopite napravo, počakajte najmanj 30 sekund in jo nato znova vklopite ter počakajte, da se zažene.

Če uporabljate prenapetostno zaščito, jo odstranite. Napravo priključite neposredno na stensko vtičnico. Vklopite napravo.

Če sporočila ne uspete odpraviti, se obrnite na HP-jevo službo za podporo.

# **79 Napaka Turn off then on (Izklopite in ponovno vklopite)**

### **Opis**

V napravi je prišlo do notranje napake v vdelani programski opremi.

### **Priporočeni ukrep**

Izklopite napravo, počakajte najmanj 30 sekund in jo nato znova vklopite ter počakajte, da se zažene.

Če uporabljate prenapetostno zaščito, jo odstranite. Napravo priključite neposredno na stensko vtičnico. Vklopite napravo.

Če sporočila ne uspete odpraviti, se obrnite na HP-jevo službo za podporo.

# **79 Servisna napaka Turn off then on (Izklopite in ponovno vklopite)**

## **Opis**

Nameščen je nezdružljiv DIMM.

## **Priporočeni ukrep**

- **1.** Izklopite napravo.
- **2.** Namestite pomnilnik DIMM, ki ga podpira naprava.
- **3.** Vklopite napravo.

Če sporočila ne uspete odpraviti, se obrnite na HP-jevo službo za podporo.

# **Čiščenje**

### **Opis**

Izdelek redno opravlja čiščenje, s katerim ohranja najboljšo kakovost tiskanja.

#### **Priporočeni ukrep**

Počakajte, da se čiščenje zaključi.

## **Črna kartuša skoraj prazna**

## **Opis**

Življenjska doba kartuše s tonerjem je potekla. Uporabnik lahko pri tem izdelku nastavi možnost »S pozivom me opozori čez 100, 200, 300, 400 strani ali nikoli«. Možnost je dodana za priročnejšo uporabo in ni zagotovilo, da bodo te strani natisnjene z ustrezno kakovostjo.

### **Priporočeni ukrep**

HP priporoča, da na tej točki zamenjate kartušo s tonerjem, s čimer boste zagotovili optimalno kakovost tiskanja. Tiskanje lahko nadaljujete, dokler ne opazite zmanjšanja kakovosti tiskanja. Dejanska življenjska doba kartuše se lahko razlikuje.

Ko je dosežen prag, ko je HP-jeva kartuša s tonerjem skoraj prazna, preneha veljati HP-jeva garancija za zaščito te kartuše s tonerjem. V HP-jevi izjavi o garanciji tiskalnih kartuš vse napake tiskanja ali tiskalnih kartuš, ki nastanejo pri uporabi HP-jeve kartuše s tonerjem v načinu Skoraj prazna, ko je potrošnega materiala skoraj povsem zmanjkalo, ne veljajo kot napake v materialu ali njegovi izdelavi.

## **Črna kartuša skoraj prazna**

#### **Opis**

Kartuši s tonerjem se bo kmalu iztekla življenjska doba.

#### **Priporočeni ukrep**

Tiskanje se lahko nadaljuje, vendar imejte pripravljeno nadomestno kartušo s tonerjem.

## **Device error (Napaka naprave) Pritisnite [OK]**

## **Opis**

Prišlo je do notranje napake.

### **Priporočeni ukrep**

Če želite s poslom nadaljevati, pritisnite gumb OK.

## **Jam in <location> (Zastoj na <mesto>)**

### **Opis**

Naprava je zaznala zastoj.

#### **Priporočeni ukrep**

Počistite zastoj, ki je na označenem mestu. Tiskanje opravila bi se moralo nadaljevati. V nasprotnem primeru poskusite s ponovnim tiskanjem opravila.

Če sporočila ne uspete odpraviti, se obrnite na HP-jevo službo za podporo.

# **Load tray 1 PLAIN <SIZE> (Nalaganje v pladenj 1 NAVADNI <VELIKOST>) Način čiščenja**

### **Opis**

Naprava je pripravljena na postopek operacije čiščenja.

#### **Priporočeni ukrep**

Naložite navadni papir na pladenj 1 v označeno velikost in pritisnite gumb OK.

# **Manual duplex (Ročno obojestransko tiskanje) Naložite pladenj <X> Pritisnite [OK]**

### **Opis**

Prva stran ročnega opravila obojestranskega tiskanja se je natisnila, treba pa je naložiti stran za obdelavo druge strani.

### **Priporočeni ukrep**

Naložite stran v označeni pladenj tako, da je stran, na katero želite tiskati, obrnjena navzgor in da je vrh strani obrnjen stran od vas, ter nato pritisnite gumb OK.

# **Manual feed <SIZE>, <TYPE> (Ročno podajanje <VELIKOST>, <VRSTA>) Če želite razpoložljiv medij, pritisnite [OK]**

### **Opis**

Naprava je nastavljena na način ročnega vstavljanja.

#### **Priporočeni ukrep**

Pritisnite gumb OK, da izbrišete sporočilo, *ali* pa na pladenj 1 naložite pravilen papir.

# **Memory is low (Malo prostega pomnilnika) Pritisnite [OK]**

## **Opis**

Pomnilnik naprave je skoraj poln.

### **Priporočeni ukrep**

Pritisnite gumb  $\bigcirc K$ , če želite posel dokončati, ali pa gumb  $\times$  Prekliči, da posel prekličete.

Opravilo razdelite na manjša opravila z manj stranmi.

# **Misprint (Napačno tiskanje) Pritisnite [OK]**

#### **Opis**

Zakasnitev papirja ob pomikanju skozi izdelek.

#### **Priporočeni ukrep**

Pritisnite gumb OK, da izbrišete sporočilo.

Za odpravo te težave poskusite naslednje:

- Poravnajte vodila za papir na pladnju. Preverite, ali sprednje vodilo za papir potiska papir proti zadnjemu delu pladnja.
- Uporabite papir, ki ustreza HP-jevim specifikacijam. Papir shranjujte v zaprti originalni embalaži.
- Izdelek uporabljajte v prostoru, ki izpolnjuje okoljske specifikacije za ta izdelek.

## **Na pladenj 1 naložite <VRSTA>, <VELIKOST>**

#### **Opis**

Noben pladenj ni konfiguriran za vrsto in velikost papirja, ki sta potrebni za tiskalno opravilo.

#### **Priporočeni ukrep**

Naložite ustrezen papir na pladenj 1 ali pa pritisnite OK, če želite uporabiti papir na drugem pladnju.

## **Na pladenj naložite <VRSTA> <VELIKOST>**

## **Opis**

Pladenj je konfiguriran za vrsto in velikost papirja, ki sta potrebni za tiskalno opravilo, vendar je prazen.

### **Priporočeni ukrep**

Naložite ustrezen papir na pladenj ali pa pritisnite gumb OK, če želite uporabiti papir na drugem pladnju.

# **Naložite pladenj <X> Če želite razpoložljiv medij, pritisnite [OK]**

## **Opis**

Pladenj je prazen.

## **Priporočeni ukrep**

Za nadaljevanje tiskanja na pladenj naložite papir. Če želite izbrati drug pladenj, pritisnite gumb OK.

## **Namestite črno kartušo**

## **Opis**

Kartuša s tonerjem ni nameščena v izdelku ali pa je nameščena nepravilno.

### **Priporočeni ukrep**

Namestite kartušo s tonerjem.

# **Nameščen originalni HP-jev potrošni material**

## **Opis**

Nameščen je originalni HP-jev potrošni material.

### **Priporočeni ukrep**

Posredovanje ni potrebno.

# **Nameščena je rabljena črna kartuša Za nadaljevanje pritisnite [OK]**

## **Opis**

Uporabljate kartušo s tonerjem, ki se je izpraznila do privzete mejne vrednosti, ko je bila nameščena v drug izdelek.

## **Priporočeni ukrep**

Pritisnite gumb OK, da izbrišete sporočilo. Tiskanje se lahko nadaljuje, vendar imejte pripravljeno nadomestno kartušo s tonerjem.

# **Napaka tiskanja, pritisnite OK. Če se napaka ponovi, izklopite in vklopite.**

## **Opis**

Naprava ne more obdelati strani.

### **Priporočeni ukrep**

Če želite nadaljevati tiskanje posla, pritisnite gumb OK, vendar natis morda ne bo v skladu s pričakovanji.

Če se napaka ponavlja, izklopite napravo in jo nato znova vklopite. Znova pošljite tiskalno opravilo.

# **Nepodprta črna kartuša Za nadaljevanje pritisnite [OK]**

## **Opis**

Izdelek je zaznal nameščeno kartušo s tonerjem, ki je ni izdelala družba HP.

## **Priporočeni ukrep**

Pritisnite gumb OK za nadaljevanje tiskanja.

Če menite, da ste kupili HP-jev potrošni material, pojdite na [www.hp.com/go/anticounterfeit](http://www.hp.com/go/anticounterfeit). HP-jeva garancija ne krije storitev in popravil, ki so potrebni zaradi posledic uporabe nepodprtega materiala.

# **Nepričakovana velikost na pladnju <X> Naložite <velikost> Pritisnite [OK]**

### **Opis**

Izdelek je na pladnju zaznal papir, ki ne ustreza konfiguraciji pladnja.

### **Priporočeni ukrep**

Na pladenj naložite ustrezen papir ali pladenj konfigurirajte za velikost naloženega papirja.

# **Neveljaven gonilnik Pritisnite [OK]**

## **Opis**

Uporabljate napačen gonilnik tiskalnika.

### **Priporočeni ukrep**

Izberite ustrezen gonilnik tiskalnika.

## **Odprta vratca**

**Opis**

Sprednja vrata naprave so odprta.

### **Priporočeni ukrep**

Zaprite vrata.

## **Odprta zadnja vrata**

### **Opis**

Zadnja vrata naprave so odprta.

### **Priporočeni ukrep**

Zaprite vrata.

# **Odstranite zaščitno embalažo s kartuše s tonerjem**

### **Opis**

Tovarniški zaklep kartuše s tonerjem je nameščen.

#### **Priporočeni ukrep**

Povlecite oranžni jeziček, da s kartuše odstranite transportne zaklepe.

# **Potrošnega materiala je skoraj zmanjkalo**

### **Opis**

Kartuša s tonerjem je skoraj prazna.

#### **Priporočeni ukrep**

Tiskanje se bo nadaljevalo, dokler se ne prikaže sporočilo Skoraj prazna. Imejte pripravljeno nadomestno kartušo s tonerjem.

## **Zamenjajte črno kartušo**

### **Opis**

Kartuši s tonerjem se je iztekla življenjska doba, uporabnik pa je izdelek nastavil tako, da se tiskanje, ko je dosežena zelo nizka raven, zaustavi.

#### **Priporočeni ukrep**

HP priporoča, da na tej točki zamenjate kartušo s tonerjem, s čimer boste zagotovili optimalno kakovost tiskanja. Tiskanje lahko nadaljujete, dokler ne opazite zmanjšanja kakovosti tiskanja. Dejanska življenjska doba kartuše se lahko razlikuje. Ko je dosežen prag, ko je HP-jeva kartuša s tonerjem skoraj prazna, preneha veljati HP-jeva garancija za zaščito te kartuše s tonerjem. V HP-jevi izjavi o garanciji tiskalnih kartuš vse napake tiskanja ali tiskalnih kartuš, ki nastanejo pri uporabi HPjeve kartuše s tonerjem v načinu Skoraj prazna, ko je potrošnega materiala skoraj povsem zmanjkalo, ne veljajo kot napake v materialu ali njegovi izdelavi.

# **Zastoj na pladnju <X> Odstranite zastoj in Pritisnite [OK]**

### **Opis**

Naprava je zaznala zastoj.

#### **Priporočeni ukrep**

Počistite zastoj na navedenem mestu in nato pritisnite OK.

Če sporočila ne uspete odpraviti, se obrnite na HP-jevo službo za podporo.
# **Papir se ne podaja pravilno ali se zagozdi**

### **Izdelek ne pobira papirja**

Če papir ne pobira papirja s pladnja, poskusite z naslednjimi rešitvami.

- **1.** Odprite izdelek in odstranite vse liste papirja, ki so se zagozdili.
- **2.** Na pladenj naložite velikost papirja, ki ustreza opravilu.
- **3.** Preverite, ali sta vodili za papir na pladnju pravilno nastavljeni za uporabljeno velikost papirja. Vodili nastavite tako, da se svežnja papirja rahlo dotikata in ga ne upogibata.
- **4.** Na nadzorni plošči izdelka preverite, ali izdelek čaka, da potrdite poziv za ročno podajanje papirja. Naložite papir in nadaljujte.

### **Izdelek pobere več listov papirja naenkrat**

Če naprava s pladnja pobere več listov papirja, poskusite naslednje rešitve.

- **1.** S pladnja odstranite sveženj papirja in ga upognite, zavrtite za 180 stopinj in ga obrnite. *Papirja ne razpihujte.* Sveženj papirja znova položite na pladenj.
- **2.** Uporabljajte samo papir, ki ustreza HP-jevim specifikacijam za ta izdelek.
- **3.** Uporabljajte papir, ki ni naguban, prepognjen ali poškodovan. Po potrebi uporabite papir iz drugega paketa.
- **4.** Poskrbite, da pladenj ni prenapolnjen. Če je, z njega odstranite cel sveženj papirja, tega poravnajte in nato nekaj papirja naložite nazaj na pladenj.
- **5.** Preverite, ali sta vodili za papir v pladnju pravilno nastavljeni za uporabljeno velikost papirja. Prilagodite stranski vodili za papir tako, da se papirja dotikata in ne upogibata.

### **Preprečevanje zastojev papirja**

Število zastojev papirja poskusite zmanjšati z naslednjimi rešitvami.

- **1.** Uporabljajte samo papir, ki ustreza HP-jevim specifikacijam za ta izdelek.
- **2.** Uporabljajte papir, ki ni naguban, prepognjen ali poškodovan. Po potrebi uporabite papir iz drugega paketa.
- **3.** Uporabljajte papir, na katerega se še ni tiskalo ali kopiralo.
- **4.** Poskrbite, da pladenj ni prenapolnjen. Če je, z njega odstranite cel sveženj papirja, tega poravnajte in nato nekaj papirja naložite nazaj na pladenj.
- **5.** Preverite, ali sta vodili za papir na pladnju pravilno nastavljeni za uporabljeno velikost papirja. Vodili nastavite tako, da se svežnja papirja rahlo dotikata in ga ne upogibata.
- **6.** Če tiskate na težki, vtisnjeni ali preluknjani papir, uporabite funkcijo ročnega podajanja in podajajte po en list naenkrat.

# **Odpravljanje zastojev**

## **Mesta zastojev**

Zastoji se lahko pojavijo na teh mestih:

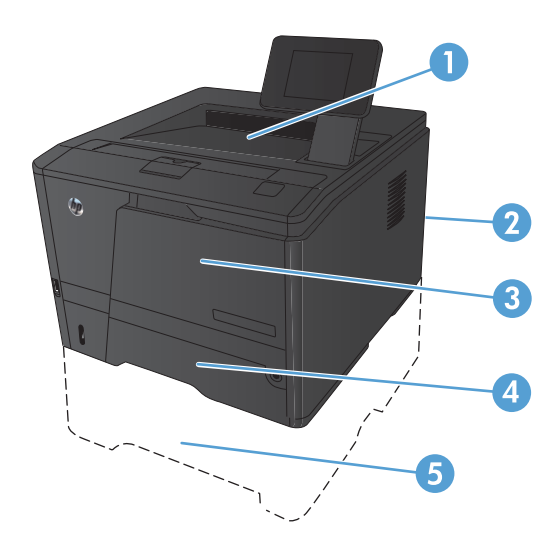

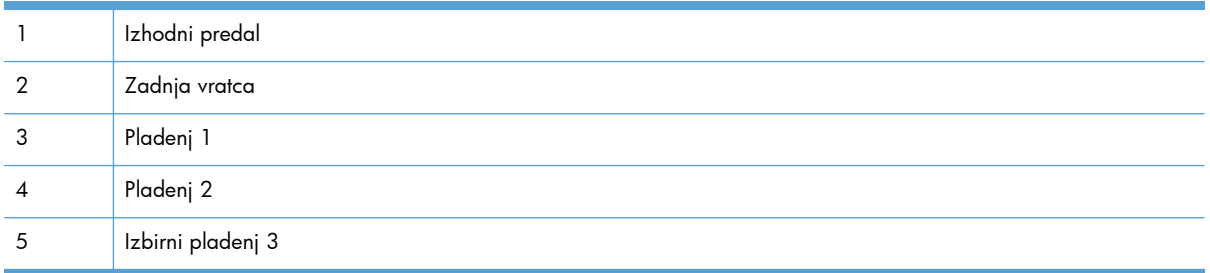

Po zastoju lahko v napravi ostanejo delci tonerja. To težavo lahko običajno odpravite tako, da natisnete nekaj listov.

## **Odpravljanje zastoja v pladnju 1**

**OPOMBA:** Če se list trga, odstranite vse delce, preden nadaljujete s tiskanjem.

**1.** Če lahko vidite zagozdeni list, ga odstranite tako, da ga izvlečete.

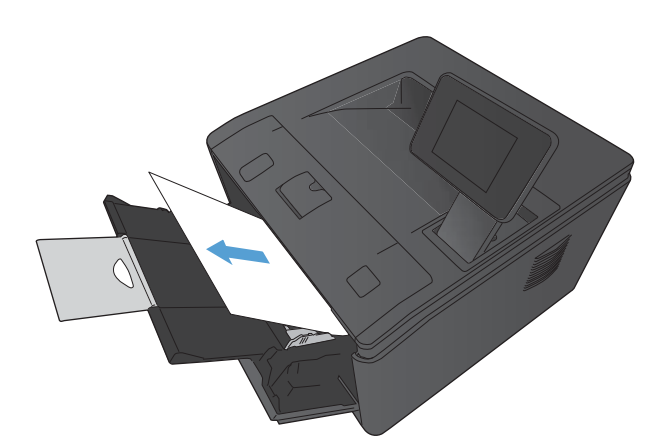

**2.** Če ne vidite zagozdenega lista, odprite vratca tiskalne kartuše in odstranite kartušo.

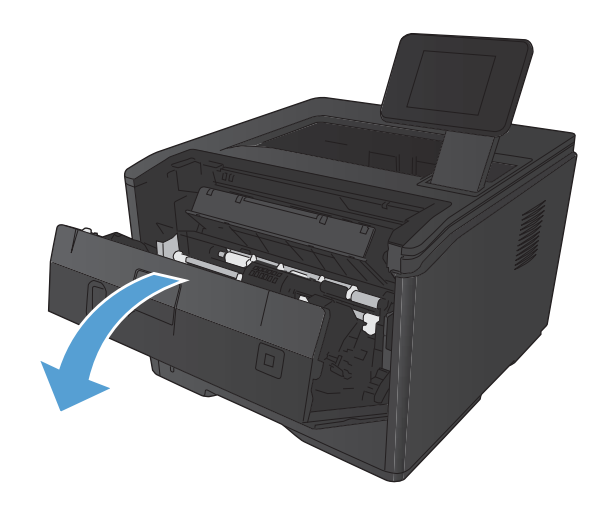

**3.** Izvlecite zagozdeni list.

**POZOR:** Zagozdenega lista ne smete povleči. Potegnite ga naravnost ven.

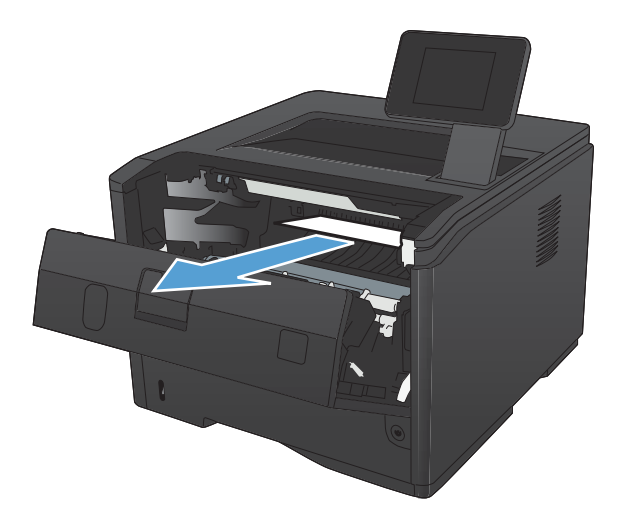

**4.** Znova vstavite tiskalno kartušo in zaprite vratca.

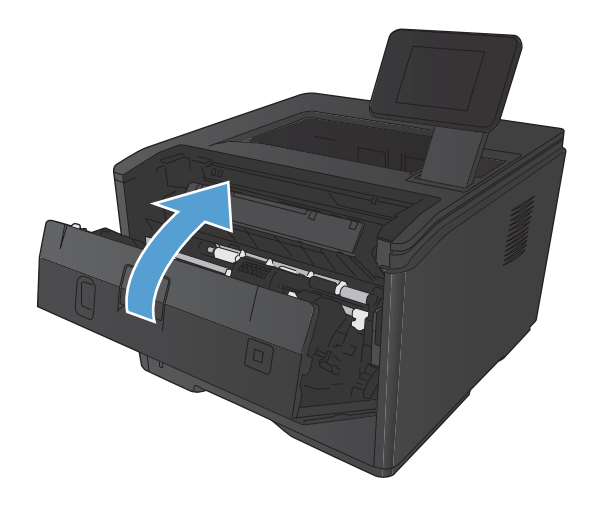

## **Odpravljanje zastojev v pladnju 2**

**1.** Odstranite pladenj iz izdelka.

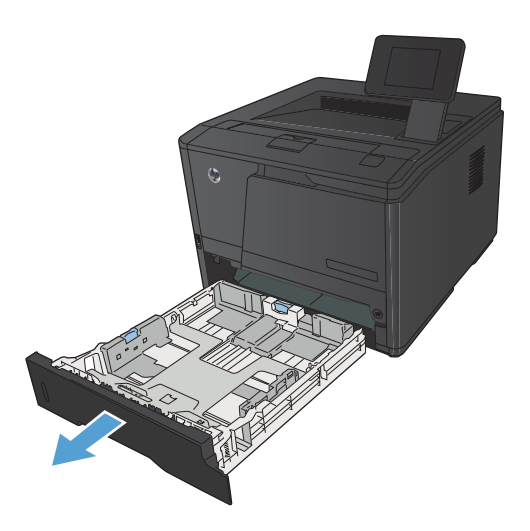

2. Izvlecite zagozdeni list.

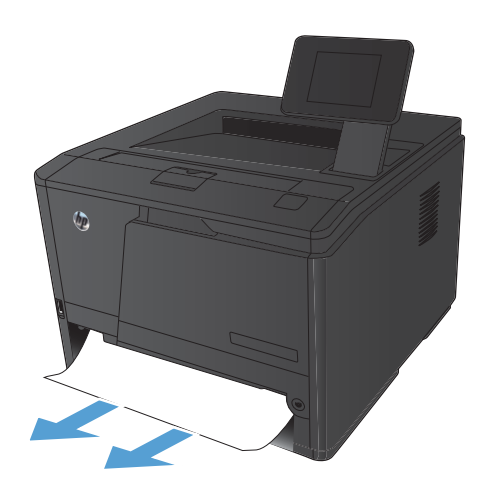

**3.** Ponovno namestite pladenj.

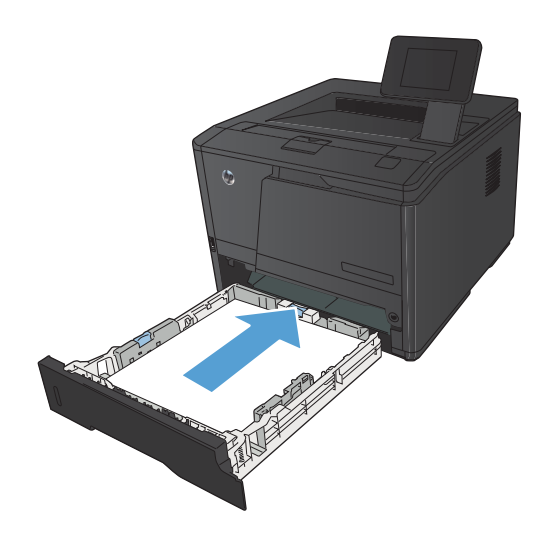

**4.** Pritisnite gumb OK za nadaljevanje tiskanja.

## **Odpravljanje zastojev v dodatnem pladnju 3**

**1.** Odstranite pladenj iz izdelka.

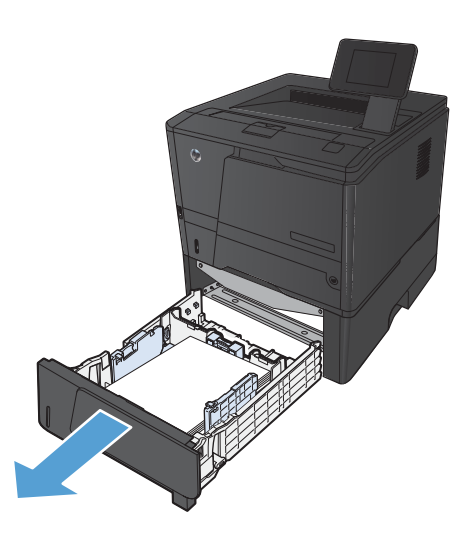

2. Izvlecite zagozdeni list.

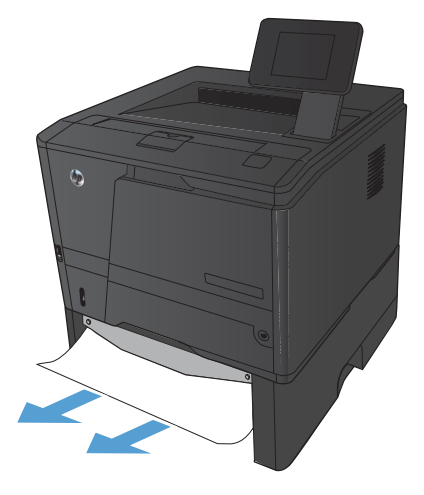

**3.** Ponovno namestite pladenj.

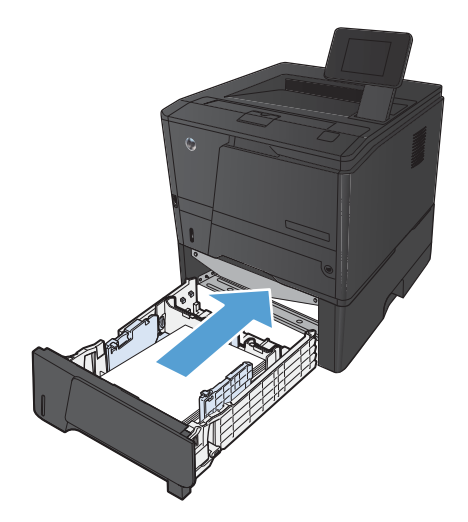

**4.** Pritisnite gumb OK za nadaljevanje tiskanja.

## **Odpravljanje zastojev v izhodnem predalu**

A **POZOR:** Zagozdenega papirja ne odstranjujte z ostrimi predmeti, kot so pincete in škarjice. Okvare, povzročene zaradi uporabe ostrih predmetov, niso zajete v garanciji.

**1.** Z obema rokama primite papir in ga previdno izvlecite iz izdelka.

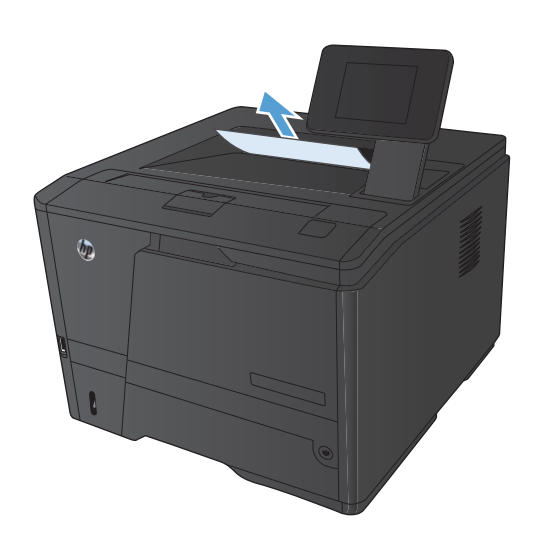

## **Odstranjevanje zastojev na predelu enote za obojestransko tiskanje**

**1.** Odprite zadnja vratca.

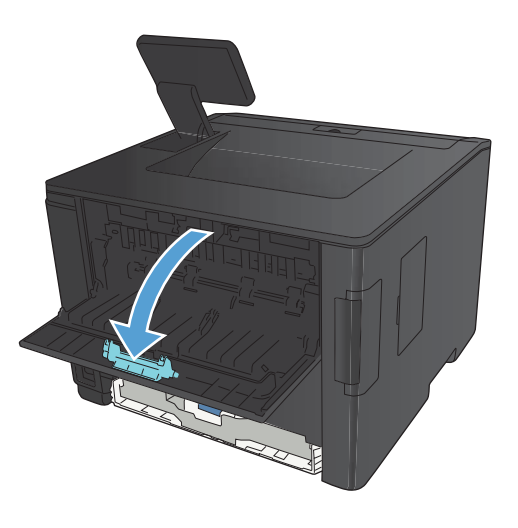

**2.** Odstranite zagozdene liste.

**OPOMBA:** Če se list trga, odstranite vse delce, preden nadaljujete s tiskanjem.

**POZOR:** Preden začnete odpravljati zastoj, počakajte, da se območje grelnika ohladi.

**3.** Zaprite zadnja vratca.

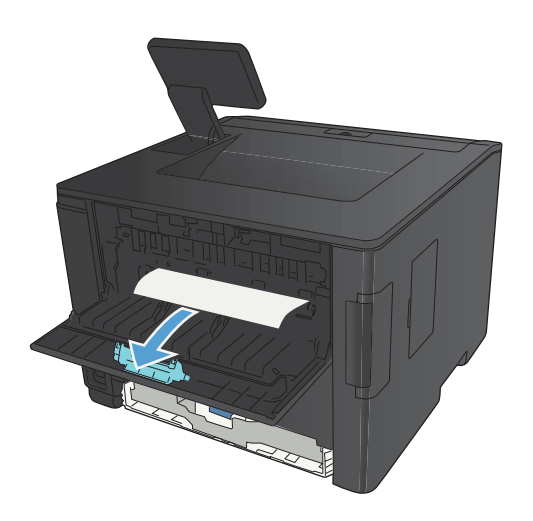

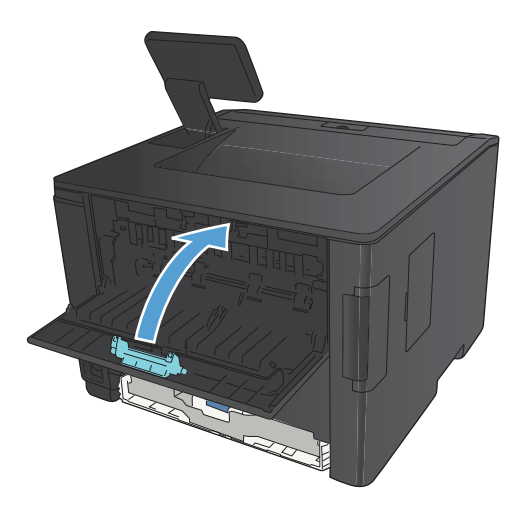

## **Odstranjevanje zastojev na območju grelnika**

**1.** Odprite zadnja vratca.

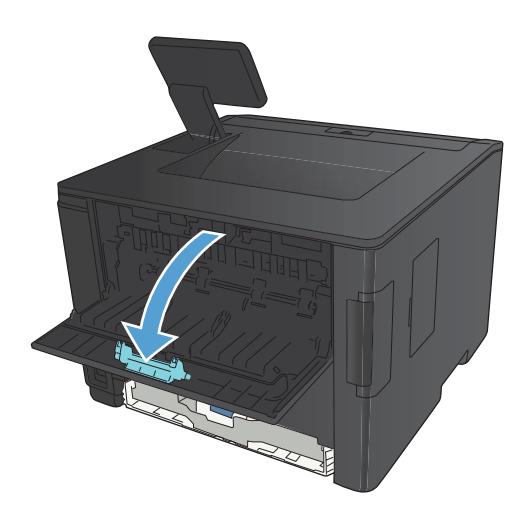

**2.** Odstranite zagozdene liste.

**OPOMBA:** Če se list trga, odstranite vse delce, preden nadaljujete s tiskanjem.

**POZOR:** Preden začnete odpravljati zastoj, počakajte, da se območje grelnika ohladi.

**3.** Zaprite zadnja vratca.

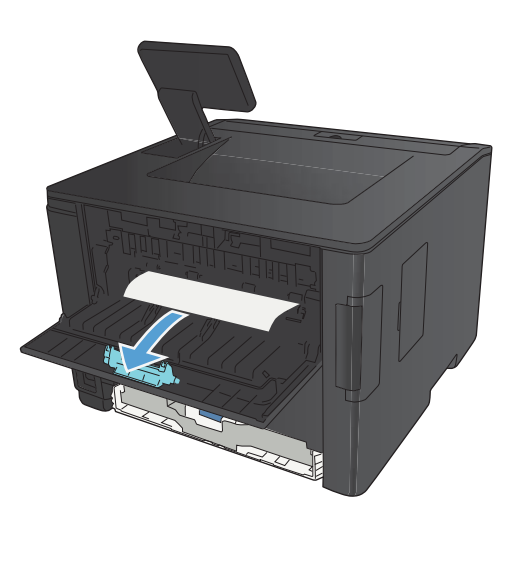

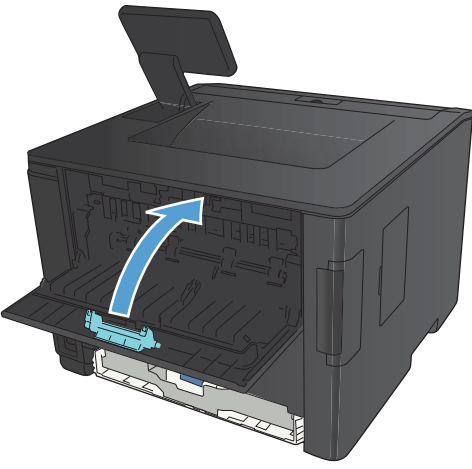

# **Izboljšanje kakovosti tiskanja**

## **Preverjanje nastavitve vrste papirja (Windows)**

Preverite nastavitev vrste papirja, če je prišlo do katere od naslednjih težav:

- **•** Toner na natisih je razmazan.
- Na natisih se pojavljajo ponavljajoči se madeži.
- Natisnjeni listi so zavihani.
- Z natisnjenih strani se lušči toner.
- Na natisnjenih straneh so majhna nenatisnjena območja.
- **1.** V programski opremi izberite možnost **Natisni**.
- **2.** Izberite izdelek in nato kliknite gumb **Lastnosti** ali **Možnosti**.
- **3.** Kliknite zavihek **Papir/kakovost**.
- **4.** Na spustnem seznamu **Vrsta papirja** kliknite možnost **Več ...**.
- **5.** Razširite seznam možnosti **Vrsta je:**.
- **6.** Razširite vse posamezne kategorije vrst papirja, dokler ne najdete vrste papirja, ki jo uporabljate.
- **7.** Izberite možnost za vrsto papirja, ki ga uporabljate, in kliknite gumb **V redu**.

### **Preverjanje nastavitve vrste papirja (Mac OS X)**

Preverite nastavitev vrste papirja, če je prišlo do katere od naslednjih težav:

- Toner na natisih je razmazan.
- Na natisih se pojavljajo ponavljajoči se madeži.
- Natisnjeni listi so zavihani.
- Z natisnjenih strani se lušči toner.
- Na natisnjenih straneh so majhna nenatisnjena območja.
- **1.** V meniju **Datoteka** kliknite možnost **Natisni**.
- **2.** V meniju **Printer (Tiskalnik)** izberite ta izdelek.
- **3.** V meniju **Copies & Pages (Kopije in strani)** kliknite gumb **Page Setup (Priprava strani)**.
- **4.** Na spustnem seznamu **Paper Size (Velikost papirja)** izberite velikost in nato kliknite gumb **OK (V redu)**.
- **5.** Odprite meni **Finishing (Zaključna obdelava)**.
- **6.** Na spustnem seznamu **Media-type (Vrsta medijev)** izberite vrsto.
- **7.** Kliknite gumb **Natisni**.

## **Preverjanje stanja kartuše s tonerjem**

#### **Tiskanje strani s stanjem potrošnega materiala (nadzorna plošča LCD)**

Strani z informacijami so v pomnilniku naprave. Te strani pomagajo prepoznati in rešiti težave z napravo.

**PY OPOMBA:** Če jezik naprave ni bil pravilno nastavljen med namestitvijo, lahko jezik nastavite ročno, tako da se strani z informacijami natisnejo v enem od podprtih jezikov. Jezik lahko spremenite z menijem **Nastavitev sistema** na nadzorni plošči ali vgrajenim spletnim strežnikom.

- **1.** Pritisnite gumb OK na nadzorni plošči, da odprete menije.
- **2.** Odprite meni **Reports (Poročila)**.
- **3.** Izberite možnost **Supplies Status (Stanje potrošnega materiala)** in pritisnite gumb OK, da natisnete poročilo.
- **4.** Na strani s stanjem potrošnega materiala preverite »Približno število preostalih strani« in druge informacije v zvezi s kartušo s tonerjem.

#### **Tiskanje strani s stanjem potrošnega materiala (nadzorna plošča z zaslonom na dotik)**

Strani z informacijami so v pomnilniku naprave. Te strani pomagajo prepoznati in rešiti težave z napravo.

**POMBA:** Če jezik naprave ni bil pravilno nastavljen med namestitvijo, lahko jezik nastavite ročno, tako da se strani z informacijami natisnejo v enem od podprtih jezikov. Jezik lahko spremenite z menijem **Nastavitev sistema** na nadzorni plošči ali vgrajenim spletnim strežnikom.

- **1.** Na začetnem zaslonu na nadzorni plošči izdelka se dotaknite gumba & Nastavitev.
- **2.** Dotaknite se gumba **Reports (Poročila)**.
- **3.** Če želite natisniti poročilo, se dotaknite gumba **Supplies Status (Stanje potrošnega materiala)**.

#### **Preverjanje stanja potrošnega materiala**

Na strani s stanjem potrošnega materiala so naslednje informacije:

- Odstotek predvidene preostale življenjske dobe kartuše
- **•** Približno število preostalih strani
- Številke delov za HP-jeve kartuše s tonerjem
- Število natisnjenih strani

## **Tiskanje čistilne strani**

Natisnite čistilno stran, da odstranite prah in odvečni toner s poti papirja, če je prišlo do katere od naslednjih težav:

- Na natisih so packe tonerja.
- Toner na natisih je razmazan.
- Na natisih se pojavljajo ponavljajoči se madeži.

#### **Tiskanje čistilne strani (nadzorna plošča LCD)**

- **1.** Pritisnite gumb OK na nadzorni plošči, da odprete menije.
- **2.** Odprite naslednje menije:
	- **Service (Storitve)**
	- **Cleaning Page (Stran za čiščenje)**
- **3.** Na pladenj 1 naložite navadni papir in pritisnite gumb OK za začetek čiščenja.

Počakajte, da se postopek konča. Natisnjeno stran zavrzite.

#### **Tiskanje čistilne strani (nadzorna plošča z zaslonom na dotik)**

- **1.** Na začetnem zaslonu na nadzorni plošči izdelka se dotaknite gumba & Nastavitev.
- **2.** Dotaknite se menija **Service (Storitve)**.
- **3.** Dotaknite se gumba **Cleaning Page (Stran za čiščenje)**.
- **4.** Ko vas tiskalnik pozove, naložite navaden papir vrste letter ali A4.
- **5.** Dotaknite se gumba OK, da začnete s čiščenjem.

Počakajte, da se postopek konča. Natisnjeno stran zavrzite.

## **Preverjanje, ali je kartuša s tonerjem poškodovana**

**1.** Vzemite kartušo s tonerjem iz izdelka in preverite, ali je tesnilni trak odstranjen.

**2.** Preverite, ali je pomnilniški čip poškodovan.

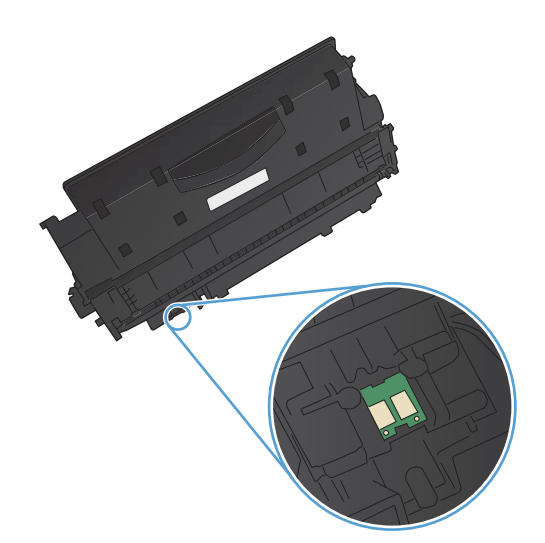

**3.** Preglejte površino slikovnega bobna na dnu kartuše s tonerjem.

**POZOR:** Ne dotikajte se valja (slikovnega bobna) na dnu kartuše. Prstni odtisi na slikovnem bobnu lahko povzročijo težave v zvezi s kakovostjo tiskanja.

- **4.** Če na slikovnem bobnu vidite praske, prstne odtise ali druge poškodbe, zamenjajte kartušo s tonerjem.
- **5.** Če slikovni boben ni videti poškodovan, nekajkrat nežno pretresite kartušo s tonerjem in jo nato namestite nazaj. Natisnite nekaj strani, da preverite, ali je težava odpravljena.

## **Preverite papir in tiskalno okolje**

#### **Uporaba papirja, ki ustreza HP-jevim specifikacijam**

Uporabite drugačen papir, če je prišlo do katere od naslednjih težav:

- Natis je presvetel ali pa je na določenih območjih videti zbledel.
- Na natisih so packe tonerja.
- Toner na natisih je razmazan.
- Natisnjeni znaki so videti popačeni.
- Natisnjeni listi so zavihani.

Vedno uporabite vrsto in težo papirja, ki ju podpira izdelek. Poleg tega pri izbiri papirja upoštevajte naslednje smernice:

- Uporabljajte papir, ki je kakovosten, brez vrezov, zarez, raztraanin, madežev, odpadajočih delcev, prahu, gub, lukenj, sponk in zvitih ali upognjenih robov.
- Uporabljajte papir, na katerega se še ni tiskalo.
- Uporabljajte papir za laserske tiskalnike. Ne uporabljajte papirja, ki je namenjen samo uporabi brizgalnih tiskalnikov.
- Uporabljajte papir, ki ni pregrob. Kakovost tiskanja je običajno boljša pri uporabi bolj gladkega papirja.

#### **Preverite delovno okolje izdelka**

Preverite, ali izdelek deluje znotraj specifikacij okolja, navedenih v priročniku z informacijami o garanciji in pravnimi obvestili.

### **Preverite nastavitve tiskalnih poslov**

#### **Preverite nastavitev EconoMode**

Pri tiskanju osnutkov dokumentov lahko uporabite možnost EconoMode. Z uporabo načina EconoMode boste porabili manj tonerja. Vendar se z uporabo možnosti EconoMode lahko tudi zniža kakovost tiskanja. Če želite izboljšati kakovost tiskanja, preverite, ali je nastavitev EconoMode izključena.

- **1.** V programski opremi izberite možnost **Natisni**.
- **2.** Izberite izdelek in nato kliknite gumb **Lastnosti** ali **Možnosti**.
- **3.** Kliknite zavihek **Papir/kakovost**.
- **4.** Preverite, ali je potrditveno polje **EconoMode** počiščeno. Če je v potrditvenem polju kljukica, kliknite potrditveno polje, da jo odstranite.

HP ne priporoča stalne uporabe načina EconoMode. Če ga uporabljate neprekinjeno, lahko življenjska doba tonerja preseže življenjsko dobo mehanskih delov v kartuši s tonerjem. Če se kakovost tiskanja slabša in ni več sprejemljiva, zamenjajte kartušo s tonerjem.

## **Uporaba gonilnika tiskalnika, ki najbolj ustreza vašim potrebam glede tiskanja**

Če so na natisih nepričakovane črte v grafikah, manjka besedilo, manjkajo slike, če so natisi nepravilno oblikovani ali je uporabljena nadomestna pisava, boste morda morali uporabiti drug gonilnik tiskalnika.

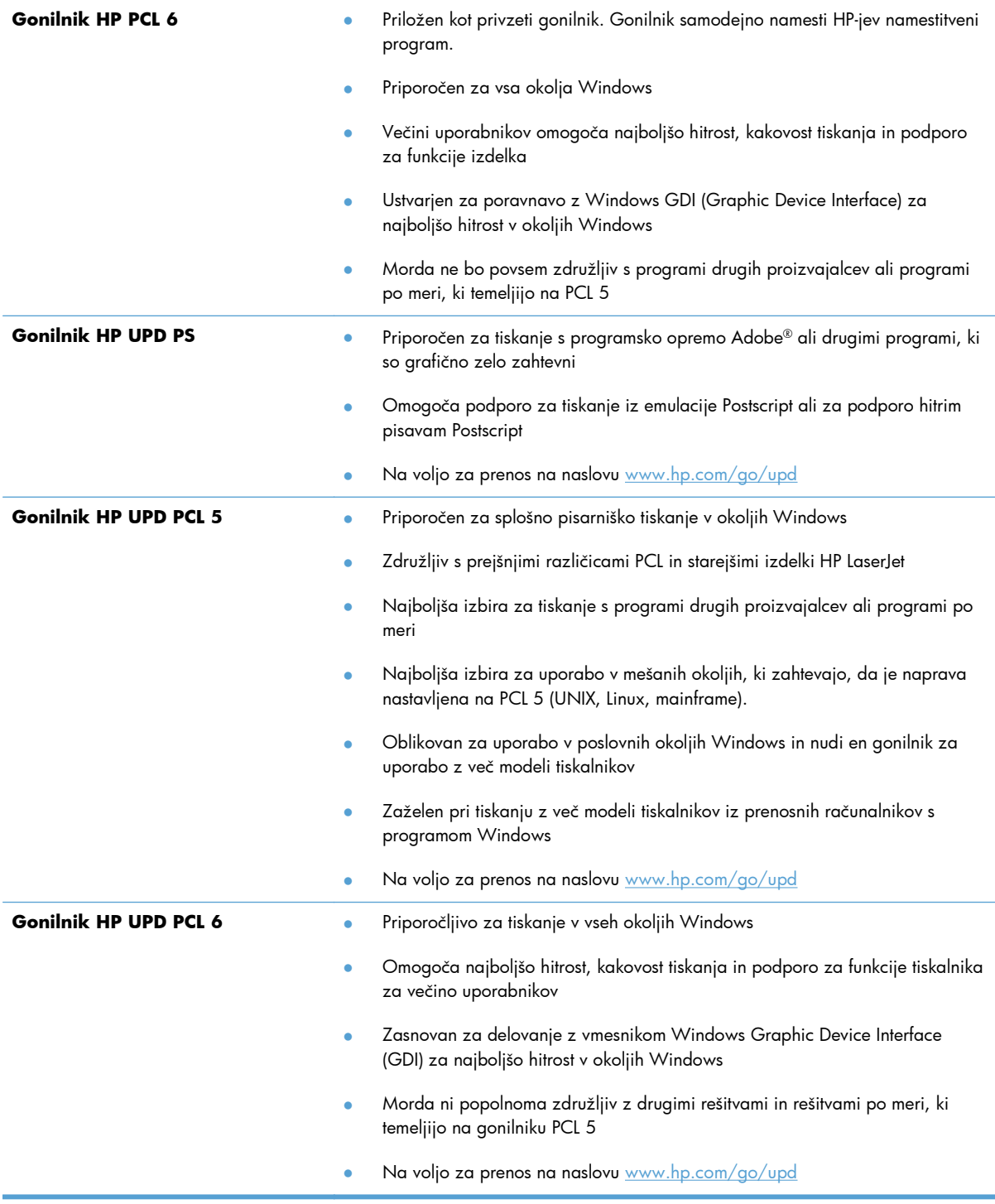

Dodatne gonilnike tiskalnika prenesite s tega spletnega mesta: [www.hp.com/support/ljm401series.](http://www.hp.com/support/ljm401series)

# **Izdelek ne tiska ali tiska počasi**

### **Izdelek ne tiska**

Če izdelek sploh ne tiska, poskusite z naslednjimi rešitvami.

- **1.** Preverite, ali je izdelek vklopljen in ali je na nadzorni plošči označeno, da je v stanju pripravljenosti.
	- Če na nadzorni plošči ni označeno, da je izdelek v stanju pripravljenosti, ga izklopite in znova vklopite.
	- Če je na nadzorni plošči označeno, da je izdelek v stanju pripravljenosti, znova poskusite poslati opravilo.
- **2.** Če je na nadzorni plošči označeno, da se je v izdelku pojavila napaka, odpravite napako in nato znova poskusite poslati opravilo.
- **3.** Preverite, ali so vsi kabli pravilno priključeni. Če je izdelek povezan v omrežje, preverite naslednje:
	- Preverite lučko poleg omrežne povezave na izdelku. Če je omrežje aktivno, lučka sveti zeleno.
	- Preverite, ali za povezavo v omrežje uporabljate omrežni kabel in ne telefonskega.
	- Preverite, ali je vklopljen omrežni usmerjevalnik, zvezdišče ali stikalo in ali deluje pravilno.
- **4.** Namestite HP-jevo programsko opremo s CD-ja, ki je bil priložen izdelku, ali prenesite najnovejši gonilnik tiskalnika s spletnega mesta [www.hp.com](http://www.hp.com). Uporaba splošnih gonilnikov tiskalnika lahko povzroči zakasnitve pri brisanju opravil iz tiskalne vrste.
- **5.** V računalniku na seznamu tiskalnikov z desnim gumbom miške kliknite **Properties** (Lastnosti) in odprite zavihek **Vrata**.
	- Če je izdelek v omrežje povezan z omrežnim kablom, preverite, ali je ime tiskalnika, ki je navedeno na zavihku **Vrsta**, enako imenu izdelka na njegovi konfiguracijski strani.
	- Če uporabljate kabel USB in je izdelek povezan v brezžično omrežje, preverite, ali je potrjeno polje poleg možnosti **Navidezna tiskalniška vrata za USB**.
- **6.** Če uporabljate sistem z osebnim požarnim zidom, slednji morda blokira komunikacijo z izdelkom. Začasno onemogočite požarni zid, da preverite, ali ta povzroča težave.
- **7.** Če je računalnik ali izdelek povezan v brezžično omrežje, lahko do zakasnitev opravil tiskanja prihaja zaradi slabe kakovosti signala ali motenj.

## **Izdelek tiska počasi**

Če izdelek tiska, vendar počasi, poskusite z naslednjimi rešitvami.

- **1.** Preverite, ali računalnik ustreza minimalnih specifikacijam za ta izdelek. Seznam specifikacij si oglejte na spletnem mestu: [www.hp.com/support/ljm401series.](http://www.hp.com/support/ljm401series)
- **2.** Če izdelek konfigurirate za tiskanje na nekatere vrste papirja, kot je težki, izdelek tiska počasneje, da se toner pravilno oprime papirja. Če nastavitev vrste papirja ni pravilna za uporabljeno vrsto papirja, spremenite nastavitev na ustrezno vrsto papirja. Če boste uporabili način arhivskega tiskanja, boste upočasnili postopek tiskanja izdelka.
- **3.** Če je računalnik ali izdelek povezan v brezžično omrežje, lahko do zakasnitev opravil tiskanja prihaja zaradi slabe kakovosti signala ali motenj.

# **Odpravljanje težav z neposrednim tiskanjem prek USB-ja**

**CPOMBA:** To poglavje velja samo za modela Tiskalnik HP LaserJet Pro 400 M401dn in Tiskalnik HP Laserlet Pro 400 M401dw.

- Meni Pogon USB se ne odpre, ko vstavite pripomoček USB
- Datoteka na shranjevalnem pripomočku USB se ne natisne
- [Datoteke, ki jo želite tiskati, ni v meniju Pogon USB](#page-126-0)

### **Meni Pogon USB se ne odpre, ko vstavite pripomoček USB**

- **1.** Morda uporabljate shranjevalni pripomoček USB ali datotečni sistem, ki ga izdelek ne podpira. Datoteke shranite v standardni shranjevalni pripomoček USB, ki uporablja datotečne sisteme datotečne dodelitvene tabele (FAT). Izdelek podpira shranjevalne dodatke USB FAT12, FAT16 in FAT32.
- **2.** Če je že odprt drug meni, ga zaprite in nato znova vstavite shranjevalni pripomoček USB.
- **3.** Shranjevalni pripomoček USB ima morda več particij. (Nekateri proizvajalci shranjevalnih pripomočkov USB v te namestijo programsko opremo za ustvarjanje več particij, podobno kot pri CD-ju.) Znova formatirajte shranjevalni pripomoček USB, da odstranite particije, ali pa uporabite drugega.
- **4.** Shranjevalni pripomoček USB morda potrebuje več napajanja, kot ga lahko omogoči izdelek.
	- **a.** Odstranite shranjevalni pripomoček USB.
	- **b.** Napravo izklopite in znova vklopite.
	- **c.** Uporabite shranjevalni pripomoček USB, ki potrebuje manj napajanja ali ima lastno napajanje.
- **5.** Shranjevalni pripomoček USB morda ne deluje pravilno.
	- **a.** Odstranite shranjevalni pripomoček USB.
	- **b.** Izdelek izklopite in znova vklopite.
	- **c.** Poskusite tiskati iz drugega shranjevalnega pripomočka USB.

#### **Datoteka na shranjevalnem pripomočku USB se ne natisne**

- **1.** Preverite, ali je na pladnju naložen papir.
- **2.** Preverite, ali je na nadzorni plošči prikazano kakšno sporočilo. Če je v izdelku prišlo do zastoja papirja, ga odpravite.

## <span id="page-126-0"></span>**Datoteke, ki jo želite tiskati, ni v meniju Pogon USB**

- **1.** Morda poskušate tiskati vrsto datoteko, ki je funkcija tiskanja prek USB-ja ne podpira. Izdelek podpira vrsti datotek PDF in JPEG.
- **2.** V eni mapi v shranjevalnem pripomočku USB imate morda premalo datotek. Zmanjšajte število datotek v mapi tako, da jih premaknete v podmape.
- **3.** Za imena datotek ste morda uporabili nabor znakov, ki ga izdelek ne podpira. V tem primeru izdelek nadomesti imena datotek z znaki iz drugega nabora znakov. Preimenujte datoteke z znaki ASCII.

# **Odpravljanje težav z neposredno povezavo**

Če ste napravo povezali neposredno z računalnikom, preverite kabel.

- Preverite, ali je kabel priključen na računalnik in napravo.
- Kabel ne sme biti daljši od 5 m. Poskusite s krajšim kablom.
- Preverite, ali kabel deluje pravilno tako, da ga priključite na drugo napravo. Po potrebi zamenjajte kabel.

## **Odpravljanje težav z žičnim omrežjem**

**CPOMBA:** To poglavje velja za vse modele razen za Tiskalnik HP LaserJet Pro 400 M401a in Tiskalniku HP LaserJet Pro 400 M401d.

Z naslednjimi točkami preverite, ali naprava komunicira z omrežjem. Preden začnete, z uporabo nadzorne plošče izdelka natisnite konfiguracijsko stran in na njej poiščite naslov IP izdelka.

- <u>Slaba fizična povezava</u>
- Računalnik uporablja napačen naslov IP za izdelek
- Rač[unalnik ne more komunicirati z izdelkom](#page-129-0)
- Izdelek uporablja napač[ne nastavitve povezave in dupleksa za omrežje](#page-129-0)
- [Nova programska oprema morda povzro](#page-129-0)ča težave z združljivostjo
- Rač[unalnik ali delovna postaja je morda nepravilno nastavljena](#page-129-0)
- Izdelek je onemogočen ali pa so napač[ne druge omrežne nastavitve](#page-129-0)

#### **Slaba fizična povezava**

- **1.** Preverite, ali je izdelek priključen na ustrezna omrežna vrata in z ustrezno dolgim kablom.
- **2.** Preverite, ali so kabli ustrezno pritrjeni.
- **3.** Oglejte si povezavo z omrežnimi vrati na hrbtni strani izdelka in preverite, ali svetita rumnorjava lučka aktivnosti in zelena lučka stanja povezave.
- **4.** Če težave ne uspete odpraviti, poskusite z uporabo drugega kabla ali vrat v zvezdišču.

### **Računalnik uporablja napačen naslov IP za izdelek**

- **1.** Odprite nastavitev lastnosti tiskalnika in kliknite zavihek **Vrata**. Preverite, ali je izbran trenutni naslov IP izdelka. Naslov IP je naveden na konfiguracijski strani izdelka.
- **2.** Če ste izdelek namestili prek HP-jevih standardnih vrat TCP/IP, izberite polje **Vedno natisni s tem tiskalnikom, tudi če se naslov IP spremeni**.
- **3.** Če ste izdelek namestili prek Microsoftovih standardnih vrat TCP/IP, namesto naslova IP uporabite ime gostitelja.
- **4.** Če je naslov IP pravilen, izbrišite izdelek in ga nato znova dodajte.
- **5.** Ustvarite nova vrata HP TCP/IP s pravilnim naslovom.

**CPOMBA:** HP ne podpira povezovanja iz enakovrednih računalnikov, saj je to funkcija operacijskih sistemov Microsoft, ne pa gonilnikov tiskalnikov HP. Več informacij je na voljo na spletnem naslovu [www.microsoft.com.](http://www.microsoft.com)

### <span id="page-129-0"></span>**Računalnik ne more komunicirati z izdelkom**

- **1.** Preskusite omrežno komunikacijo tako, da preverite dosegljivost omrežja.
	- **a.** Odprite ukazno vrstico v računalniku. V operacijskem sistemu Windows kliknite **Start** in **Zaženi** in nato vnesite cmd.
	- **b.** Vnesite ping in takoj zatem naslov IP izdelka.

V sistemu Mac OS X odprite Network Utility (Omrežni pripomoček) in vnesite naslov IP v ustrezno polje podokna **Ping**.

- **c.** Če se v oknu prikažejo povratni časi, omrežje deluje.
- **2.** Če ukaz ping ni uspel, preverite, ali so omrežna zvezdišča vklopljena, nato pa preverite, ali so omrežne nastavitve, naprava in računalnik konfigurirani za isto omrežje.

**POOMBA:** Lahko tudi preverite omrežno povezavo, tako da odprete HP-jev vdelani spletni strežnik v podprtem spletnem brskalniku.

## **Izdelek uporablja napačne nastavitve povezave in dupleksa za omrežje**

Hewlett-Packard priporoča, da to nastavitev pustite v samodejnem načinu (privzeta nastavitev). Če te nastavitve spremenite, jih morate spremeniti tudi za omrežje.

### **Nova programska oprema morda povzroča težave z združljivostjo**

Preverite, ali so novi programi pravilno nameščeni in ali uporabljajo ustrezen gonilnik tiskalnika.

### **Računalnik ali delovna postaja je morda nepravilno nastavljena**

- **1.** Preverite omrežne gonilnike, gonilnike tiskalnika in preusmeritev omrežja.
- **2.** Preverite, ali je operacijski sistem pravilno konfiguriran.

## **Izdelek je onemogočen ali pa so napačne druge omrežne nastavitve**

- **1.** Na konfiguracijski strani preverite stanje omrežnega protokola. Po potrebi omogočite.
- **2.** Po potrebi znova konfigurirajte omrežne nastavitve.

## **Odpravljanje težav z brezžičnim omrežjem**

**CPOMBA:** To poglavje se nanaša izključno na model Tiskalnik HP LaserJet Pro 400 M401dw.

### **Kontrolni seznam za brezžično povezavo**

- Poskrbite, da omrežni kabel ni priključen.
- Preverite, ali sta izdelek in usmerjevalnik vklopljena in se napajata. Preverite tudi, ali je vklopljen brezžični vmesnik izdelka.
- Preverite, ali je SSID (Service Set Identifier) pravilen. Natisnite konfiguracijsko stran, da ugotovite, kakšen je SSID. Če niste prepričani, ali je SSID pravilen, znova zaženite nastavitev brezžične povezave.
- Če uporabljate zaščiteno omrežje, preverite, ali so varnostne informacije pravilne. Če varnostne informacije niso pravilne, znova zaženite nastavitev brezžične povezave.
- Če brezžično omrežje deluje pravilno, poskusite dostopiti do drugih računalnikov v njem. Če ima omrežje dostop do interneta, se poskusite povezati z internetom prek brezžične povezave.
- Preverite, ali je za izdelek in brezžično dostopno točko uporabljena ista metoda šifriranja (AES ali TKIP; pri omrežjih z zaščito WPA).
- Preverite, ali je izdelek je znotraj dosega brezžičnega omrežja. Pri večini omrežij je lahko izdelek oddaljen do 30 m od brezžične dostopne točke (brezžični usmerjevalnik).
- Poskrbite, da ni oviranj brezžičnega signala. Če so med dostopno točko in izdelkom veliki kovinski predmeti, jih odstranite. Zagotovite, da med izdelkom in brezžično dostopno točko ni drogov, sten ali kovinskih ali betonskih podpornih stebrov.
- Preverite, da se izdelek ne nahaja v bližini elektronskih naprav, ki bi lahko ovirale brezžični signal. Brezžični signal lahko motijo številne naprave, med drugim motorji, brezžični telefoni, varnostne kamere, druga brezžična omrežja in nekatere naprave Bluetooth.
- Preverite, ali je gonilnik tiskalnika nameščen v računalniku.
- Preverite, ali ste izbrali ustrezna tiskalniška vrata.
- Preverite, ali sta računalnik in izdelek povezana v isto brezžično omrežje.
- Za Mac OS X preverite, ali brezžični usmerjevalnik podpira Bonjour.

#### **Po končani konfiguraciji brezžične povezave izdelek ne tiska**

- **1.** Preverite, ali je izdelek vklopljen in v stanju pripravljenosti.
- **2.** Izklopite morebitne požarne zidove drugih proizvajalcev.
- **3.** Preverite, ali brezžično omrežje deluje pravilno.
- **4.** Preverite, ali računalnik deluje pravilno. Po potrebi znova zaženite računalnik.
- **5.** Poskusite izdelek ročno konfigurirati z nadzorne plošče.

## **Izdelek ne tiska in v računalniku je nameščen požarni zid drugega proizvajalca**

- **1.** Požarni zid posodobite z najnovejšo posodobitvijo, ki jo je izdal ustrezni proizvajalec.
- **2.** Če ob namestitvi izdelka ali poskusu tiskanja programi zahtevajo dostop do požarnega zida, jim ga dovolite.
- **3.** Začasno izklopite požarni zid in nato namestite brezžični izdelek v računalnik. Ko je namestitev prek brezžične povezave končana, omogočite požarni zid.

## **Po premiku brezžičnega usmerjevalnika ali izdelka na drugo mesto brezžična povezava ne deluje**

- **1.** Preverite, ali je usmerjevalnik ali izdelek povezan v isto omrežje kot računalnik.
- **2.** Natisnite konfiguracijsko stran.
- **3.** Primerjajte SSID na strani o konfiguraciji in SSID v konfiguraciji tiskalnika v računalniku.
- **4.** Če številki nista enaki, napravi nista povezani v isto omrežje. Znova konfigurirajte nastavitev brezžične povezave izdelka.

### **Na brezžični izdelek ni mogoče povezati več računalnikov**

- **1.** Zagotovite, da so ostali računalniki v brezžičnem dosegu in da signala ne blokira nobena ovira. Pri večini omrežij je brezžični doseg do 30 m od brezžične dostopne točke.
- **2.** Preverite, ali je izdelek vklopljen in v stanju pripravljenosti.
- **3.** Izklopite morebitne požarne zidove drugih proizvajalcev.
- **4.** Preverite, ali brezžično omrežje deluje pravilno.
- **5.** Preverite, ali računalnik deluje pravilno. Po potrebi znova zaženite računalnik.

## **Pri povezavi izdelka v navidezno zasebno omrežje se prekine komunikacija**

● Običajno naprave morejo biti istočasno povezane v navidezno zasebno in druga omrežja.

### **Omrežje ni prikazano na seznamu brezžičnih omrežij**

- Preverite, ali je brezžični usmerjevalnik vklopljen in se napaja.
- Omrežje je morda skrito. Vendar se je tudi v skrito omrežje mogoče povezati.

## **Brezžično omrežje ne deluje**

- **1.** Poskrbite, da omrežni kabel ni priključen.
- **2.** Preverite, ali je omrežna komunikacija prekinjena, tako, da v omrežje povežete druge naprave.
- **3.** Preskusite omrežno komunikacijo tako, da preverite dosegljivost omrežja.
	- **a.** Odprite ukazno vrstico v računalniku. V operacijskem sistemu Windows kliknite **Start** in **Zaženi** in nato vnesite cmd.
	- **b.** Vnesite ukaz ping, ki naj mu sledi naslov IP usmerjevalnika.

V sistemu Mac OS X odprite Network Utility (Omrežni pripomoček) in vnesite naslov IP v ustrezno polje podokna **Ping**.

- **c.** Če se v oknu prikažejo povratni časi, omrežje deluje.
- **4.** Preverite, ali je usmerjevalnik ali izdelek povezan v isto omrežje kot računalnik.
	- **a.** Natisnite konfiguracijsko stran.
	- **b.** Primerjajte SSID na poročilu o konfiguraciji in SSID v konfiguraciji tiskalnika v računalniku.
	- **c.** Če številki nista enaki, napravi nista povezani v isto omrežje. Znova konfigurirajte nastavitev brezžične povezave izdelka.

### **Izvedite diagnostični preizkus brezžičnega omrežja**

Z nadzorne plošče izdelka lahko izvedete diagnostični test, ki bo zagotovil informacije o nastavitvah brezžičnega omrežja.

- **1.** Na začetnem zaslonu na nadzorni plošči izdelka se dotaknite gumba & Nastavitev.
- **2.** Odprite naslednje menije
	- **Nastavitev sistema**
	- **Samodiagnostika**
- **3.** Z dotikom gumba **Zaženi preskus omrežja** začnete preizkus. Izdelek natisne preizkusno stran, na kateri so prikazani rezultati preizkusa.

## **Zmanjšanje motenj v brezžičnem omrežju**

Z naslednjimi nasveti lahko zmanjšate motnje v brezžičnem omrežju:

- Brezžične naprave hranite stran od velikih kovinskih predmetov, kot so na primer arhivske omare, in drugih elektromagnetnih naprav, kot so mikrovalovne pečice in brezžični telefoni. Ti predmeti lahko motijo radijske signale.
- Brezžične naprave hranite stran od velikih zidnih in drugih gradbenih konstrukcij. Ti predmeti lahko absorbirajo radijske valove in znižajo jakost signalov.
- Brezžični usmerjevalnik namestite na osrednje mesto, od koder je mogoče videti brezžične izdelke, ki so v omrežju.

# **Odpravljanje težav s programsko opremo izdelka v operacijskem sistemu Windows**

## **V mapi Tiskalnik ni gonilnika tiskalnika za izdelek**

- **1.** Znova namestite programsko opremo izdelka.
- **OPOMBA:** Zaprite vse programe, ki se izvajajo. Če želite zapreti program, katerega ikona je prikazana v sistemski vrstici, z desno tipko miške kliknite omenjeno ikono in nato izberite **Close** (Zapri) ali **Disable** (Onemogoči).
- **2.** Priključite kabel USB na druga vrata USB na računalniku.

### **Pri namestitvi programske opreme se je prikazalo sporočilo o napaki**

- **1.** Znova namestite programsko opremo izdelka.
- **OPOMBA:** Zaprite vse programe, ki se izvajajo. Če želite zapreti program, katerega ikona je prikazana v sistemski vrstici, z desno tipko miške kliknite omenjeno ikono in nato izberite **Close** (Zapri) ali **Disable** (Onemogoči).
- **2.** Preverite, koliko prostora je na voljo na pogonu, kamor nameščate programsko opremo izdelka. Po potrebi sprostite čim več prostora in ponovno namestite programsko opremo.
- **3.** Po potrebi zaženite program za defragmentiranje diska in ponovno namestite programsko opremo izdelka.

### **Izdelek je v načinu pripravljenosti, vendar ne tiska**

- **1.** Natisnite konfiguracijsko stran in preverite delovanje izdelka.
- **2.** Preverite, ali so vsi kabli pravilno nameščeni in ali ustrezajo specifikacijam. Preverite tudi kabel USB in napajalni kabel. Poskusite z drugim kablom.
- **3.** Preverite, ali se naslov IP na konfiguracijski strani ujema z naslovom IP za vrata programske opreme. Uporabite enega od teh postopkov:

#### **Windows XP, Windows Server 2003, Windows Server 2008 in Windows Vista**

- **a.** Kliknite **Start**.
- **b.** Kliknite **Nastavitve**.
- **c.** Kliknite **Tiskalniki in faksi** (v privzetem pogledu menija Start) ali kliknite **Tiskalniki** (v klasičnem pogledu menija Start).
- **d.** Z desno tipko miške kliknite ikono gonilnika izdelka in nato izberite **Lastnosti**.
- **e.** Kliknite zavihek **Vrata** in nato kliknite **Konfiguriranje vrat**.
- **f.** Preverite naslov IP in nato kliknite **V redu** ali **Prekliči**.
- **g.** Če naslova IP nista enaka, izbrišite gonilnik in ga znova namestite s pravilnim naslovom IP.
- **h.** Ustvarite nova vrata HP TCP/IP s pravilnim naslovom IP.

#### **Windows 7**

- **a.** Kliknite **Start**.
- **b.** Kliknite **Naprave in tiskalniki**.
- **c.** Z desno tipko miške kliknite ikono gonilnika izdelka in nato izberite **Lastnosti tiskalnika**.
- **d.** Kliknite zavihek **Vrata** in nato kliknite **Konfiguriranje vrat**.
- **e.** Preverite naslov IP in nato kliknite **V redu** ali **Prekliči**.
- **f.** Če naslova IP nista enaka, izbrišite gonilnik in ga znova namestite s pravilnim naslovom IP.
- **g.** Ustvarite nova vrata HP TCP/IP s pravilnim naslovom IP.
- **4.** Poskusite uporabiti naslov IP, da odprete HP-jev vdelani spletni strežnik v podprtem spletnem brskalniku.

# **Odpravljanje težav s programsko opremo izdelka v operacijskem sistemu Mac OS X**

- Gonilnika tiskalnika ni na seznamu Print & Fax (Tiskanje in faksiranje)
- Ime izdelka ni navedeno na seznamu izdelkov Print & Fax (Tiskanje in faksiranje) ali Print & Scan (Tiskanje in optično branje)
- Gonilnik tiskalnika ne nastavi samodejno izbranega izdelka na seznamu Tiskanje in faksiranje ali Tiskanje in optično branje
- [Tiskalno opravilo ni bilo poslano želenemu izdelku](#page-137-0)
- Č[e je izdelek povezan s kablom USB, se ne prikaže na seznamu Tiskanje in faksiranje, potem ko](#page-137-0) [izberete gonilnik.](#page-137-0)
- Č[e uporabljate povezavo USB, uporabljate splošen gonilnik tiskalnika.](#page-138-0)

## **Gonilnika tiskalnika ni na seznamu Print & Fax (Tiskanje in faksiranje)**

- **1.** Prepričajte se, da je datoteka.GZ v tej mapi na trdem disku: Library/Printers/PPDs/ Contents/Resources. Po potrebi znova namestite programsko opremo.
- **2.** Če je v mapi datoteka GZ, je morda poškodovana datoteka PPD. Izbrišite datoteko in znova namestite programsko opremo.

## **Ime izdelka ni navedeno na seznamu izdelkov Print & Fax (Tiskanje in faksiranje) ali Print & Scan (Tiskanje in optično branje)**

- **1.** Preverite, ali so kabli pravilno priključeni in izdelek vklopljen.
- **2.** Z gumbom **+** dodajte izdelek na seznam **Tiskanje in faksiranje** (**Tiskanje in optično branje** v operacijskem sistemu Mac OS X v10,7).
- **3.** Zamenjajte kabel USB ali omrežni kabel z visokokakovostnim.

## **Gonilnik tiskalnika ne nastavi samodejno izbranega izdelka na seznamu Tiskanje in faksiranje ali Tiskanje in optično branje**

- **1.** Preverite, ali so kabli pravilno priključeni in izdelek vklopljen.
- **2.** Prepričajte se, da je datoteka.GZ v tej mapi na trdem disku: Library/Printers/PPDs/ Contents/Resources. Po potrebi znova namestite programsko opremo.
- **3.** Če je v mapi datoteka GZ, je morda poškodovana datoteka PPD. Izbrišite datoteko in znova namestite programsko opremo.
- <span id="page-137-0"></span>**4.** Z gumbom **+** dodajte izdelek na seznam **Tiskanje in faksiranje** (**Tiskanje in optično branje** v operacijskem sistemu Mac OS X v10,7).
- **5.** Zamenjajte kabel USB ali omrežni kabel z visokokakovostnim.

## **Tiskalno opravilo ni bilo poslano želenemu izdelku**

- **1.** Odprite tiskalno vrsto in znova zaženite opravilo tiskanja.
- **2.** Tiskalni posel je morda prejel drug izdelek z enakim ali podobnim imenom. Natisnite konfiguracijsko stran in na njej preverite ime izdelka. Preverite, ali se ime na konfiguracijski strani ujema z imenom izdelka na seznamu **Tiskanje in faksiranje** (**Tiskanje in optično branje** v operacijskem sistemu Mac OS X v10,7).

## **Če je izdelek povezan s kablom USB, se ne prikaže na seznamu Tiskanje in faksiranje, potem ko izberete gonilnik.**

#### **Odpravljanje težav s programsko opremo**

- **1.** Preverite, ali uporabljate operacijski sistem Mac OS X 10.5 ali novejšo različico.
- **2.** Z gumbom **+** dodajte izdelek na seznam **Tiskanje in faksiranje** (**Tiskanje in optično branje** v operacijskem sistemu Mac OS X v10,7).

#### **Odpravljanje težav s strojno opremo**

- **1.** Preverite, ali je izdelek vklopljen.
- **2.** Preverite, ali je kabel USB pravilno priključen.
- **3.** Preverite, ali uporabljate ustrezen kabel USB visoke hitrosti.
- **4.** Preverite, ali se na verigi napaja preveč naprav USB. Z verige izključite vse naprave in nato priključite kabel neposredno v vrata USB na računalniku.
- **5.** Preverite, ali sta verigi priključena več kot dva zvezdišča USB, ki nista vklopljena. Z verige izključite vse naprave in nato priključite kabel neposredno na vrata USB na računalniku.

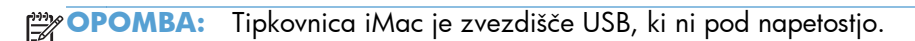

## <span id="page-138-0"></span>**Če uporabljate povezavo USB, uporabljate splošen gonilnik tiskalnika.**

Če ste kabel USB priključili, preden ste namestili programsko opremo, morda uporabljate splošen gonilnik tiskalnika namesto gonilnika, ki je namenjen posebej za ta izdelek.

- **1.** Izbrišite splošni gonilnik tiskalnika.
- **2.** Znova namestite programsko opremo s CD-ja izdelka. Ne priključite USB kabla, dokler vas k temu ne pozove program za namestitev programske opreme.
- **3.** Če je nameščenih več tiskalnikov, preverite, ali je na spustnem meniju **Format For** (Oblika zapisa za) v pogovornem oknu **Print** (Natisni) izbran ustrezni tiskalnik.

# **Odstranitev programske opreme (Windows)**

#### **Windows XP**

- **1.** Kliknite **Start** in nato **Programi**.
- **2.** Kliknite **HP** in nato ime naprave.
- **3.** Kliknite **Odstrani** in sledite navodilom na zaslonu za odstranitev programske opreme.

#### **Windows Vista in Windows 7**

- **1.** Kliknite **Start** in nato **Vsi programi**.
- **2.** Kliknite **HP** in nato ime naprave.
- **3.** Kliknite **Odstrani** in sledite navodilom na zaslonu za odstranitev programske opreme.

# **Odstranitev programske opreme (Mac OS X)**

Da lahko odstranite programsko opremo, morate imeti skrbniške pravice.

- **1.** Izdelek izključite iz računalnika.
- **2.** Odprite **Applications** (Aplikacije).
- **3.** Izberite **Hewlett Packard**.
- **4.** Izberite **HP Uninstaller**.
- **5.** Na seznamu naprav izberite izdelek in kliknite gumb **Uninstall** (Odstrani).
- **6.** Ko je programska oprema odstranjena, znova zaženite računalnik in izpraznite Koš.

# **6 Potrošni material in dodatna oprema**

- Naroč[anje delov, dodatne opreme in potrošnega materiala](#page-143-0)
- [HP-jeva politika glede uporabe potrošnega materiala drugih proizvajalcev](#page-143-0)
- [HP-jevo spletno mesto za prepre](#page-143-0)čevanje ponarejanja

# <span id="page-143-0"></span>**Naročanje delov, dodatne opreme in potrošnega materiala**

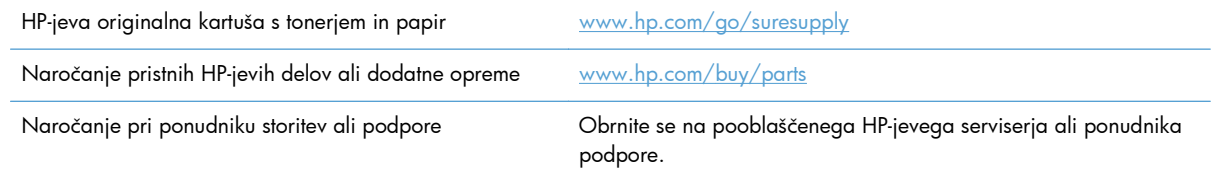

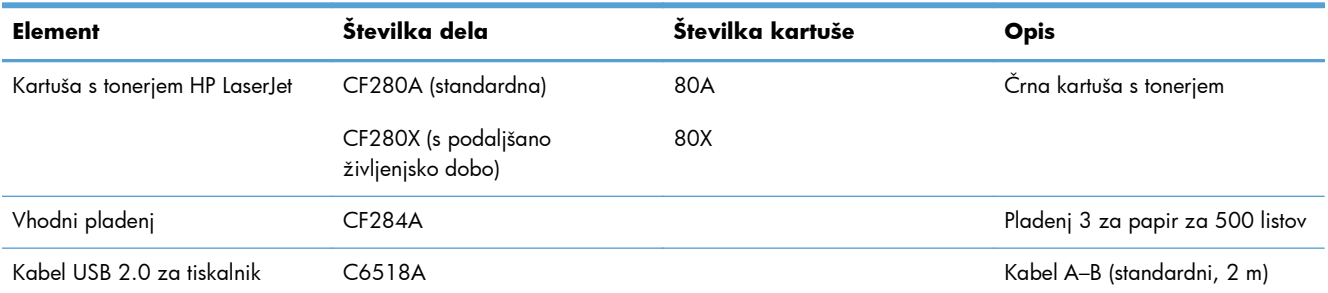

## **HP-jeva politika glede uporabe potrošnega materiala drugih proizvajalcev**

Podjetje Hewlett-Packard ne priporoča uporabe novih kot predelanih kartuš s tonerjem, ki niso znamke HP.

**POPOMBA:** Za HP-jeve tiskalniške izdelke velja, da uporaba kartuše s tonerjem, ki ni znamke HP, ali znova napolnjene kartuše s tonerjem, ne vpliva na garancijo, ki jo HP daje kupcu, ali katero koli HPjevo pogodbo o podpori kupcem. Če je do okvare v izdelku prišlo zaradi uporabe kartuše s tonerjem, ki ni znamke HP, ali znova napolnjene kartuše s tonerjem, bo HP pri popravilu zaračunal standardni čas in materialne stroške, potrebne za popravilo te okvare ali poškodbe.

# **HP-jevo spletno mesto za preprečevanje ponarejanja**

Če ste namestili HP-jevo tiskalno kartušo in se na nadzorni plošči pojavi sporočilo, da kartuša ni originalna, obiščite spletno mesto [www.hp.com/go/anticounterfeit.](http://www.hp.com/go/anticounterfeit) HP vam bo pomagal ugotoviti, ali je kartuša originalna, in odpraviti težavo.
Kartuša s tonerjem morda ni originalna kartuša HP, če opazite naslednje:

- Na strani s stanjem potrošnega materiala je navedeno, da je nameščen potrošni material, ki ni HP-jev.
- S kartušo s tonerjem imate veliko težav.
- Tiskalna kartuša ni takega videza, kot ponavadi (embalaža je na primer drugačna od HP-jeve).

# **Stvarno kazalo**

### **A**

AirPrint [54](#page-65-0) aplikacije prenos [60](#page-71-0)

### **B**

bližnjice (Windows) uporaba [28](#page-39-0) ustvarjanje [29](#page-40-0) brezžično omrežje diagnostični preizkus [121](#page-132-0) odpravljanje težav [119](#page-130-0)

# **Č**

čiščenje pot papirja [108](#page-119-0)

# **D**

diagnostični preizkus brezžičnega omrežja [121](#page-132-0) dodatna oprema naročanje [131](#page-142-0), [132](#page-143-0)

### **E**

elektronska pomoč, nadzorna plošča [87](#page-98-0)

### **G**

gonilnik tiskalnika (Windows) podprt [22](#page-33-0) Gonilnik tiskalnika HP PCL 6 [111](#page-122-0) Gonilnik tiskalnika HP UPD PCL 5 [111](#page-122-0) Gonilnik tiskalnika HP UPD PCL 6 [111](#page-122-0) Gonilnik tiskalnika HP UPD PS [111](#page-122-0) gonilniki nastavitve (Mac) [43](#page-54-0)

prednastavitve (Mac) [43](#page-54-0) spreminjanje nastavitev (Mac) [26](#page-37-0) spreminjanje nastavitev (Windows) [24](#page-35-0) stran o uporabi [8](#page-19-0) gonilniki tiskalnika izbira [110](#page-121-0) gonilniki tiskalnika (Mac) nastavitve [43](#page-54-0) spreminjanje nastavitev [26](#page-37-0) gonilniki tiskalnika (Windows) spreminjanje nastavitev [24](#page-35-0) gumb Aplikacije [7](#page-18-0) gumb Domov [5](#page-16-0) gumb Informacije [7](#page-18-0) gumb nazaj nadzorna plošča z zaslonom na dotik [5](#page-16-0) gumb Omrežje [7](#page-18-0) gumb Pomoč in lučka nadzorna plošča z zaslonom na dotik [5](#page-16-0) gumb Potrošni material [7](#page-18-0) gumb Spletne storitve [7](#page-18-0) gumb USB [7](#page-18-0) gumb V redu [4](#page-15-0) gumb za brezžično omrežje [7](#page-18-0) gumb za namestitev [4](#page-15-0) gumb za napajanje mesto [2](#page-13-0) gumb za nastavitev nadzorne plošče z zaslonom na dotik [7](#page-18-0) gumb za preklic nadzorna plošča LCD [4](#page-15-0) nadzorna plošča z zaslonom na dotik [5](#page-16-0) gumb za sprostitev vratc, mesto [2](#page-13-0)

gumbi na nadzorni plošči LCD [4](#page-15-0) na nadzorni plošči z zaslonom na dotik [5](#page-16-0) gumbi na nadzorni plošči [4](#page-15-0)

### **H**

HP Device Toolbox, uporaba [65](#page-76-0) HP ePrint nastavitev [52,](#page-63-0) [53](#page-64-0) uporaba [52](#page-63-0) HP-jev vdelani spletni strežnik odpiranje [61](#page-72-0), [62,](#page-73-0) [69](#page-80-0) preimenovanje izdelka [62](#page-73-0) spreminjanje gesla [69](#page-80-0) spreminjanje omrežnih nastavitev [61](#page-72-0) HP-jeve spletne storitve aplikacije [60](#page-71-0) omogočanje [52](#page-63-0), [60](#page-71-0) HP-jevo spletno mesto za prevare [132](#page-143-0) HP Reconfiguration Utility omrežna namestitev [58](#page-69-0) HP Utility za Mac Bonjour [67](#page-78-0) funkcije [67](#page-78-0) odpiranje [67](#page-78-0) HP Utility, Mac [67](#page-78-0) HP Web Jetadmin [68](#page-79-0) hrbtna vratca mesto [3](#page-14-0) **I** izhodni predal mesto [2](#page-13-0) **J** Jetadmin, HP Web [68](#page-79-0)

### **K**

Kabel USB, številka dela [132](#page-143-0) kakovost tiskanja izboljšanje [106](#page-117-0) kartuša stran s stanjem potrošnega materiala [8](#page-19-0) številke delov [132](#page-143-0) zamenjava [77](#page-88-0) kartuša s tonerjem gumb za sprostitev vratc, mesto [2](#page-13-0) nastavitve praga za nizko raven [74](#page-85-0) preverjanje stanja [107](#page-118-0) preverjanje, ali je poškodovana [108](#page-119-0) stran s stanjem potrošnega materiala [8](#page-19-0) številke delov [132](#page-143-0) uporaba pri nizki ravni [74](#page-85-0) zamenjava [77](#page-88-0) kartuše ki niso HP-jeve [132](#page-143-0) recikliranje [76](#page-87-0) shranjevanje [76](#page-87-0) kartuše s tonerjem ki niso HP-jeve [132](#page-143-0) recikliranje [76](#page-87-0) shranjevanje [76](#page-87-0) knjižice tiskanje (Mac) [46](#page-57-0) tiskanje (Windows) [40](#page-51-0) konfiguracijska stran [8](#page-19-0)

# **L**

ležeča usmerjenost spreminjanje (Mac) [45](#page-56-0) spreminjanje (Windows) [36](#page-47-0) lučka Brezžična povezava [5](#page-16-0) lučka LED [4](#page-15-0) lučka V pripravljenosti nadzorna plošča LCD [4](#page-15-0) nadzorna plošča z zaslonom na dotik [5](#page-16-0) lučke na nadzorni plošči LCD [4](#page-15-0) na nadzorni plošči z zaslonom na dotik [5](#page-16-0) lučke na nadzorni plošči [4](#page-15-0)

# **M**

Mac HP Utility [67](#page-78-0) nastavitve gonilnika [26](#page-37-0), [43](#page-54-0) težave, odpravljanje [125](#page-136-0) maska podomrežja [61](#page-72-0) mediji strani na list (Mac) [45](#page-56-0) meni Aplikacije [60](#page-71-0) meni Poročila [8](#page-19-0), [9](#page-20-0) meniji, nadzorna plošča načrt, tiskanje [8](#page-19-0) motnje v brezžičnem omrežju [122](#page-133-0)

# **N**

nadzorna plošča gumbi in lučke [4](#page-15-0) meni Poročila [8](#page-19-0), [9](#page-20-0) mesto [2](#page-13-0) načrt menija, tiskanje [8](#page-19-0) pomoč [87](#page-98-0) sporočila, odpravljanje težav [88](#page-99-0) vrste sporočil [88](#page-99-0) nadzorna plošča LCD gumbi in lučke [4](#page-15-0) nadzorna plošča z zaslonom na dotik gumbi in lučke [5](#page-16-0) začetni zaslon [7](#page-18-0) nalaganje papirja vhodni pladenj [15](#page-26-0) napake programska oprema [123](#page-134-0) naročanje potrošni material in dodatna oprema [132](#page-143-0) naročanje potrebščin spletna mesta [131](#page-142-0) naslov IPv4 [61](#page-72-0) nastavitve gonilniki [24](#page-35-0) gonilniki (Mac) [26](#page-37-0) poročilo o omrežju [8](#page-19-0) prednastavitve gonilnika (Mac) [43](#page-54-0) tovarniške privzete nastavitve, obnovitev [86](#page-97-0)

Nastavitve EconoMode preverjanje [110](#page-121-0) nastavitve EconoMode [71](#page-82-0) nastavitve hitrosti povezave [63](#page-74-0) nastavitve obojestranskega tiskanja, spreminjanje [63](#page-74-0) nastavitve tiskalnih poslov preverjanje [110](#page-121-0) natisi arhivske kakovosti ustvarjanje [51](#page-62-0) neposredno tiskanje prek USB-ja [55](#page-66-0)

# **O**

obnovitev tovarniških privzetih nastavitev [86](#page-97-0) obojestransko tiskanje ročne nastavitve (Mac) [44](#page-55-0) ročne nastavitve (Windows) [32](#page-43-0) samodejne nastavitve (Mac) [43](#page-54-0) samodejne nastavitve (Windows) [31](#page-42-0) odpravljanje težav z neposrednim tiskanjem prek USB-ja [114](#page-125-0) odpravljanje težav brezžično omrežje [119](#page-130-0) kontrolni seznam [84](#page-95-0) ni odziva [112](#page-123-0) počasen odziv [113](#page-124-0) povezava USB [116](#page-127-0) s podajanjem papirja [97](#page-108-0) sporočila nadzorne plošče [88](#page-99-0) težave Mac [125](#page-136-0) težave s podajanjem papirja [97](#page-108-0) težave v operacijskem sistemu Windows [123](#page-134-0) težave z neposrednim tiskanjem prek USB-ja [114](#page-125-0) težave z omrežjem [117](#page-128-0) zastoji [97](#page-108-0) žično omrežje [117](#page-128-0) odstranitev programske opreme za Windows [128](#page-139-0) odstranjevanje programske opreme za Mac [129](#page-140-0) okolje papirja [109](#page-120-0)

omrežja konfiguracijska stran [8](#page-19-0) maska podomrežja [61](#page-72-0) namestitev izdelka [58](#page-69-0) naslov IPv4 [61](#page-72-0) poročilo o nastavitvah [8](#page-19-0) privzeti prehod [61](#page-72-0) omrežje geslo, nastavitev [69](#page-80-0) geslo, spreminjanje [69](#page-80-0) ime izdelka, spreminjanje [62](#page-73-0) nastavitve, ogled [61](#page-72-0) nastavitve, spreminjanje [61](#page-72-0) preizkus brezžičnega omrežja [121](#page-132-0) omrežna vrata mesto [3](#page-14-0) opozorilna lučka nadzorna plošča LCD [4](#page-15-0) nadzorna plošča z zaslonom na dotik [5](#page-16-0) oranžna lučka [4](#page-15-0) ovojnice podprte velikosti [12](#page-23-0)

### **P**

papir izbira [109](#page-120-0) naročanje [132](#page-143-0) podprte velikosti [12](#page-23-0) podprte vrste [14](#page-25-0) strani na list (Mac) [45](#page-56-0) zastoji [97](#page-108-0) papir, platnice tiskanje (Mac) [46](#page-57-0) tiskanje (Windows) [38](#page-49-0) pisave seznami, tiskanje [8](#page-19-0) Pladenj 1 nalaganje [15](#page-26-0) pladenj 1 mesto [2](#page-13-0) zastoji, odpravljanje [98](#page-109-0) Pladenj 2 nalaganje [15](#page-26-0) pladenj 2 mesto [2](#page-13-0) Pladenj 3 nalaganje [15](#page-26-0)

pladnji podprte velikosti papirja [12](#page-23-0) podprte vrste papirja [14](#page-25-0) zastoji, odpravljanje [100,](#page-111-0) [102](#page-113-0) podprte vrste prosojnic [14](#page-25-0) podprte vrste papirja [14](#page-25-0) pokončna usmerjenost spreminjanje (Mac) [45](#page-56-0) spreminjanje (Windows) [36](#page-47-0) pomoč, nadzorna plošča [87](#page-98-0) ponarejen potrošni material [132](#page-143-0) poročila Poročilo o konfiguraciji [8](#page-19-0) Povzetek omrežnih nastavitev  $\mathbf{Q}$ Predstavitvena stran [8](#page-19-0) Seznam pisav PCL [8](#page-19-0) Seznam pisav PCL6 [8](#page-19-0) Seznam pisav PS [8](#page-19-0) Stran o uporabi [8](#page-19-0) Stran storitev [8](#page-19-0) Struktura menija [8](#page-19-0) Supplies Status (Stanje potrošnega materiala) [8](#page-19-0) posebni papir za platnice tiskanje (Mac) [46](#page-57-0) tiskanje (Windows) [38](#page-49-0) pot papirja čiščenje [108](#page-119-0) potrošni material ki ni znamke HP [132](#page-143-0) naročanje [131](#page-142-0), [132](#page-143-0) nastavitve praga za nizko raven [74](#page-85-0) ponaredki [132](#page-143-0) recikliranje [76](#page-87-0) stanje, ogled s pripomočkom HP Utility za Mac [67](#page-78-0) številke delov [132](#page-143-0) uporaba pri nizki ravni [74](#page-85-0) zamenjava kartuše s tonerjem [77](#page-88-0) potrošni material, ki ni znamke HP [132](#page-143-0) povezava USB odpravljanje težav [116](#page-127-0) predal, izhodni mesto [2](#page-13-0)

predali, izhod zastoji, odpravljanje [103](#page-114-0) prednastavitve (Mac) [43](#page-54-0) prehod, nastavitev privzetega [61](#page-72-0) preklic tiskalni posel (Mac) [49](#page-60-0) tiskalni posel (Windows) [47](#page-58-0) preprečevanje ponarejanja potrošnega materiala [132](#page-143-0) prikaz na zaslonu na dotik [5](#page-16-0) priključek za napajanje mesto [3](#page-14-0) prilagajanje velikosti dokumentov Mac [46](#page-57-0) Windows [39](#page-50-0) privzete nastavitve, obnovitev [86](#page-97-0) privzeti prehod, nastavitev [61](#page-72-0) programska oprema HP Utility za Mac [67](#page-78-0) HP Web letadmin [68](#page-79-0) odstranitev za Mac [129](#page-140-0) odstranitev za operacijski sistem Windows [128](#page-139-0) težave [123](#page-134-0) puščica desno nadzorna plošča LCD [4](#page-15-0) nadzorna plošča z zaslonom na dotik [5](#page-16-0) puščica levo nadzorna plošča LCD [4](#page-15-0) nadzorna plošča z zaslonom na dotik [5](#page-16-0) puščica nazaj nadzorna plošča LCD [4](#page-15-0)

# **R**

recikliranje potrošnega materiala [76](#page-87-0) reža za neposredno tiskanje z USBja mesto [2](#page-13-0) reža za varnostni kabel mesto [3](#page-14-0)

# **S**

samodejno obojestransko tiskanje v operacijskem sistemu Mac [43](#page-54-0) v operacijskem sistemu Windows [31](#page-42-0)

serijska številka mesto [3](#page-14-0) servisna stran [8](#page-19-0) seznam pisav PCL [8](#page-19-0) seznam pisav PS [8](#page-19-0) shranjevalni dodatki USB tiskanje [55](#page-66-0) shranjevanje kartuš s tonerjem [76](#page-87-0) spletna mesta naročanje potrebščin [131](#page-142-0) poročila o prevarah [132](#page-143-0) spletne storitve aplikacije [60](#page-71-0) omogočanje [60](#page-71-0) spletno mesto za prevare [132](#page-143-0) sporočila o napakah, nadzorna plošča [88](#page-99-0) sporočila, nadzorna plošča [88](#page-99-0) sprednji pokrov mesto [2](#page-13-0) spreminjanje velikosti dokumentov Mac [46](#page-57-0) Windows [39](#page-50-0) stanje HP Utility, Mac [67](#page-78-0) potrošni material, tiskanje poročila [8](#page-19-0) začetni zaslon, nadzorna plošča [7](#page-18-0) stanje naprave [7](#page-18-0) stran s stanjem potrošnega materiala [8](#page-19-0) tiskanje [107](#page-118-0) stran uporabe [8](#page-19-0) strani na list izbiranje (Windows) [34](#page-45-0)

### **Š**

številka modela mesto [3](#page-14-0) številke delov kartuša s tonerjem [132](#page-143-0) število strani [8](#page-19-0) število strani na list Mac [45](#page-56-0)

#### **T**

TCP/IP ročno konfiguriranje parametrov IPv4 [61](#page-72-0) težave s pobiranjem papirja odpravljanje [97](#page-108-0) tiskalni posel preklic (Mac) [49](#page-60-0) preklic (Windows) [47](#page-58-0) tiskalno okolje [109](#page-120-0) tiskanje iz shranjevalnih dodatkov USB [55](#page-66-0) nastavitve (Mac) [43](#page-54-0) poročila o izdelku [8,](#page-19-0) [9](#page-20-0) tiskanje arhivske kakovosti nadzorna plošča LCDl [51](#page-62-0) nadzorna plošča z zaslonom na dotik [51](#page-62-0) tiskanje n na stran izbiranje (Windows) [34](#page-45-0) tiskanje n-na-stran Mac [45](#page-56-0) tiskanje na obe strani ročne nastavitve (Mac) [44](#page-55-0) ročne nastavitve (Windows) [32](#page-43-0) samodejne nastavitve (Mac) [43](#page-54-0) samodejne nastavitve (Windows) [31](#page-42-0) tovarniške privzete nastavitve, obnovitev [86](#page-97-0)

### **U**

upravljanje omrežja [61](#page-72-0) usmerjenost spreminjanje (Mac) [45](#page-56-0) spreminjanje (Windows) [36](#page-47-0) usmerjenost strani spreminjanje (Mac) [45](#page-56-0) spreminjanje (Windows) [36](#page-47-0)

### **V**

varčne nastavitve [71](#page-82-0) vdelani spletni strežnik odpiranje [61](#page-72-0), [62,](#page-73-0) [69](#page-80-0) preimenovanje izdelka [62](#page-73-0)

spreminjanje gesla [69](#page-80-0) spreminjanje omrežnih nastavitev [61](#page-72-0) več strani na en list tiskanje (Windows) [34](#page-45-0) več strani na list Mac [45](#page-56-0) velikosti papirja izbiranje (Mac) [49](#page-60-0) izbiranje (Windows) [47](#page-58-0) izbiranje velikosti po meri (Mac) [49](#page-60-0) izbiranje velikosti po meri (Windows) [47](#page-58-0) velikosti strani prilagajanje velikosti dokumentov (Mac) [46](#page-57-0) prilagajanje velikosti dokumentov (Windows) [39](#page-50-0) vhodni pladenj mesto [2](#page-13-0) nalaganje [15](#page-26-0) vhodni pladnji nalaganje [15](#page-26-0) vodni žigi tiskanje (Mac) [49](#page-60-0) tiskanje (Windows) [48](#page-59-0) vrata mesto [3](#page-14-0) vrata USB mesto [3](#page-14-0) vrata vmesnika mesto [3](#page-14-0) vrsta papirja preverjanje nastavitev [106](#page-117-0) vrste papirja izbiranje (Mac) [45](#page-56-0) izbiranje (Windows) [37](#page-48-0)

### **W**

Windows nastavitve gonilnikov [24](#page-35-0)

### **Z**

začetni zaslon, nadzorna plošča [7](#page-18-0) zakasnitev spanja omogočanje [71](#page-82-0) onemogočanje [71](#page-82-0)

zakasnitev zaustavitve nastavitev [72](#page-83-0) zaklep izdelek [69](#page-80-0) zamenjava kartuše s tonerjem [77](#page-88-0) zastoji izhodni predal, odpravljanje [103](#page-114-0) mesto [98](#page-109-0) preprečevanje [97](#page-108-0) ugotavljanje števila [8](#page-19-0) zastoji papirja mesto [98](#page-109-0) zelena lučka [4](#page-15-0)

© 2014 Hewlett-Packard Development Company, L.P.

www.hp.com

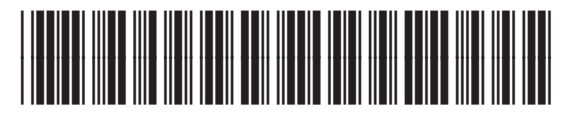

CF270-91031

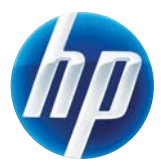